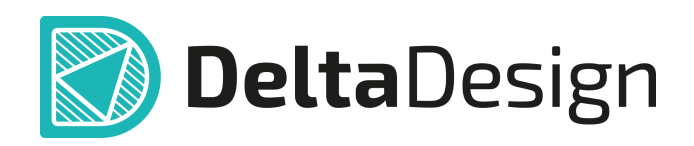

# Комплексная среда сквозного проектирования электронных устройств

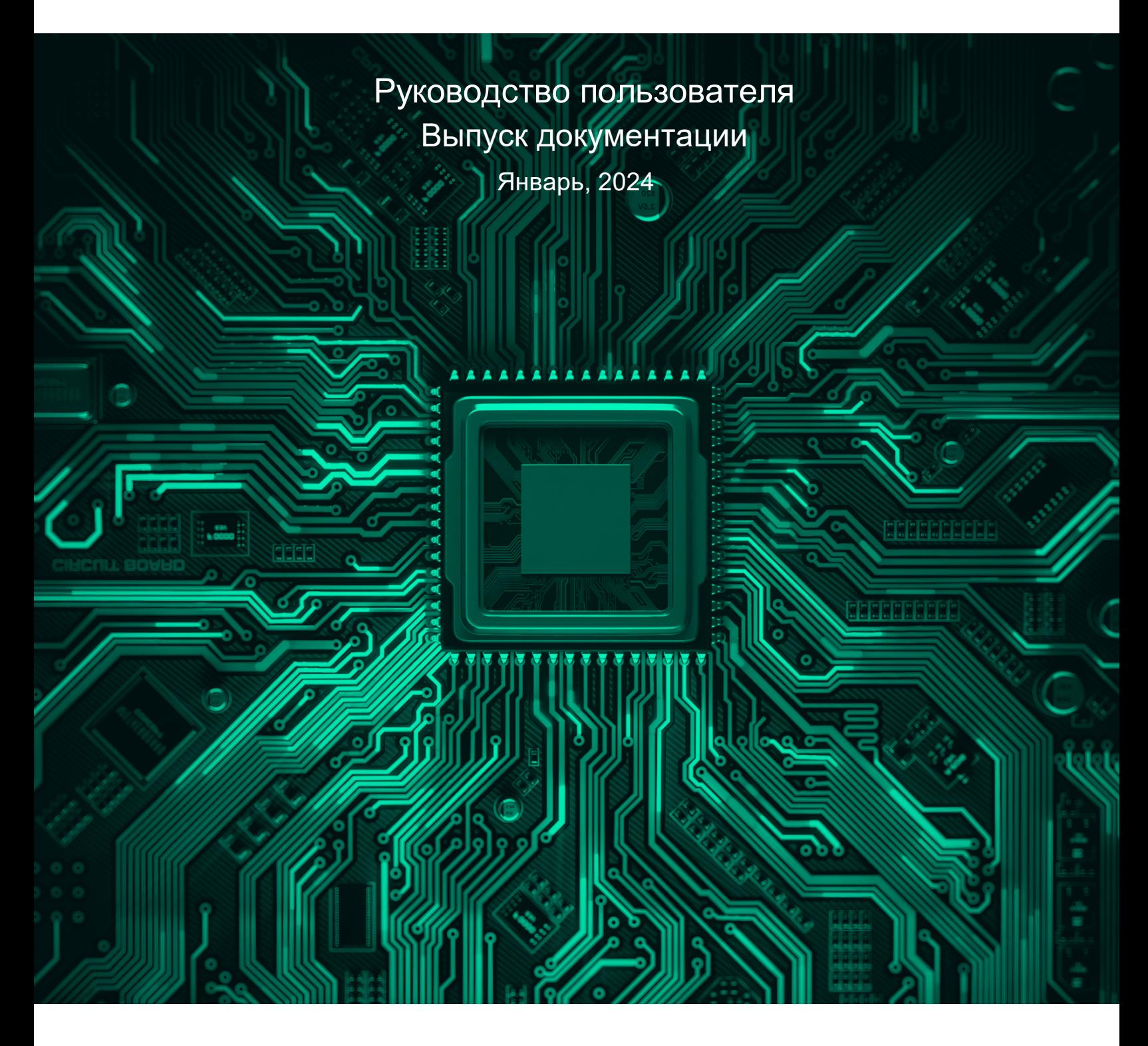

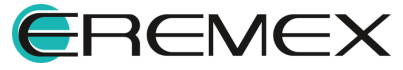

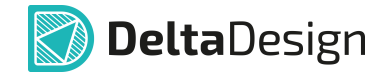

# **Внимание!**

Права на данный документ в полном объёме принадлежат компании «ЭРЕМЕКС» и защищены законодательством Российской Федерации об авторском праве и международными договорами.

Использование данного документа (как полностью, так и в части) в какой-либо форме, такое как: воспроизведение, модификация (в том числе перевод на другой язык), распространение (в том числе в переводе), копирование (заимствование) в любой форме, передача форме третьим лицам, – возможны только с предварительного письменного разрешения компании «ЭРЕМЕКС».

За незаконное использование данного документа (как полностью, так и частично), включая его копирование и распространение, нарушитель несет гражданскую, административную или уголовную ответственность в соответствии с действующим законодательством.

Компания «ЭРЕМЕКС» оставляет за собой право изменить содержание данного документа в любое время без предварительного уведомления. Данный документ предназначен для продвинутого пользователя ПК, знакомого с поведением и механизмами операционной системы Windows, уверенно владеющего инструментарием операционной системы. Последнюю версию документа можно получить в сети Интернет по ссылке:

**[www.eremex.ru/knowleage-base/delta-design/docs](https://www.eremex.ru/knowleage-base/delta-design/docs/)**

Компания «ЭРЕМЕКС» не несёт ответственности за содержание, качество, актуальность и достоверность материалов, права на которые принадлежат другим правообладателям.

Обозначения ЭРЕМЕКС, EREMEX, Delta Design, TopoR, SimOne являются товарными знаками компании «ЭРЕМЕКС».

Остальные упомянутые в документе торговые марки являются собственностью их законных владельцев.

В случае возникновения вопросов по использованию программ Delta Design, TopoR, SimOne, пожалуйста, обращайтесь:

Форум компании «ЭРЕМЕКС»: **www.eremex.ru/society/forum**

Техническая поддержка E-mail: **[support@eremex.ru](mailto:support@eremex.ru)** Skype: **supporteremex**

Отдел продаж Тел. +7 (495) 232-18-64 E-mail: **[info@eremex.ru](mailto:info@eremex.ru)** E-mail: **[sales@eremex.ru](mailto:sales@eremex.ru)**

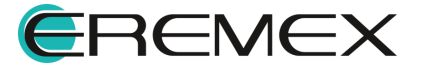

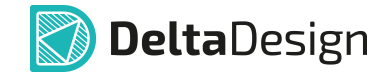

# **Добро пожаловать!**

Компания «ЭРЕМЕКС» благодарит Вас за приобретение системы Delta Design и надеется, что она будет удобным и полезным инструментом в Вашей проектной деятельности.

Система Delta Design является интегрированной средой, обеспечивающей средствами автоматизации сквозной цикл проектирования электронных устройств, включая:

 • Формирование базы данных радиоэлектронных компонентов, ее сопровождение и поддержание в актуальном состоянии;

- Проектирование принципиальных электрических схем;
- SPICE моделирование работы аналоговых устройств;
- Разработка конструкций печатных плат;

 • Размещение электронных компонентов на наружных слоях печатной платы и проектирование сети электрических соединений (печатных проводников, межслойных переходов) в соответствии с заданной электрической схемой и правилами проектирования структуры печатного монтажа;

• Выпуск конструкторской документации в соответствии с ГОСТ;

 • Выпуск производственной документации, в том числе необходимой для автоматизированных производственных линий;

 • Подготовка данных для составления перечня закупаемых изделий и материалов, необходимых для изготовления изделия.

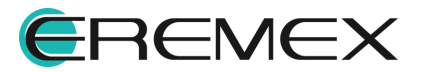

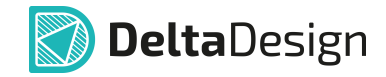

### **Требования к аппаратным и программным средствам**

Система Delta Design предназначена для использования на персональных компьютерах, работающих под управлением следующих версий операционных систем:

 • Microsoft Windows 7 SP1+ Patch (KB976932), Windows 8.1, Windows 10. На компьютере также должны быть установлены следующие программные средства:

• Platform Update Patch (KB2670838) для Windows 7.

**Конфигурация рабочего места для использования Delta Design 3.0 и выше** Минимальные требования:

• Поддерживается только 64-разрядная версия ОС.

• Процессор от 2 ядер и выше тактовой частотой от 2.5 Ггц.

• Оперативная память от 8 Гб.

• Монитор с разрешением FullHD (1920x1080) и размером диагонали 24" с IPS или VA матрицей.

Для комфортной работы рекомендуется:

• 4 или 8-ядерный процессор с тактовой частотой от 3.5 Ггц.

 • Требуемый размер оперативной памяти зависит от размера проектов, размера библиотек и числа одновременно открытых проектов. Рекомендуется от 16 Гб оперативной памяти. Для построения реалистичных 3D моделей больших печатных плат может потребоваться 32 Гб и более оперативной памяти. Не рекомендуется использование файла подкачки, поскольку это существенно снижает производительность системы.

 • Для быстрого открытия и сохранения проектов рекомендуется SSD диск с объёмом, достаточным для хранения системы Delta Design и всех данных. Рекомендуется выделенный SSD диск от 256 Гб (для версий Standard и Professional).

• Желательно дискретная видеокарта с объёмом видеопамяти от 3Гб.

 • 2 монитора с разрешением 1920x1080 и размером диагонали 24" или 1 монитор с разрешением WQHD (2560x1440) с размером диагонали 32". Матрица с IPS или VA. Размер монитора должен соответствовать его разрешению, чтобы комфортно работать без масштабирования изображения, т.е. в режиме 100% (96DPI). Delta Design не поддерживает масштабирование интерфейса.

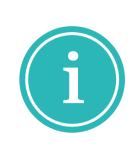

Примечание! В минимальной конфигурации возможность построения реалистичной 3D модели большой печатной платы не гарантируется!

Примечание! Совместная работа в варианте поставки «Delta Design Workgroup» поддерживает одновременную работу с одной базой данных не более 10 клиент-приложений.

Конфигурация рабочего места должна быть сбалансированной, поэтому применение 4K монитора требует лучшей видеокарты, большего объёма оперативной памяти и более мощного процессора.

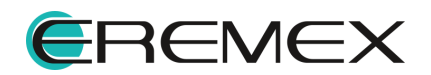

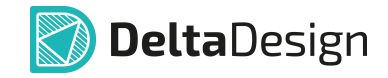

### **Техническая поддержка и сопровождение**

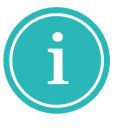

Примечание! Техническая поддержка оказывается только пользователям, прошедшим курс обучения. Подробные сведения о курсе обучения могут быть получены по адресу в интернете **[www.eremex.ru/learning-center](https://www.eremex.ru/learning-center/)**

При возникновении вопросов, связанных с использованием Delta Design,

рекомендуем:

• Ознакомиться с документацией (руководством пользователя);

**[www.eremex.ru/knowleage-base/delta-design/docs](https://www.eremex.ru/knowleage-base/delta-design/docs/)**

 • Ознакомиться с информацией на сайте в разделе «База знаний», содержащей ответы на часто задаваемые вопросы;

**[www.eremex.ru/knowleage-base](https://www.eremex.ru/knowleage-base/)**

 • Ознакомиться с существующими разделами форума. Также имеется возможность задать вопрос на форуме **[www.eremex.ru/society/forum](https://www.eremex.ru/society/forum/)** если интересующая Вас тема ранее не освещалась.

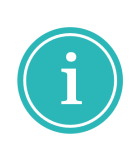

Примечание! Если вышеперечисленные источники не содержат рекомендаций по разрешению возникшей проблемы, обратитесь в техническую поддержку. Подробную информацию о проблеме, действиях пользователя, приведших к ней, и информацию о программно-аппаратной конфигурации используемого компьютера, направить по адресу **[support@eremex.ru](mailto:support@eremex.ru)**

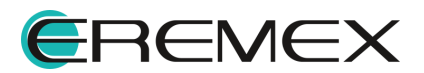

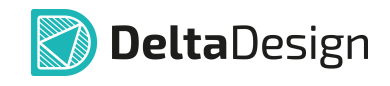

# Содержание

## Выпуск документации

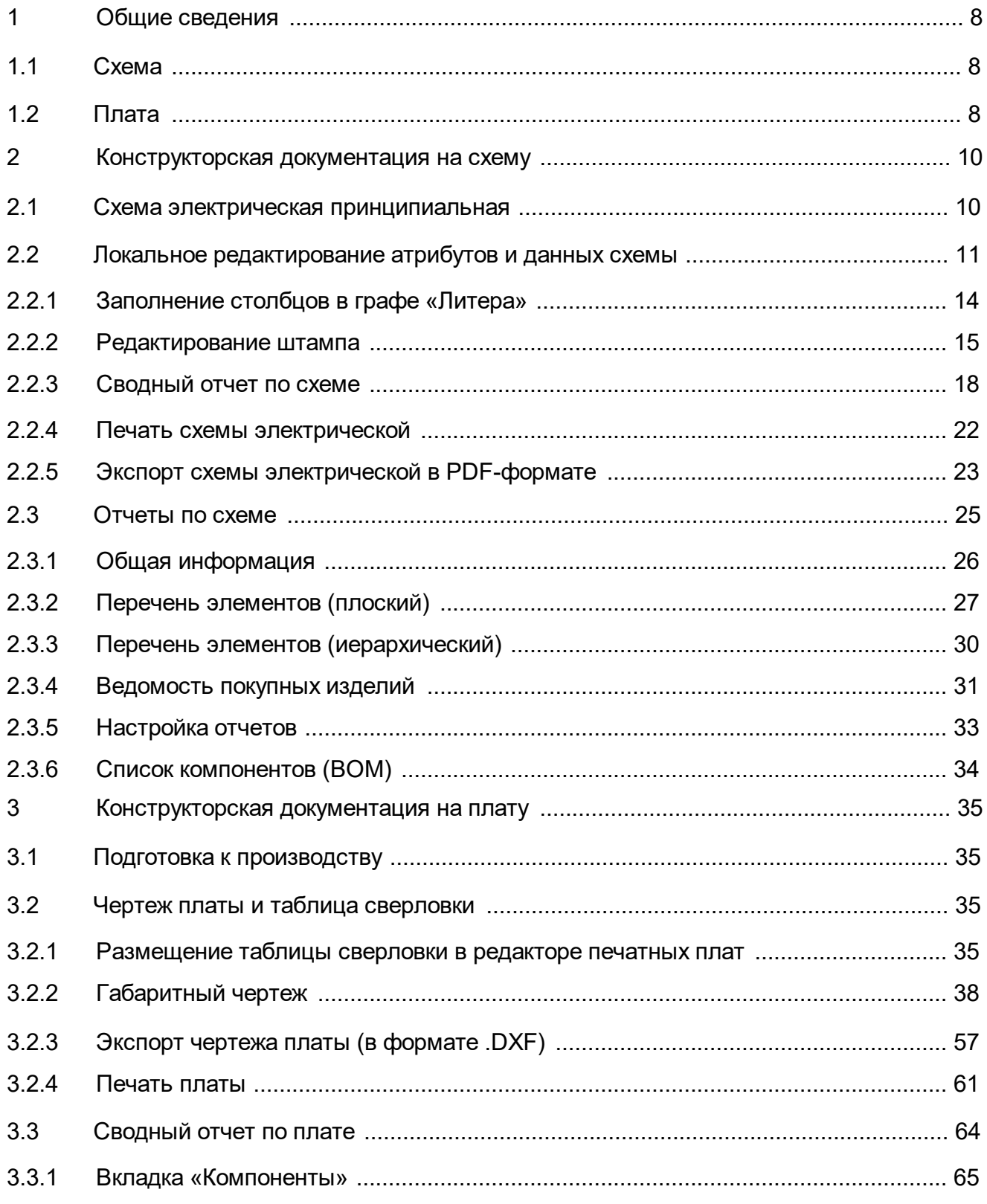

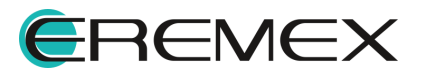

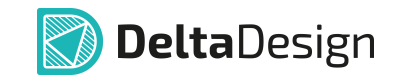

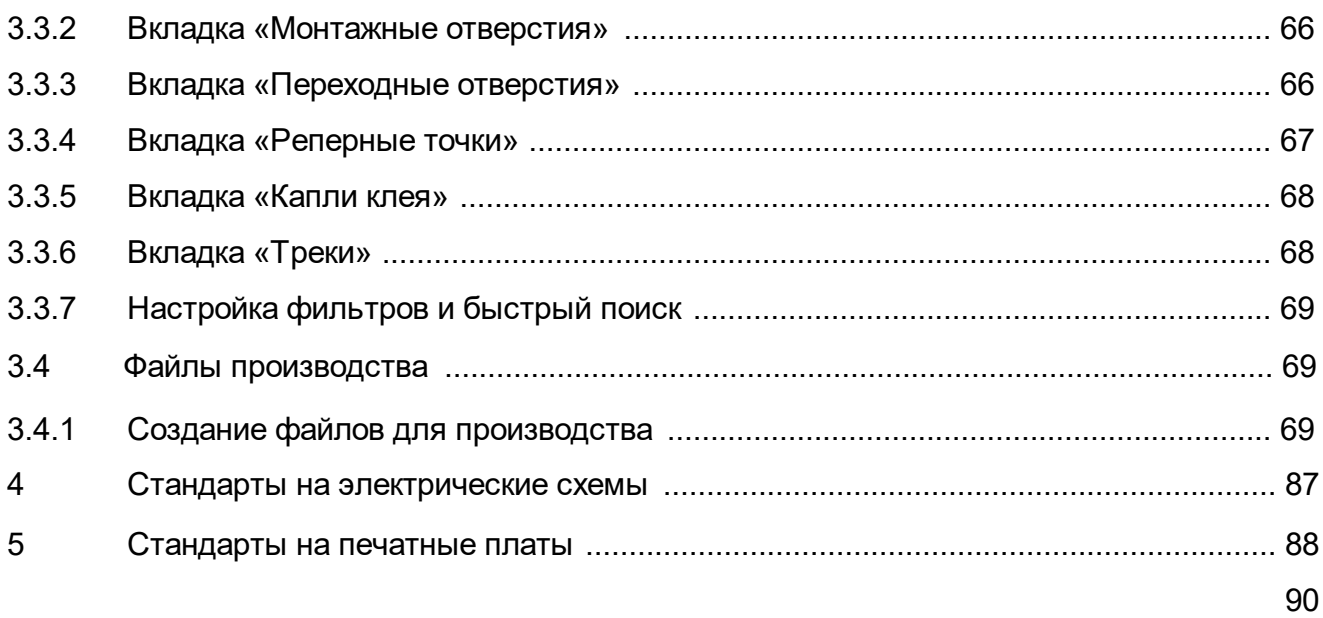

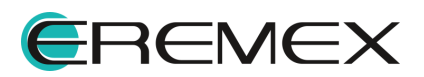

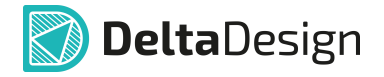

### <span id="page-7-1"></span><span id="page-7-0"></span>**1 Общие сведения**

Модуль ЕСКД САПР Delta Design позволяет осуществлять выпуск как конструкторской, так и производственной документации в процессе создания проекта.

Документация выпускается согласно требованиям, регламентированным перечнем ГОСТ (список представлен в разделах: [Стандарты на электрические](#page-86-0) [схемы](#page-86-0), [Стандарты на печатные платы](#page-87-0)).

#### <span id="page-7-2"></span>**1.1 Схема**

Ниже представлен список документов, который может быть выпущен при завершении работы со схемой:

- ·[Схема электрическая принципиальная \(Э3\)](#page-9-1)
- · [Перечень элементов \(плоский\) \(ПЭ3\)](#page-26-0)
- ·[Перечень элементов \(иерархический\) \(ПЭ3\)](#page-29-0)
- ·[Ведомость покупных изделий](#page-30-0)
- ·[Список компонентов \(ВОМ\)](#page-33-0)

Шаблоны таких документов, как перечень элементов и ведомость покупных изделий, доступны для редактирования в разделе «Стандарты».

После создания отчета, к примеру, перечня элементов, в него могут быть внесены дополнения, такие как крепежные винты и прочие механические изделия, которые не использовались при формировании электрической схемы.

После завершения работы со схемой есть возможность получения сводного отчета по схеме в табличном виде, подробнее смотри раздел [Сводный](#page-17-0) [отчет по схеме](#page-17-0). Данные отчета содержат полную информацию о компонентах, которые были задействованы в формировании схемы электрической принципиальной. Отчет по схеме можно сохранить в Excel, либо в CSV форматах. Кроме того, отчет может быть экспортирован и доработан в системе КОМПАС-3D (или в другом машиностроительном САПР), в том случае, если данная схема является частью изделия, и по данному изделию должен быть выпущен единый перечень элементов.

#### <span id="page-7-3"></span>**1.2 Плата**

Данные для изготовления послойных фотошаблонов, сверления и контроля печатных плат генерируются в форматах:

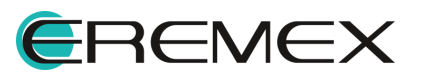

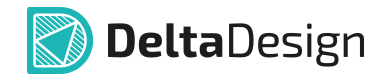

- ·Gerber;
- ·Drill;
- ·IPC-D-356A;
- ·ODB++.

Встроенные средства визуализации этих данных обеспечивают их детальный просмотр и удобную навигацию, в частности: одновременный показ объектов печатного монтажа в окнах отображения производственных файлов и редактора печатных плат, представление списка используемых апертур и сверл, показ свойств объектов, поиск, фильтрация и подсветка интересующих объектов. Механизм выпуска позволяет задавать широкий ряд настроек файла, подробнее смотри руководство пользователя Редактор предпроизводственной подготовки.

По окончании работы с платой может быть выпущена следующая производственная документация в форматах:

> · Gerber - файл в формате RS-274, представляющий собой способ описания проекта печатной платы для изготовления фотошаблонов

Кроме того, для контроля выходных файлов в системе Delta Design предусмотрен специализированный механизм просмотра *Gerber*-файлов, что позволяет снизить вероятность появления ошибки в производственной документации. Процесс экспорта в формате Gerber описан в разделе [GBR, DRL,](#page-68-3) [IPC356A](#page-68-3).

· Drill – файл сверления

Файлы формата *Drill* выпускаются с учетом оптимизации перемещения сверла. Процесс экспорта в формате Drill описан в разделе [GBR, DRL, IPC356A](#page-68-3).

· ODB++

Формат обмена данными *ODB++* является наиболее широко распространенным интегрированным форматом модели продукта для эффективной передачи данных печатной платы от проектирования до производства. Формат *ODB ++* описывает все объекты, необходимые для изготовления, сборки и тестирования печатной платы. Процесс экспорта в формате [ODB++](#page-79-0) описан в разделе ODB++.

> ·IPC-D-356A

Детальный анализ данных для производства выполняется с помощью средств восстановления списка цепей по геометрии проводящего рисунка, загрузки эталонного списка цепей (в формате IPC-D-356A) и автоматического сравнения обоих списков – с показом разрывов в соединениях, замыканий элементов печатного монтажа разных цепей и т.д. Процесс экспорта в формате IPC-D-356A описан в разделе [GBR, DRL, IPC356A](#page-68-3).

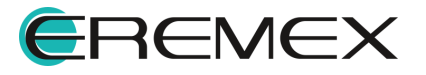

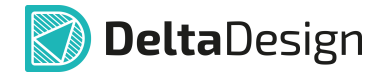

### <span id="page-9-0"></span>**2 Конструкторская документация на схему**

#### <span id="page-9-1"></span>**2.1 Схема электрическая принципиальная**

Схема электрическая принципиальная – это неотъемлемая фундаментальная часть проекта. На основе электрической схемы создается проект платы.

В системе Delta Design электрическая схема может иметь иерархическую структуру и быть представлена на одном или нескольких листах. Готовый документ схемы можно распечатать, [сохранить в формате pdf,](#page-22-0) либо экспортировать в формате SmartPDF.

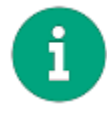

**Примечание!** Создание электрической схемы: размещение компонентов, создание блоков, прокладка цепей, шин и пр. описано в документе Проекты.

Схема электрическая проекта открывается двойным щелчком левой кнопкой мыши на узле «Схема» в дереве проекта, либо выбором действия «Открыть» из контекстного меню, см. [Рис. 1.](#page-9-2)

<span id="page-9-2"></span>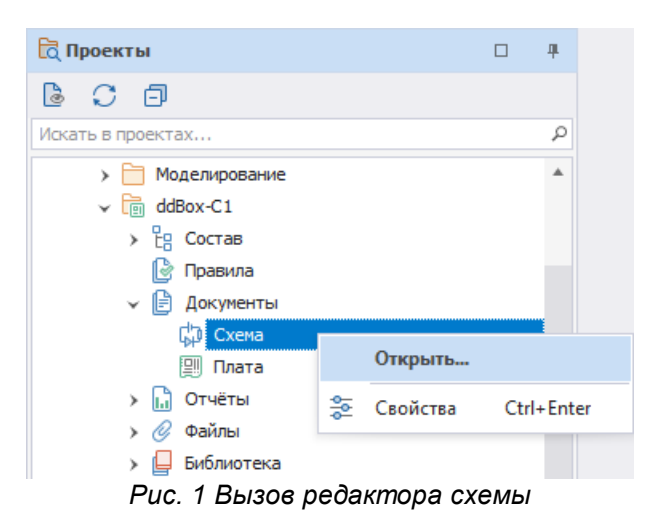

<span id="page-9-3"></span>Электрическая схема в схемотехническом редакторе представлена на <u>[Рис.](#page-9-3)</u>

[2.](#page-9-3)

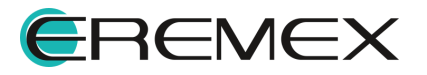

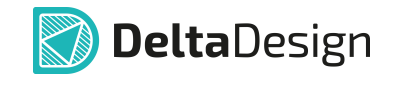

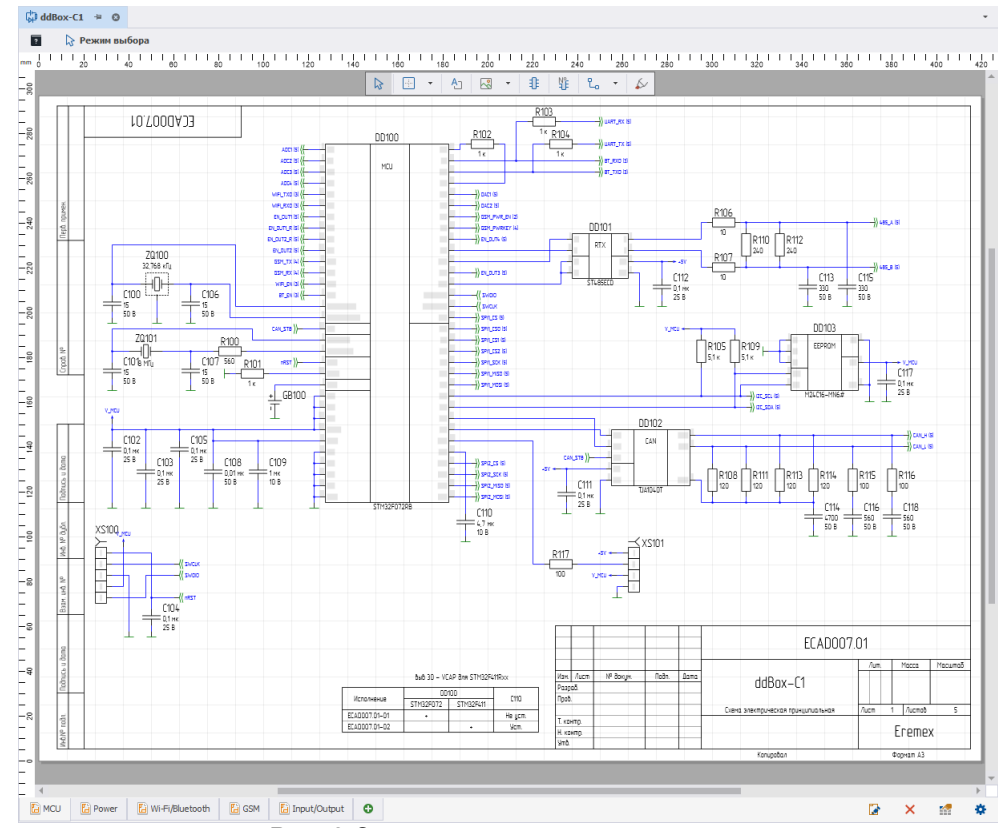

*Рис. 2 Электрическая схема проекта*

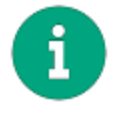

**Примечание!** Работа с листами: редактирование штампа, редактирование текста штампа, удаление/добавление листов и пр. подробнее описано в документе Электрические схемы.

#### <span id="page-10-0"></span>**2.2 Локальное редактирование атрибутов и данных схемы**

Данная опция позволяет отредактировать отображение данных схемы непосредственно на текущем листе схемы.

Заполнение основной надписи листа схемы происходит через панель «Свойства» листа, см. [Рис. 3](#page-11-0).

Лист схемы обладает следующими свойствами:

- · Название проекта раздел «Проект», пункт «Название проекта»;
- · Наименование изделия в документации раздел «Проект», пункт «Наименование изделия»;
- · Децимальный номер изделия в документации раздел «Проект», пункт «Обозначение документа»;
- · Буквенное обозначение стадии разработки разрабатываемого изделия раздел «Проект», пункт «Литера»;

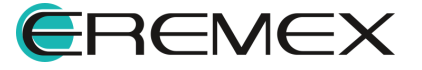

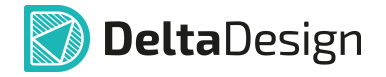

- · Наименование организации разработчика изделия раздел «Проект», пункт «Индекс предприятия»;
- · Выбор разделителя для записи позиционных обозначений встроенных блоков – раздел «Проект», пункт «Разделитель иерархии»;
- · Наименование схемы (тип документа) раздел «Схема», пункт «Тип схемы»;
- · Код типа схемы раздел «Схема», пункт «Код»;
- · Шаг базовой сетки на схеме при создании проекта раздел «Схема», пункт «Базовая сетка». Это справочная информация, ее изменение из панели «Свойства» не производится;
- · Дата последних изменений раздел «Схема», пункт «Изменен». В данном поле указана дата и время последних изменений, которые были внесены в лист. Это справочная информация, ее изменение не производится;
- · Версия листа раздел «Схема», пункт «Версия». В данном поле автоматически присваивается номер версии после сохранения изменений на листе. Это справочная информация, ее изменение не производится;
- · Переименование имени листа схемы пункт «Имя листа», раздел «Лист схемы». При изменении в этом пункте – меняется имя листа;
- · Номер листа схемы раздел «Лист схемы», пункт «Номер листа». Это справочная информация, ее изменение не производится;
- · Формат листа раздел «Формат», поле «Формат». В данном поле кратко обозначается формат листа. При нажатии на кнопку \*\*\* происходит запуск окна изменения оформления (формат и штамп) листа;
- · Ширина листа раздел «Формат», пункт «Ширина». В данном поле отображается ширина листа, выраженная в основных единицах длины системы. Это справочная информация – значение поля не может быть изменено из панели «Свойства»;
- · Высота листа раздел «Формат», пункт «Высота». В данном поле отображается высота листа, выраженная в основных единицах длины системы. Это справочная информация – значение поля не может быть изменено из панели «Свойства»;
- · Атрибуты схемы текст, который будет помещен в соответствующие графы основной надписи, раздел «Атрибуты схемы». Состав атрибутов определяется штампом листа по ГОСТ.

<span id="page-11-0"></span>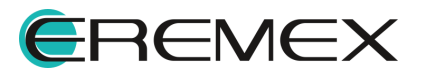

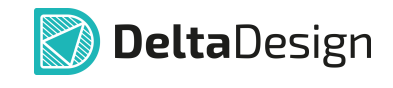

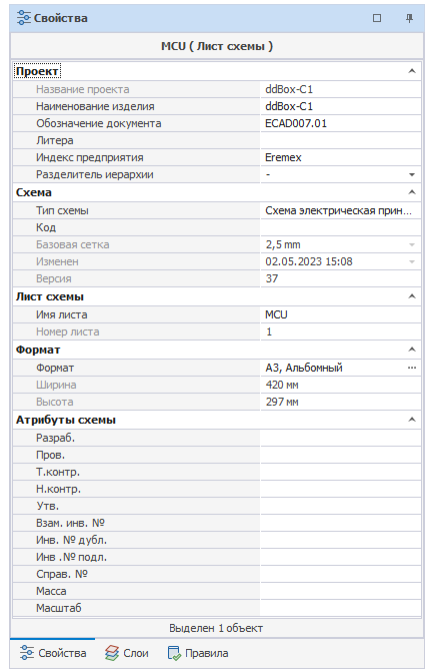

<span id="page-12-0"></span>*Рис. 3 Свойства листа схемы*

Вызов панели «Свойства» осуществляется путем нажатия на кнопку «Свойства» в правом нижнем углу схемотехнического редактора проекта, либо из контекстного меню вкладки листа схемы, см. [Рис. 4.](#page-12-0)

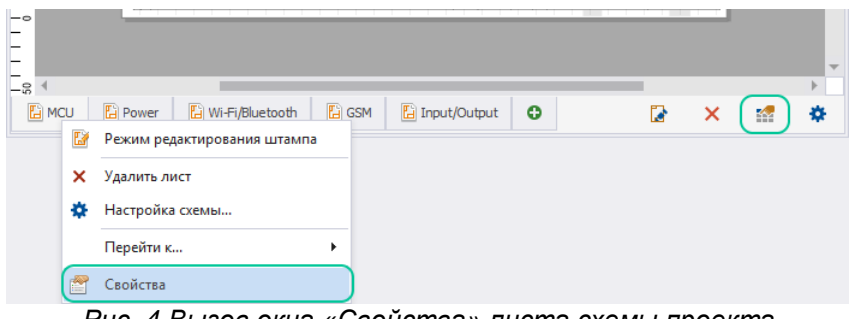

*Рис. 4 Вызов окна «Свойства» листа схемы проекта*

Для изменения информации в штампе листа, необходимо:

- 1. Открыть панель «Свойства»
- 2. Ввести данные в необходимый для изменения пункт, см. [Рис. 5.](#page-12-1)
- 3. Сохранить изменения.

<span id="page-12-1"></span>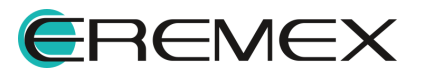

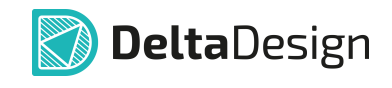

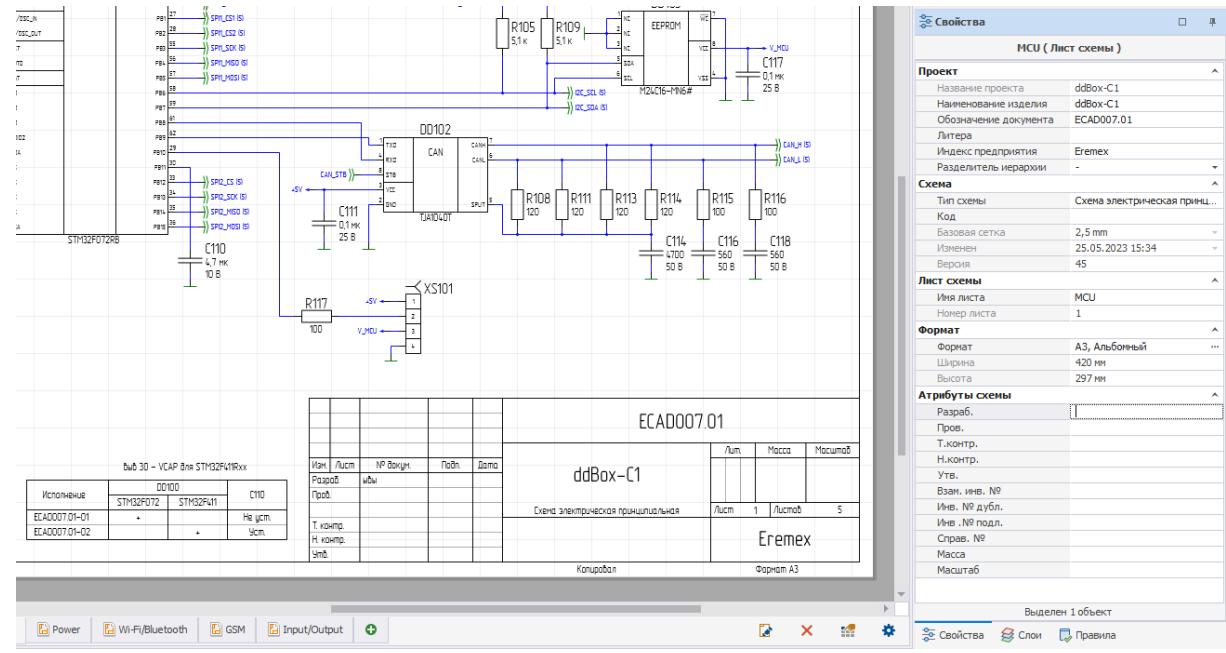

*Рис. 5 Редактирование и заполнение штампа*

#### <span id="page-13-0"></span>**2.2.1 Заполнение столбцов в графе «Литера»**

В графе «Литера» указывается реквизит конструкторского документа (КД) или комплекта КД на изделие, соответствующий стадии его разработки (графа состоит из трех зон, заполнение зон последовательно, начиная с крайней левой), в соответствии с ГОСТ 2.104-2006 «ЕСКД. Основные надписи».

Особенностью в системе является заполнение графы «Литера». Для правильного визуального отображения заполнение зон в графе «Литера» требует определенных правил ввода данных в системе.

Для ввода данных в графе «Литера», необходимо:

- 1. Открыть окно «Свойства» листа схемы.
- 2. В поле «Литера» раздела «Проект», через запятую, ввести необходимые значения.

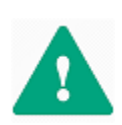

**Важно!** Запятая в поле «Литера» окна «Свойства» листа схемы проекта обозначает раздел столбцов в графе «Литера» на штампе листа, т.е. если в данной строке значения не разделены запятой, то весть текст в штампе будет в первом столбце. Пробел до или после запятой говорит об отступе значений относительно каждого столбца.

Пример 1.

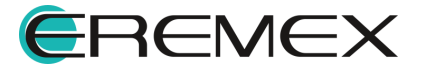

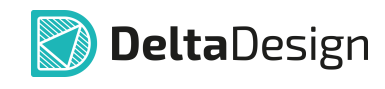

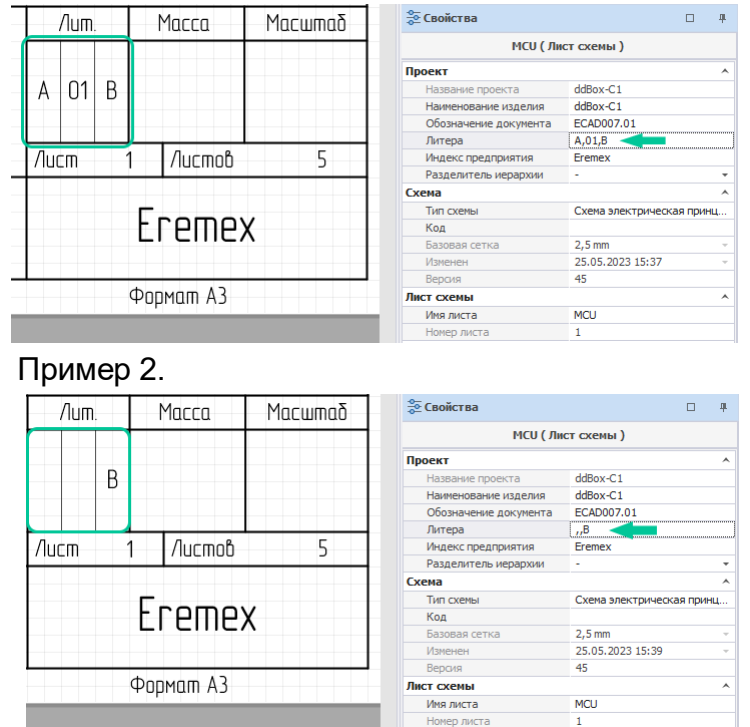

### <span id="page-14-0"></span>**2.2.2 Редактирование штампа**

В системе Delta Design существует возможность редактирования либо изменения формата и штампа листа в процессе создания проектируемой схемы.

#### **Замена формата и штампа**

Замена формата и штампа листа происходит в окне «Формат и штамп», см. [Рис. 6](#page-14-1).

<span id="page-14-1"></span>

| Формат и штамп                   |                        |   |                         |               |                  |                        |                    |
|----------------------------------|------------------------|---|-------------------------|---------------|------------------|------------------------|--------------------|
| <b>TOCT</b>                      | ∢                      |   |                         |               |                  | АЗ, альбомная, форма 1 |                    |
| <b>• А2, альбомная, форма 2a</b> | $\Delta$               |   |                         |               |                  |                        |                    |
| <b>• А2, книжная, форма 1</b>    |                        |   |                         |               | Формат           |                        |                    |
| <b>• А2, книжная, форма 2a</b>   |                        |   |                         |               | Ширина<br>Высота | 420<br>297             | ÷<br>MM<br>÷<br>MM |
| В АЗ, альбомная, форма 1         |                        | ш |                         |               |                  |                        |                    |
| • АЗ, альбомная, форма 2а        |                        | m |                         | $\rightarrow$ |                  |                        |                    |
| • А3, книжная, форма 1           | $\overline{\mathbf v}$ |   |                         |               |                  |                        |                    |
| <b>FOCT</b>                      |                        |   |                         |               |                  |                        |                    |
| <b>ANSI</b>                      |                        |   | <b>Duters</b><br>stored |               |                  |                        |                    |
| Прочее                           |                        |   |                         |               |                  |                        |                    |
|                                  |                        |   |                         |               |                  | OK                     | Отмена             |

*Рис. 6 Окно «Формат и штамп»*

Вызов окна «Формат и штамп» осуществляется двумя способами:

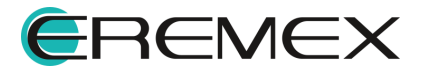

<span id="page-15-0"></span>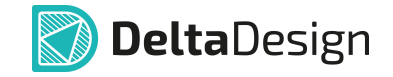

Способ 1) Нажав на кнопку <sup>†</sup> «Настройка схемы», расположенную в правом нижнем углу схемотехнического редактора.

Способ 2) Из контекстного меню на вкладке листа, выбрав инструмент «Настройка схемы».

Вызов окна «Настройка схемы» представлено на [Рис. 7.](#page-15-0)

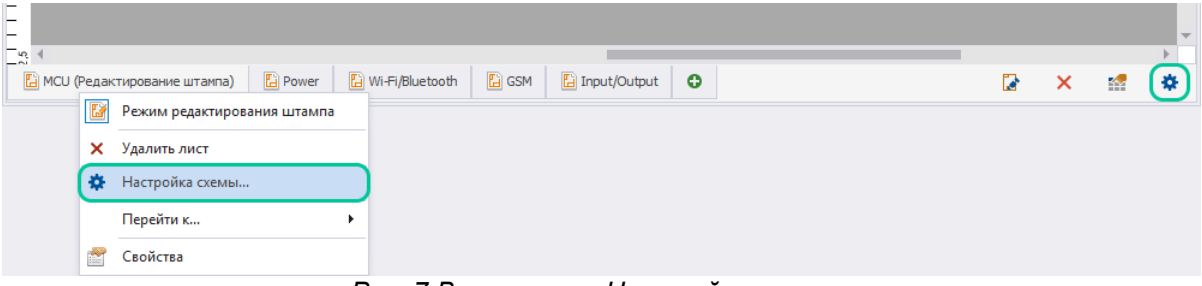

<span id="page-15-1"></span>*Рис. 7 Вызов окна «Настройка схемы»*

В окне «Настройка схемы» перейти на вкладку «Лист» и нажать на кнопку **••** в поле «Формат и штамп», выбрать необходимый формат листа в левой части окна «Формат и штамп». Выбор и определение нового формата в окне «Формат и штамп» показан на [Рис. 8](#page-15-1).

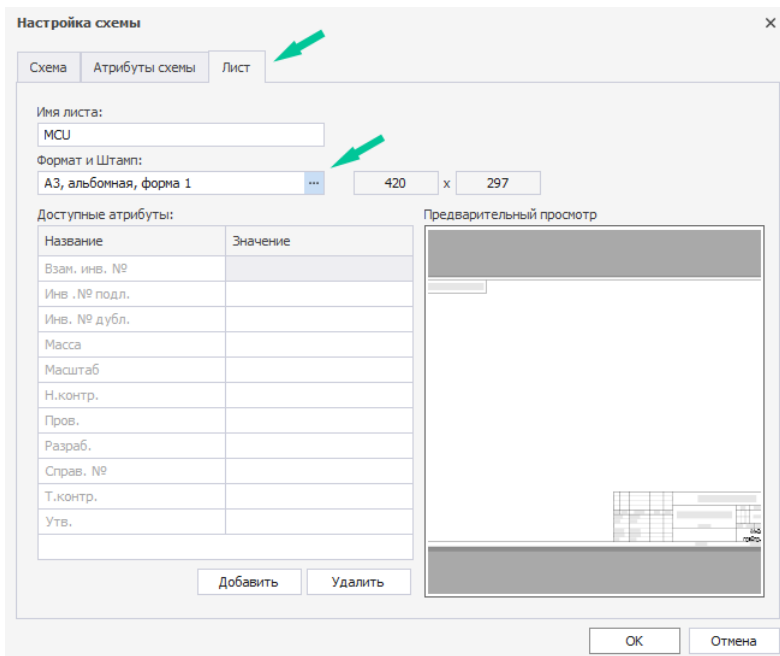

*Рис. 8 Вызов окна «Формат и штамп»*

#### **Редактирование штампа**

В режиме редактирования штампа возможна только корректировка штампа операциями, доступными в системе Delta Design (перенос, смещение, удаление).

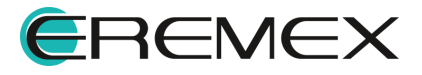

<span id="page-16-0"></span>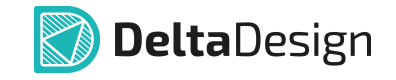

Для этого необходимо навести курсор мыши на определенный сегмент штампа. Изменения отображаются в «Свойствах» атрибутов, автоматически появляясь при вызове режима редактирования штампа. Здесь же задаётся стиль и геометрия текста, см. [Рис. 9](#page-16-0). [Корректировка текста штампа.](#page-10-0)

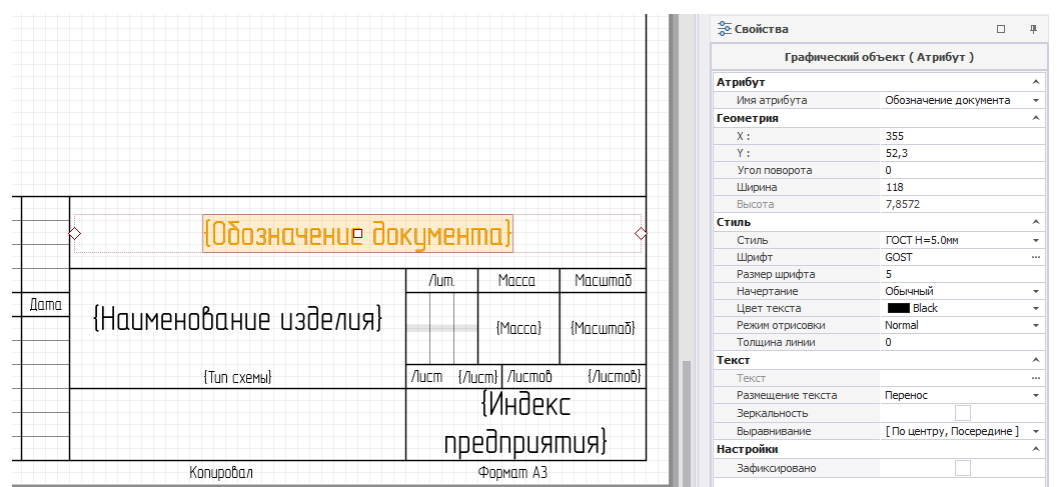

*Рис. 9 Редактирование штампа*

Редактирование штампа в процессе создания проекта осуществляется вызовом режима редактирования, обозначающимся значком **Сомитая и прежим** редактирования штампа», одним из способов:

Способ 1) Из контекстного меню листа схемы проекта, расположенного в нижнем левом углу графического редактора, см. [Рис. 10](#page-16-1).

<span id="page-16-1"></span>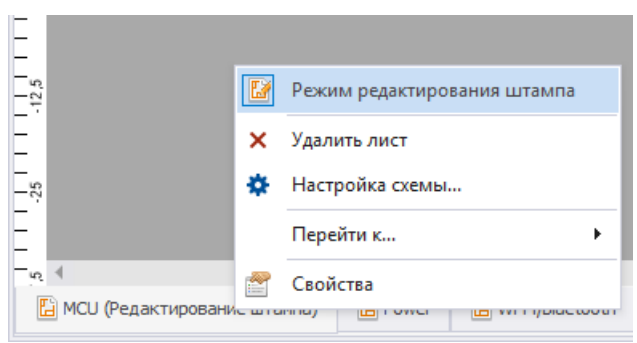

*Рис. 10 Вызов режима редактирования штампа из контекстного меню листа схемы проекта*

Способ 2) При нажатии на значок «Режим редактирования штампа», расположенный в правом нижнем углу графического редактора, см. [Рис.](#page-16-2) [11.](#page-16-2)

<span id="page-16-2"></span>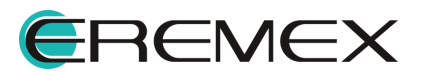

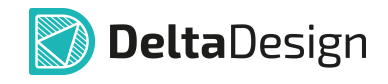

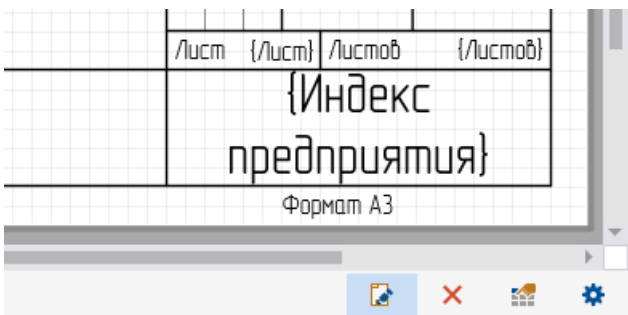

*Рис. 11 Вызов режима редактирования штампа*

#### <span id="page-17-0"></span>**2.2.3 Сводный отчет по схеме**

В сводном отчете по схеме доступна информация по компонентам и атрибутам, используемым при проектировании схемы. Данные в сводном отчете доступны только для просмотра. Имеется возможность экспорта данных отчета в формате .xls и .csv.

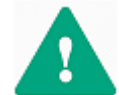

**Важно!** Экспортируются только те компоненты, которые отображены в текущем окне таблицы.

Вызов отчета по схеме осуществляется из главного меню «Документация» → «Список компонентов (BOM)», см. [Рис. 12](#page-17-1).

| Файл           | Правка                  | Вид | Разместить Настройки Инструменты |  |  |    |                |                                            | Документация | Справка                    |  |
|----------------|-------------------------|-----|----------------------------------|--|--|----|----------------|--------------------------------------------|--------------|----------------------------|--|
|                |                         |     | <b>日日思·へ→: 4 中</b>               |  |  |    |                |                                            |              |                            |  |
|                | <b>Q</b> Проекты<br>一里子 |     |                                  |  |  |    |                | $\int_{0}^{\pi} \mathbf{d} \mathbf{d}$ Box | Схема в РОЕ  |                            |  |
| 8 C F<br>il sa |                         |     |                                  |  |  | ×. | $\overline{?}$ |                                            |              | 6 Список компонентов (BOM) |  |

<span id="page-17-1"></span>*Рис. 12 Вызов сводного отчета по схеме*

В окне «Список компонентов (BOM)» доступны три вкладки для просмотра компонентов в табличном виде:

- $\bullet$ Вкладка «Список компонентов»;
- ·Вкладка «Группировка компонентов»;
- ·Вкладка «Библиотеки».

#### **Вкладка «Список компонентов»**

На вкладке «Список компонентов» представлена общая информация технических характеристик (атрибутов) компонентов, существующих в проекте в табличном виде, см. [Рис. 13](#page-17-2).

<span id="page-17-2"></span>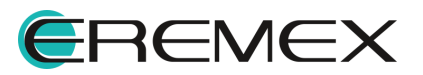

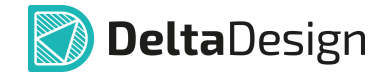

|                         | Список компонентов (ВОМ)                 |     |                              |              |                       |                  |            |             | $\Box$ | $\times$ |
|-------------------------|------------------------------------------|-----|------------------------------|--------------|-----------------------|------------------|------------|-------------|--------|----------|
|                         | 國 Экспорт в Excel ( ) Экспорт в CSV файл |     |                              |              |                       |                  |            |             |        |          |
|                         | Список компонентов                       |     | Группировка компонентов      | Библиотеки   |                       |                  |            |             |        |          |
|                         | Поз. обозначение                         | $=$ | Радиодеталь                  | Артикул      | Посадочное место      | Macca            | Примечание | Доступность |        |          |
| $\overline{\mathbf{r}}$ | $=$                                      |     | R <b>B</b> C                 | R B C        | A B C                 | R <sub>B</sub> C | R B C      | R B C       |        |          |
|                         | A300                                     |     | ESP-WROOM-02                 | ESP-WROOM-02 | ESP-WROOM-02 / ESP-13 |                  |            |             |        |          |
|                         | A301                                     |     | SPBT2632C2A_woJTAG           | SPBT2632C2A  | BT SPBT2632C2 woJTAG  |                  |            |             |        |          |
|                         | A400                                     |     | SIM900R                      | SIM900R      | <b>SIM900</b>         |                  |            |             |        |          |
|                         | C100                                     |     | C 0603 NP0 15 n Φ 50 B       | C 0603 NP0   | $C$ 0603              |                  |            |             |        |          |
|                         | C101                                     |     | C_0603 NP0 15 nФ 50 B        | C 0603 NP0   | $C$ 0603              |                  |            |             |        |          |
|                         | C102                                     |     | C 0603 X7R 100 H $\Phi$ 25 B | C 0603 X7R   | $C_0603$              |                  |            |             |        |          |
|                         | C103                                     |     | C 0603 X7R 100 HΦ 25 B       | C 0603 X7R   | $C$ 0603              |                  |            |             |        |          |
|                         | C104                                     |     | C_0603 X7R 100 HΦ 25 B       | C 0603 X7R   | $C_0603$              |                  |            |             |        |          |
|                         | C <sub>105</sub>                         |     | C 0603 X7R 100 H $\Phi$ 25 B | C 0603 X7R   | $C_0603$              |                  |            |             |        |          |
|                         | C106                                     |     | C 0603 NP0 15 n $\Phi$ 50 B  | C 0603 NP0   | $C$ 0603              |                  |            |             |        |          |
|                         |                                          |     |                              |              |                       |                  |            |             |        |          |

<span id="page-18-0"></span>Рис. 13 Вкладка «Список компонентов»

#### **Вкладка «Группировка компонентов»**

На вкладке «Компоненты по семействам» представлена общая информация технических характеристик (атрибутов) компонентов, существующих в проекте, отсортированных в таблице по семействам, см. [Рис. 14](#page-18-0).

| Список компонентов (ВОМ)                 | П<br>$\overline{\phantom{0}}$            | $\times$ |
|------------------------------------------|------------------------------------------|----------|
| 國 Экспорт в Excel (國) Экспорт в CSV файл |                                          |          |
| Список компонентов                       | Библиотеки<br>Группировка компонентов    |          |
| Имя<br>$=$                               | Обозначение                              | К        |
| R B C                                    | R B C                                    |          |
| Батарея                                  |                                          |          |
| CR 2032                                  | <b>GB100</b>                             |          |
| Гнездо                                   |                                          |          |
| DG250-3.5-04P-11-00A                     | XS500, XS502, XS503, XS504, XS505, XS506 |          |
| ICA-501-006                              | <b>XS400</b>                             |          |
| PBD-16R (1)                              | <b>XS501</b>                             |          |
| <b>PBS-5</b>                             | XS100, XS101, XS300, XS301               |          |
| Диод, стабилитрон                        |                                          |          |
| SMAJ30A                                  | IO500-VD1, IO501-VD1, VD500, VD501       |          |
| <b>STPS2L40U</b>                         | VD200, VD201                             |          |
| Индуктивность                            |                                          |          |
|                                          |                                          |          |

<span id="page-18-1"></span>*Рис. 14 Вкладка «Группировка компонентов»*

#### **Вкладка «Библиотеки»**

На вкладке «Библиотеки» представлена информация о количестве библиотечных компонентов используемых при разработке схемы, см. [Рис. 15](#page-18-1).

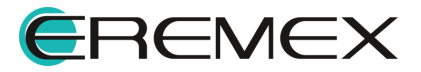

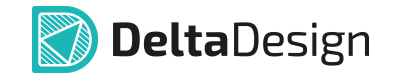

|       | Список компонентов (ВОМ) |                                           |                                                                      |                | п | $\times$                |
|-------|--------------------------|-------------------------------------------|----------------------------------------------------------------------|----------------|---|-------------------------|
|       |                          | 國 Экспорт в Excel   国, Экспорт в CSV файл |                                                                      |                |   |                         |
|       | Список компонентов       | Группировка компонентов                   | Библиотеки                                                           |                |   |                         |
| Имя   |                          |                                           | Обозначение                                                          | Количество     |   |                         |
| A B C |                          |                                           | R B C                                                                | =              |   |                         |
| (нет) |                          |                                           |                                                                      | $\overline{2}$ |   |                         |
| v     | (нет)                    |                                           | C210, C211                                                           | $\overline{2}$ |   |                         |
|       |                          |                                           | C210, C211                                                           | $\overline{2}$ |   |                         |
|       | Демо библиотека          |                                           |                                                                      | 152            |   |                         |
|       | $\vee$ C 0603            |                                           | IO500-C1,IO501-C1,C100-C118,C200,C202-C209,C300-C306,C400-C405,C500, | 45             |   |                         |
|       | C_0603 NP0 15 nΦ 50 B    |                                           | C100,C101,C106,C107                                                  | 4              |   |                         |
|       | C_0603 NP0 22 nΦ 50 B    |                                           | C200, C402, C405                                                     | 3              |   |                         |
|       | C_0603 NP0 330 nΦ 50 B   |                                           | C113, C115                                                           | $\overline{2}$ |   |                         |
|       | C_0603 NP0 560 nΦ 50 B   |                                           | C116,C118                                                            | 2              |   |                         |
|       | С_0603 Х5R 4,7 МКФ 10 В  |                                           | C110,C208,C209,C301,C305,C403                                        | 6              |   |                         |
|       | С_0603 Х7R 1 мкФ 10 В    |                                           | C <sub>109</sub>                                                     | 1              |   |                         |
|       | C 0603 X7R 1 HΦ 50 B     |                                           | IO500-C1,IO501-C1,C302,C500,C501                                     | 5              |   | $\overline{\mathbf{v}}$ |

<span id="page-19-0"></span>*Рис. 15 Вкладка «Библиотеки»*

#### **2.2.3.1 Настройка фильтров для атрибутов компонентов в окне «Список компонентов (BOM)»**

Для просмотра данных по компонентам в окне «Список компонентов (BOM)» существует возможность индивидуальной настройки фильтра для столбцов атрибутов. Настройки фильтра осуществляются при вызове контекстного меню на заголовке атрибута, см. [Рис. 16](#page-19-0).

|   | Список компонентов (ВОМ) |                                          |                  |                       |       |            | $\Box$      | $\times$ |
|---|--------------------------|------------------------------------------|------------------|-----------------------|-------|------------|-------------|----------|
|   |                          | 國 Экспорт в Excel ( ) Экспорт в CSV файл |                  |                       |       |            |             |          |
|   | Список компонентов       | Библиотеки<br>Группировка компонентов    |                  |                       |       |            |             |          |
|   | Поз. обозначет           |                                          |                  | Посадочное место      | Macca | Примечание | Доступность |          |
| T | $=$                      | <b>41</b> Сортировка по возрастанию      |                  | A B C                 | A B C | A B C      | R B C       |          |
|   | A300                     | AL Сортировка по убыванию                | <b>LOOM-02</b>   | ESP-WROOM-02 / ESP-13 |       |            |             |          |
|   | A301                     | Очистить сортировку                      | <b>B2C2A</b>     | BT SPBT2632C2 woJTAG  |       |            |             |          |
|   | A400                     | Очистить все сортировки                  | R                | <b>SIM900</b>         |       |            |             |          |
|   | C100                     | <b>• Группировать по этой колонке</b>    | N <sub>PO</sub>  | C 0603                |       |            |             |          |
|   | C101                     | Показать область группировки             | N <sub>PO</sub>  | $C_0603$              |       |            |             |          |
|   | C102                     |                                          | X <sub>7R</sub>  | $C$ 0603              |       |            |             |          |
|   | C103                     | Скрыть колонку                           | X <sub>7</sub> R | C 0603                |       |            |             |          |
|   | C <sub>104</sub>         | Выбор колонок<br>E                       | X <sub>7</sub> R | C 0603                |       |            |             |          |
|   | C <sub>105</sub>         | *А* Подбор ширины                        | X <sub>7</sub> R | $C$ 0603              |       |            |             |          |
|   | C <sub>106</sub>         | Подбор ширины (все колонки)              | N <sub>PO</sub>  | C 0603                |       |            |             |          |
|   | C <sub>107</sub>         |                                          | N <sub>PO</sub>  | C 0603                |       |            |             |          |
|   | C108                     | Конструктор фильтра                      | X <sub>7</sub> R | $C$ 0603              |       |            |             |          |
|   | C <sub>109</sub>         | Показать панель поиска                   | X <sub>7</sub> R | $C$ 0603              |       |            |             |          |
|   | C <sub>110</sub>         | Скрыть строку авто-фильтра               | X <sub>5R</sub>  | C 0603                |       |            | HeT         |          |
|   | C111                     | C 0603 X7R 100 HΦ 25 B<br>C 0603 X7R     |                  | C 0603                |       |            |             |          |
|   |                          |                                          |                  |                       |       |            |             |          |

*Рис. 16 Вызов настройки фильтров*

#### **2.2.3.2 Перемещение (удаление/добавление) колонок с атрибутами**

При запуске окна с отчетами все столбцы с атрибутами активны и расположены в таблице. При необходимости для удобства работы их можно

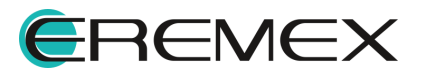

<span id="page-20-0"></span>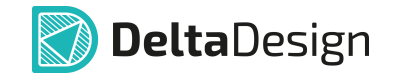

переместить (вынести из режима просмотра, либо добавить после удаления из режима просмотра в таблице).

Для удаления неактуального столбца из режима просмотра необходимо перетащить его за границы таблицы, [Рис. 17](#page-20-0).

|                          | 图 Экспорт в Excel 图, Экспорт в CSV файл |                                          |                    |                       | Примеча ме |            |             |  |
|--------------------------|-----------------------------------------|------------------------------------------|--------------------|-----------------------|------------|------------|-------------|--|
|                          | Список компонентов                      | Группировка компонентов                  | Библиотеки         |                       |            |            |             |  |
|                          | Поз. обозначение                        | Радиодеталь<br>Ŀ.                        | Артикул            | Посадочное место      | Macca      | Примечание | Доступность |  |
| $\overline{\phantom{a}}$ | <b>COL</b>                              | я <mark>п</mark> с                       | a <mark>n</mark> c | « <mark>П</mark> с    | <b>RDC</b> | <b>RDC</b> | <b>Ruc</b>  |  |
|                          | A300                                    | ESP-WROOM-02                             | ESP-WROOM-02       | ESP-WROOM-02 / ESP-13 |            |            |             |  |
|                          | A301                                    | SPBT2632C2A_woJTAG                       | SPBT2632C2A        | BT_SPBT2632C2_woJTAG  |            |            |             |  |
|                          | A400                                    | <b>SIM900R</b>                           | STM900R            | <b>STM900</b>         |            |            |             |  |
|                          | C100                                    | C 0603 NP0 15 n Φ 50 B                   | C 0603 NP0         | C 0603                |            |            |             |  |
|                          | C101                                    | C 0603 NP0 15 n $\Phi$ 50 B              | C 0603 NP0         | C 0603                |            |            |             |  |
|                          | C102                                    | C 0603 X7R 100 HΦ 25 B                   | C 0603 X7R         | C 0603                |            |            |             |  |
|                          | C103                                    | C 0603 X7R 100 HΦ 25 B                   | C 0603 X7R         | C 0603                |            |            |             |  |
|                          | C104                                    | C 0603 X7R 100 HΦ 25 B                   | C 0603 X7R         | C 0603                |            |            |             |  |
|                          | C105                                    | C 0603 X7R 100 H $\Phi$ 25 B             | C 0603 X7R         | C 0603                |            |            |             |  |
|                          | C106                                    | C 0603 NP0 15 n Φ 50 B                   | C 0603 NP0         | C 0603                |            |            |             |  |
|                          | C <sub>107</sub>                        | C 0603 NP0 15 n Φ 50 B                   | C 0603 NP0         | C 0603                |            |            |             |  |
|                          | C108                                    | C 0603 X7R 10 H $\Phi$ 50 B              | C 0603 X7R         | C 0603                |            |            |             |  |
|                          | C <sub>109</sub>                        | C 0603 X7R 1 MK @ 10 B                   | C 0603 X7R         | C 0603                |            |            |             |  |
|                          | C110                                    | C_0603 X5R 4,7 MK $\Phi$ 10 B C_0603 X5R |                    | $C$ 0603              |            |            | нет         |  |
|                          | C111                                    | C 0603 X7R 100 H $\Phi$ 25 B             | C 0603 X7R         | C 0603                |            |            |             |  |

<span id="page-20-1"></span>*Рис. 17 Удаление столбца*

Для добавления в таблицу удаленного столбца необходимо (см. [Рис. 18\)](#page-20-1):

- 1. Вызвать контекстное меню на заголовке колонки.
- 2. Выбрать команду «Выбор колонок».
- 3. Перетащить столбец в таблицу.

|   | Список компонентов | Библиотеки<br>Группировка компонентов  |       |               |                       |            |          |            |            |  |
|---|--------------------|----------------------------------------|-------|---------------|-----------------------|------------|----------|------------|------------|--|
|   | Поз. обозначени    |                                        |       |               | Посадочное место      | Ty         | Ta.min   | Ta.nom     | Ta.max     |  |
| ۳ | $=$                | <b>41</b> Сортировка по возрастанию    |       | a <b>D</b> c  | Примечание            | <b>RBC</b> |          | <b>REC</b> | <b>RGC</b> |  |
|   | A300               | 4 Сортировка по убыванию               | DM-02 |               | ESP-WROOM-02 / ESP-13 |            |          |            |            |  |
|   | A301               | Очистить сортировку                    | C2A   |               | RT SPRT3633C2 HigHTAC |            |          |            |            |  |
|   | A400               | Очистить все сортировки                |       | Выбор колонок |                       |            | $\times$ |            |            |  |
|   | C100               | <b>• Группировать по этой колонке</b>  | ÞО    | Доступность   |                       |            |          |            |            |  |
|   | C101               | <b>Г. Показать область группировки</b> | Þо    | Macca         |                       |            |          |            |            |  |
|   | C102               |                                        | 7R.   | ОКПД2         |                       |            |          |            |            |  |
|   | C103               | Скрыть колонку                         | 7R    |               | Поверхностный монтаж  |            |          |            |            |  |
|   | C104               | Выбор колонок                          | Æ.    | Примечание    |                       |            |          |            |            |  |
|   | C <sub>105</sub>   | +А+ Подбор ширины                      | 7R.   |               |                       |            |          |            |            |  |
|   | C106               | Подбор ширины (все колонки)            | Þo    |               |                       |            |          |            |            |  |
|   | C <sub>107</sub>   | Конструктор фильтра                    | Þo    |               |                       |            |          |            |            |  |
|   | C <sub>108</sub>   | Показать панель поиска                 | 7R.   |               |                       |            |          |            |            |  |
|   | C109               |                                        | 7R.   |               |                       |            |          |            |            |  |
|   | C110               | Скрыть строку авто-фильтра             | БR.   |               |                       |            |          |            |            |  |

*Рис. 18 Добавление в таблицу удаленного ранее столбца*

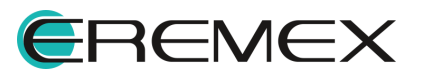

<span id="page-21-1"></span>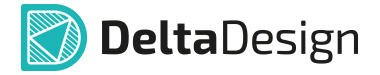

#### **2.2.3.3 Быстрый поиск**

Строка поиска по колонкам таблицы расположена под заголовками каждой из колонок, см. [Рис. 19.](#page-21-1)

|                         | 國 Экспорт в Excel ( ) Экспорт в CSV файл |                                    |                |                  |        |        |               |                                   |
|-------------------------|------------------------------------------|------------------------------------|----------------|------------------|--------|--------|---------------|-----------------------------------|
|                         | Список компонентов                       | Группировка компонентов            | Библиотеки     |                  |        |        |               |                                   |
|                         | Поз. обозначение                         | Радиодеталь<br>$=$<br>▼            | Артикул        | Посадочное место | Ty     | Ta.min | Ta.nom        | Ta.max                            |
| $\overline{\mathbf{r}}$ | $=$                                      | <b>RBC C_06</b>                    | B <sub>2</sub> | a <b>D</b> c     | $R2$ c | $R2$ c | $R_{\rm B}$ C | $R_{\rm B}$ C<br>$\blacktriangle$ |
|                         | C101                                     | C 0603 NP0 15 n $\Phi$ 50 B        | C 0603 NP0     | C 0603           |        |        |               |                                   |
|                         | C107                                     | C 0603 NP0 15 n Φ 50 B             | C 0603 NP0     | C 0603           |        |        |               |                                   |
|                         | C100                                     | C 0603 NP0 15 n Φ 50 B             | C 0603 NP0     | C 0603           |        |        |               |                                   |
|                         | C106                                     | C 0603 NP0 15 n $\Phi$ 50 B        | C 0603 NP0     | C 0603           |        |        |               |                                   |
|                         | C <sub>200</sub>                         | C 0603 NP0 22 nΦ 50 B              | C 0603 NP0     | C 0603           |        |        |               |                                   |
|                         | C <sub>405</sub>                         | C 0603 NP0 22 n 0 50 B             | C 0603 NP0     | C 0603           |        |        |               |                                   |
|                         | C402                                     | C 0603 NP0 22 n 0 50 B             | C 0603 NP0     | C 0603           |        |        |               |                                   |
|                         | C113                                     | C 0603 NP0 330 nΦ 50 B             | C 0603 NP0     | C 0603           |        |        |               |                                   |
|                         | C115                                     | C 0603 NP0 330 n \$ 50 B           | C 0603 NP0     | C 0603           |        |        |               |                                   |
|                         | C116                                     | C 0603 NP0 560 n \$50 B            | C 0603 NP0     | C 0603           |        |        |               |                                   |
|                         | C118                                     | C 0603 NP0 560 n $\Phi$ 50 B       | C 0603 NP0     | C 0603           |        |        |               |                                   |
| $\blacktriangleleft$    | C208                                     | C 0603 X5R 4.7 MKD 10 B C 0603 X5R |                | $C$ 0603         |        |        |               |                                   |

<span id="page-21-2"></span>*Рис. 19 Строка поиска по колонкам таблицы*

Уравнение введенного поискового запроса будет отображаться в нижней части окна. При этом кликом по кнопке «Конструктор фильтров...» открывается иерархия введенного запроса с возможностью сброса действия его частей, [Рис.](#page-21-2) [20](#page-21-2).

| Список компонентов            | Группировка компонентов              | Библиотеки |                              |              |         |         |                 | Конструктор фильтра |                         |    |                     |
|-------------------------------|--------------------------------------|------------|------------------------------|--------------|---------|---------|-----------------|---------------------|-------------------------|----|---------------------|
| Поз. обозначение              | Радиодеталь                          | Артикул    | Посадочное место             | <b>TY</b>    | Ta.min  | Ta.nom  | Ta.max          | $\,$ M $\,$         |                         |    |                     |
| $\overline{r}$ $\overline{r}$ | <b>RDC</b>                           | <b>RDC</b> | $\mathbf{s}$ of $\mathbf{s}$ | $\mathbf{R}$ | $\pm 0$ | $\pm 0$ | <b>ABC</b><br>A |                     | Радиодеталь Содержит С_ |    |                     |
| C101                          | C 0603 NP0 15 n \$ 50 B              | C_0603 NP0 | $C_0603$                     |              |         |         |                 |                     |                         |    |                     |
| C <sub>107</sub>              | C 0603 NP0 15 n Φ 50 B               | C 0603 NP0 | C_0603                       |              |         |         |                 |                     |                         |    |                     |
| C <sub>100</sub>              | C 0603 NP0 15 n Φ 50 B               | C 0603 NP0 | C 0603                       |              |         |         |                 |                     |                         |    |                     |
| C <sub>106</sub>              | C 0603 NP0 15 n \$ 50 B              | C 0603 NP0 | C 0603                       |              |         |         |                 |                     |                         |    |                     |
| C <sub>200</sub>              | C 0603 NP0 22 n \$ 50 B              | C 0603 NP0 | $C_0603$                     |              |         |         |                 |                     |                         |    |                     |
| C <sub>405</sub>              | C 0603 NP0 22 nФ 50 B                | C 0603 NP0 | C 0603                       |              |         |         |                 |                     |                         |    |                     |
| C <sub>402</sub>              | C 0603 NP0 22 n \$50 B               | C 0603 NP0 | C 0603                       |              |         |         |                 |                     |                         |    |                     |
| C113                          | C 0603 NP0 330 nΦ 50 B               | C 0603 NP0 | C 0603                       |              |         |         |                 |                     |                         |    |                     |
| C <sub>115</sub>              | C_0603 NP0 330 nΦ 50 B               | C_0603 NP0 | $C$ 0603                     |              |         |         |                 |                     |                         |    |                     |
| C <sub>116</sub>              | C 0603 NP0 560 nФ 50 B               | C 0603 NP0 | C 0603                       |              |         |         |                 |                     |                         |    |                     |
| C118                          | C 0603 NP0 560 nΦ 50 B               | C 0603 NP0 | $C_0603$                     |              |         |         |                 |                     |                         |    |                     |
| C208                          | C. 0603 X5R 4.7 MKD 10 B C. 0603 X5R |            | C.0603                       |              |         |         | ٠               |                     |                         | OK | Отмена<br>Применить |

<span id="page-21-3"></span>*Рис. 20 Редактирование фильтра*

#### <span id="page-21-0"></span>**2.2.4 Печать схемы электрической**

Для вывода на печать электрической схемы проекта в главном меню программы выберите «Файл» → «Печать», см. [Рис. 21](#page-21-3).

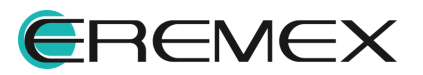

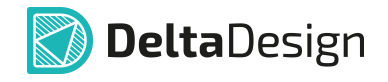

| Файл<br>Правка<br>Вид<br>Разместить |            | Настройки |                      | Инструменты Документация                         | Справка              |
|-------------------------------------|------------|-----------|----------------------|--------------------------------------------------|----------------------|
| Создать                             | ٠          | ф<br>四    | $\mathbb{D}$<br>- 51 | $\alpha$ 2 :<br>$\frac{12}{2}$<br>$\mathbb{R}^2$ | 12<br>$\mathbf{r}^2$ |
| Открыть                             | ٠          | $\Box$    | 旱                    | $\bigoplus$ ddBox-C1 <sup>*</sup> = $\bigcirc$   |                      |
| Сохранить                           | $Ctrl + S$ |           | $\overline{?}$       | <b>• Режим выбора</b>                            |                      |
| Сохранить всё                       |            |           | Q<br>$mm_{.25}$      | 25                                               | 50                   |
| Сохранить как                       | ٠          |           | $-\frac{6}{25}$      |                                                  |                      |
| Печать                              | $Ctrl + P$ |           |                      |                                                  |                      |

*Рис. 21 Вызов редактора печати*

В открывшемся окне «Печать» необходимо выполнить следующие настройки:

- 1. Выбрать принтер в поле «Выберите принтер».
- 2. Установить индивидуальные настройки принтера и печати согласно необходимым требованиям, см. [Рис. 22.](#page-22-1)

<span id="page-22-1"></span>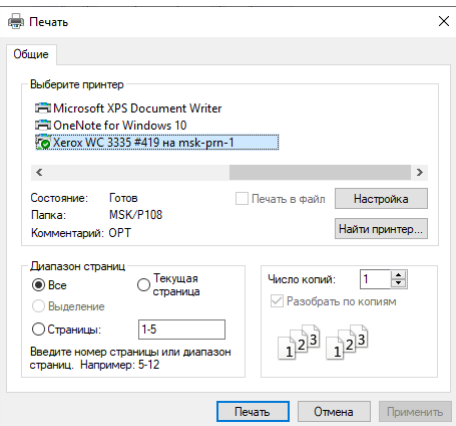

*Рис. 22 Выбор принтера*

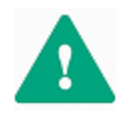

**Важно!** Каждый отдельный лист схемы - это отдельная страница при печати, поэтому если схема построена на листах разного формата, то необходимо запускать печать для каждого формата отдельно.

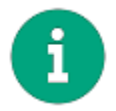

**Примечание!** Схемы блоков печатаются отдельно. Печать схемы для блока полностью аналогична печати обычной схемы.

#### <span id="page-22-0"></span>**2.2.5 Экспорт схемы электрической в PDF-формате**

В PDF-файле сохраняется полная структура документа. В панели закладок PDF-файла в иерархическом виде представлены листы, компоненты, цепи, шины, всплывающие окна при выборе объекта. В PDF-файле сохраняются все атрибуты проекта, что дает возможность использования его в PDM/PLM системе или системе электронного документооборота.

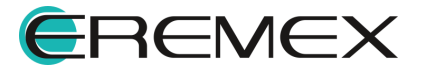

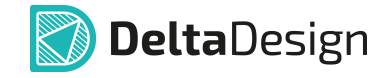

#### **Вызов окна «Экспорт в PDF»**

Для настройки параметров экспорта необходимо вызвать окно «Экспорт в PDF» одним из способов:

Способ 1) Из раздела «Файл» главного меню → пункт «Экспорт» → «PDF», см. [Рис. 23](#page-23-0).

<span id="page-23-0"></span>

| Файл | Вид<br>Разместить<br>Правка           |  |  |  |            |   | Настройки |             |   |                 | Инструменты          |                               |     | Документаци |
|------|---------------------------------------|--|--|--|------------|---|-----------|-------------|---|-----------------|----------------------|-------------------------------|-----|-------------|
|      | Создать                               |  |  |  |            | Þ | ф         | 图           | B |                 | $\zeta_{\mathbf{Q}}$ | $\boxed{\alpha}$              | - 5 | $\cdot$     |
|      | Открыть                               |  |  |  |            | Þ |           | $\Box$      | 旱 |                 |                      | $\Box$ ddBox-C1 *             | 一   | $\Omega$    |
| 冏    | Сохранить                             |  |  |  | $Ctrl + S$ |   |           |             |   |                 |                      | <b>Re</b> Режим выб           |     |             |
| 個    | Сохранить всё                         |  |  |  |            |   |           |             | ρ | $mm_{25}$       |                      |                               |     |             |
|      | Сохранить как                         |  |  |  |            | ٠ |           |             |   | $-\frac{5}{25}$ |                      |                               |     |             |
| 帍    | Печать                                |  |  |  | $Ctrl + P$ |   |           |             |   |                 |                      |                               |     |             |
|      | Импорт                                |  |  |  |            | Þ |           |             |   | $\frac{8}{20}$  |                      |                               |     |             |
|      | Экспорт                               |  |  |  |            | Þ | 疆         |             |   |                 |                      | Библиотека Delta Design (DDL) |     |             |
|      | Резервное копирование                 |  |  |  |            | Þ | 疆         |             |   |                 |                      | Проект Delta Design (DDC)     |     |             |
|      | Последние файлы                       |  |  |  |            | k | ũ         |             |   |                 |                      | Стандарты Delta Design (DDS)  |     |             |
|      | Сеть                                  |  |  |  |            | Þ |           | Нетлист     |   |                 |                      |                               |     |             |
|      | Настройки                             |  |  |  |            |   |           | P-CAD (SCH) |   |                 |                      |                               |     |             |
|      | Завершить работу                      |  |  |  | $Alt + F4$ |   |           | PDF         |   |                 |                      |                               |     |             |
|      | Рис. 23 Вызов окна «Экспорт в PDF» из |  |  |  |            |   |           |             |   |                 |                      |                               |     |             |

<span id="page-23-1"></span>*раздела «Файл» главного меню*

Способ 2) Из раздела «Документация» главного меню → пункт «Схема в PDF…», см. [Рис. 24](#page-23-1).

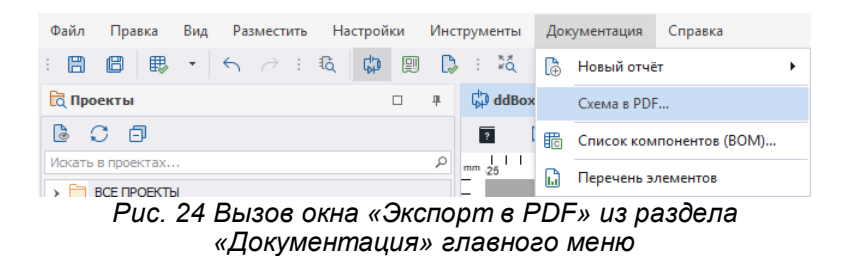

#### **Процесс экспорта в PDF**

Преобразование в формат PDF в системе Delta Design возможно только при открытом документе схемы.

В открывшемся окне «Экспорт в PDF» необходимо установить следующие настройки (см. [Рис. 25](#page-24-1)):

1. Указать путь экспортируемой схемы в поле «Файл», нажав на кнопку «Папки».

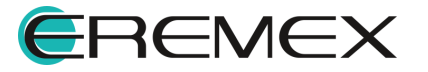

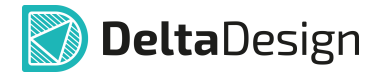

- 2. Определить необходимые для экспорта листы схемы в поле «Выбор страниц для экспорта», отметив флагом нужные листы.
- 3. Указать цветовой стиль листов схемы из выпадающего списка существующих в системе в поле «Цветовая схема». Рекомендуется указать Light либо Print для оптимального использования чернил.
- 4. Установить флаг в поле «Дополнительные параметры» в пункте «Открыть PDF файл после создания».

<span id="page-24-1"></span>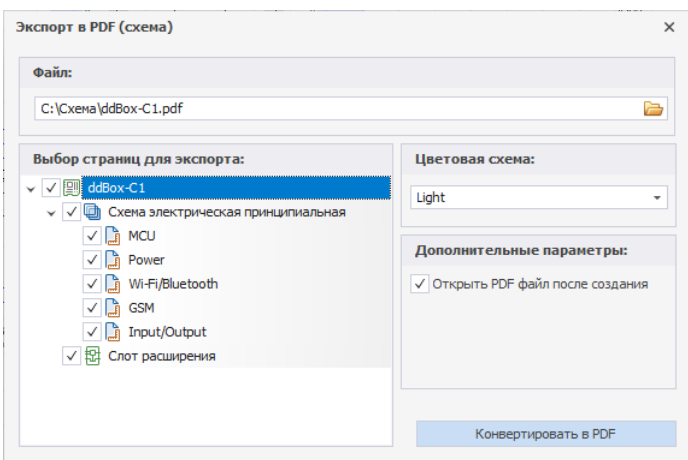

*Рис. 25 Окно «Экспорт в PDF»*

5. Нажать кнопку «Конвертировать в PDF» по завершении настроек экспортируемого файла.

Процесс создания файла отображается в информационном окне «Конвертация в PDF» (см. [Рис. 26](#page-24-2)).

<span id="page-24-2"></span>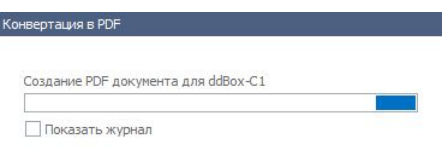

*Рис. 26 Процесс экспорта файла в формат PDF*

Для более подробной информации о процессе формирования файла установить флаг в поле «Показать журнал» в информационном окне «Конвертация в PDF.

#### <span id="page-24-0"></span>**2.3 Отчеты по схеме**

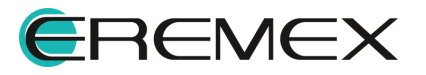

# **DeltaDesign**

#### <span id="page-25-0"></span>**2.3.1 Общая информация**

К отчетной документации относятся документы, которые генерируются на основе данных, внесенных разработчиком.

К отчетной документации относятся:

- ·Перечень элементов (плоский);
- ·Перечень элементов (иерархический);
- ·Ведомость покупных изделий.

Доступ к текстовым отчетам по проекту осуществляется двумя способами: Способ 1) Из контекстного меню узла «Отчеты» в дереве проекта, [Рис. 27](#page-25-1)

<span id="page-25-1"></span>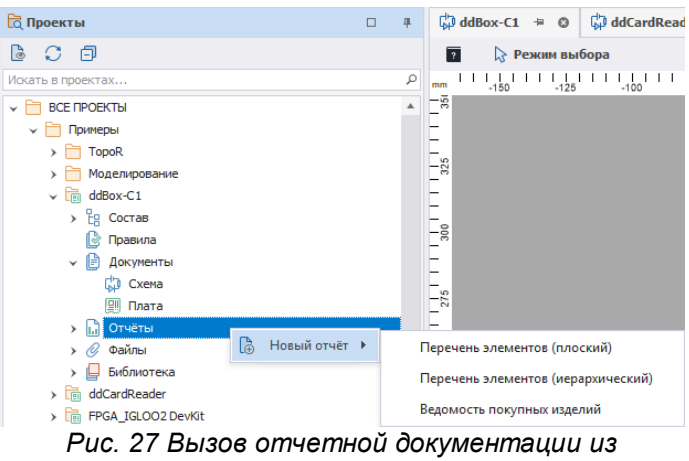

<span id="page-25-2"></span>*контекстного меню узла "Проекты"*

Способ 2) Из раздела «Документация» главного меню системы, [Рис. 28](#page-25-2).

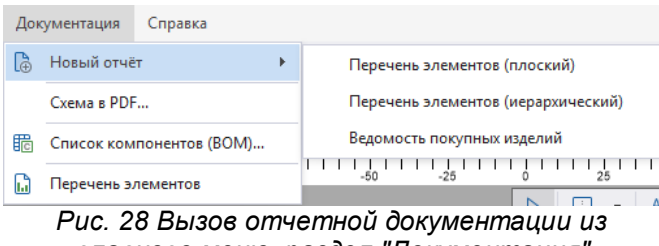

*главного меню, раздел "Документация"*

Отчеты, их форматы и штампы создаются на основе шаблонов отчетов, заданных в стандартах по умолчанию, соответствующих российским ГОСТам.

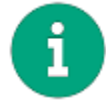

**Примечание!** Создание шаблонов форматов и штампов нового образца рассматривается в документе Стандарты системы.

#### **Создание отчета**

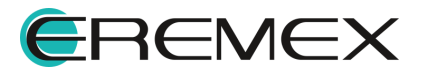

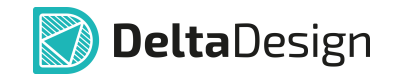

Для создания отчета в дереве проекта из контекстного меню на узле «Отчеты» выбрать пункт «Новый отчет» и выбрать нужный. Если открыт схемотехнический редактор, то вызов отчетной документации также доступен из главного меню раздела «Документация».

При последующем сохранении отчета в узле «Отчеты» создается новый файл с сохранением предыдущих версий (см. **[Рис. 29\)](#page-26-1)**.

<span id="page-26-1"></span>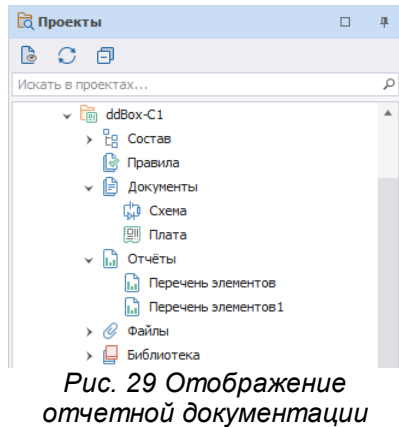

#### <span id="page-26-0"></span>**2.3.2 Перечень элементов (плоский)**

В перечне элементов (плоском) отображены компоненты (радиодетали), использованные в электрической схеме проекта в табличном виде. Данные сгруппированы по семействам компонентов.

В нижней части окна перечня элементов (плоского), присутствуют две вкладки (см. [Рис. 30\)](#page-26-2):

- · Вкладка «Таблица»;
- <span id="page-26-2"></span>·Вкладка «Листы».

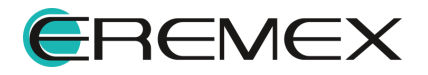

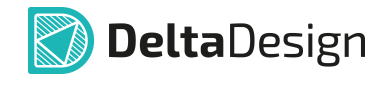

| a                 | <b>BB</b> BB<br>娄<br><b>RLS</b> | ■ ● ■ ■                      | Название отчёта: |  | Перечень элементов |                         |
|-------------------|---------------------------------|------------------------------|------------------|--|--------------------|-------------------------|
|                   | Поз. обозначение                | Наименование                 | Кол-во           |  | Примечание         |                         |
|                   |                                 |                              |                  |  |                    | $\blacktriangle$        |
|                   | A300                            | ESP-WROOM-02                 | $\mathbf{1}$     |  |                    |                         |
|                   | A301                            | SPBT2632C2A_woJTAG           | $\mathbf{1}$     |  |                    |                         |
|                   | A400                            | SIM900R                      | $\mathbf{1}$     |  |                    |                         |
|                   |                                 | Конденсаторы                 |                  |  |                    |                         |
|                   | C100.C101                       | C_0603 NP0 15 nФ 50 B        | $\overline{2}$   |  |                    |                         |
|                   | C102-C105                       | C 0603 X7R 100 HΦ 25 B       | 4                |  |                    |                         |
| C106,C107<br>C108 |                                 | C 0603 NP0 15 n \$ 50 B      | $\overline{2}$   |  |                    |                         |
|                   |                                 | C 0603 X7R 10 HΦ 50 B        | $\mathbf{1}$     |  |                    |                         |
|                   | C <sub>109</sub>                | С 0603 Х7R 1 мкФ 10 В        | $\mathbf{1}$     |  |                    |                         |
| C110              |                                 | С_0603 X5R 4,7 мкФ 10 В      | $\mathbf{1}$     |  |                    |                         |
|                   | C111, C112                      | C 0603 X7R 100 HΦ 25 B       | $\overline{2}$   |  |                    |                         |
|                   | C113                            | C 0603 NP0 330 nΦ 50 B       | $\mathbf{1}$     |  |                    |                         |
|                   | C114                            | C 0603 X7R 4,7 H $\Phi$ 50 B | $\mathbf{1}$     |  |                    |                         |
|                   | C115                            | C_0603 NP0 330 nΦ 50 B       | $\mathbf{1}$     |  |                    |                         |
|                   | C116                            | C 0603 NP0 560 nΦ 50 B       | 1                |  |                    |                         |
| C117              |                                 | C_0603 X7R 100 HΦ 25 B       | $\mathbf{1}$     |  |                    |                         |
|                   | C118                            | C 0603 NP0 560 n \$50 B      | $\mathbf{1}$     |  |                    |                         |
|                   | C200                            | C_0603 NP0 22 nΦ 50 B        | $\mathbf{1}$     |  |                    |                         |
|                   | C201                            | С 0805 Х7R 1 мкФ 50 В        | $\mathbf{1}$     |  |                    |                         |
|                   | C <sub>202</sub>                | C 0603 X7R 4,7 H $\Phi$ 50 B | $\mathbf{1}$     |  |                    | $\overline{\mathbf{v}}$ |

Рис. 30 Вкладки перечня элементов

#### **Вкладка «Таблица»**

На данной вкладке в табличном виде отображаются компоненты, входящие в состав проекта.

В окне перечня элементов отображаются следующие колонки:

- · Позиционное обозначение – позиционное обозначение компонента на схеме;
- · Наименование – наименование радиодетали (артикул/PartNumber). Редактирование данного поля можно произвести в настройках перечня. По умолчанию поле заполняется автоматически на основе информации о компоненте, которая занесена в библиотеку;
- $\bullet$  Количество – число радиодеталей данного типа на схеме. Поле заполняется автоматически на основе данных схемы;
- $\bullet$  Примечание – произвольное текстовое примечание. Поле доступно для редактирования.

В верхней части окна документа находятся инструменты настройки отображения, редактирования и экспорта текущего отчета (см. [Рис. 31](#page-28-0)):

· Обновить – обновление последних изменений;

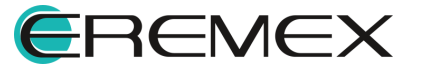

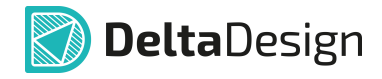

- · Настройки – доступ к общим [настройкам отчета,](#page-32-0) [настройкам штампа](#page-14-0) [листа](#page-14-0) и пр.;
- ·Экспортировать в Excel;
- ·Экспортировать в PDF;
- ·Загрузить из Xml-файла;
- ·Сохранить в Xml-файле;
- ·Вставить строку – добавление строки в отчет;
- ·Удалить строку – удаление строки из отчета;
- ·Уменьшить уровень;
- ·Увеличить уровень;
- <span id="page-28-0"></span>·Название отчета.

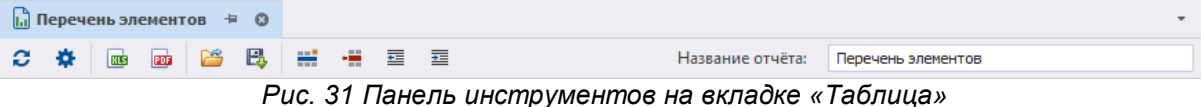

#### **Вкладка «Листы»**

Предварительный просмотр отчета осуществляется при переключении на вкладку «Листы», расположенную в нижней части окна. Бланк отчета выбирается из стандартных бланков, созданных для отчета данного типа.

При помощи интерфейса в верхней части окна возможно:

- · Последовательно просматривать листы (первый лист, предыдущий, следующий, последний) перечня элементов;
- ·Обновлять данные;
- ·Общая настройка и выбор штампа первого и последующих листов;
- ·Экспортировать в Excel;
- ·Экспортировать в PDF;
- ·Загрузить из Xml-файл;
- ·Сохранить в Xml-файле;
- ·Название отчета.

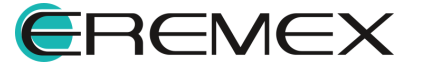

<span id="page-29-1"></span>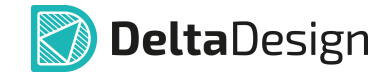

Предварительный просмотр сформированного отчета показан на [Рис. 32.](#page-29-1)

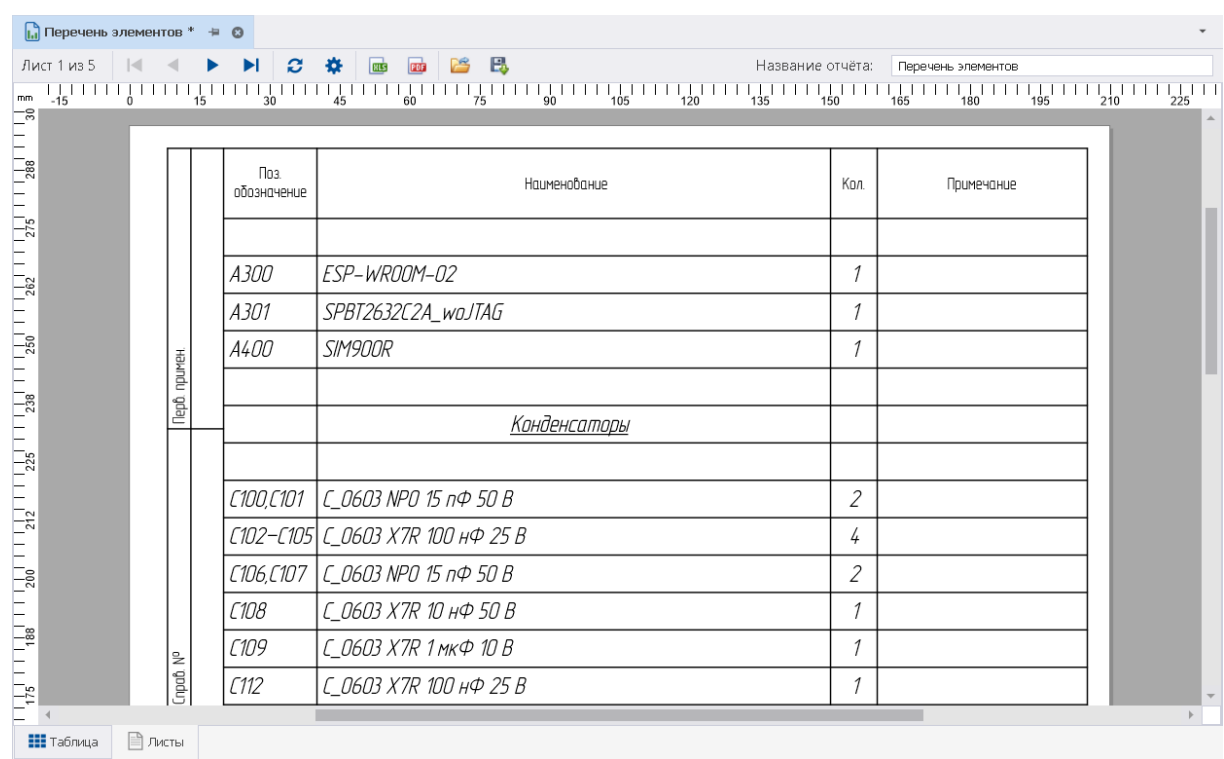

<span id="page-29-2"></span>*Рис. 32 «Перечень элементов»*

#### <span id="page-29-0"></span>**2.3.3 Перечень элементов (иерархический)**

Перечень элементов (иерархический) в целом аналогичен плоскому перечню элементов. Отличие заключается только в том, что радиодетали, входящие в состав схемотехнического блока, будут представлены в общем перечне. Такие детали можно отличить по префиксу: в их обозначении используется префикс блока (его обозначение на схеме верхнего уровня, см. [Рис.](#page-29-2) [33](#page-29-2).)

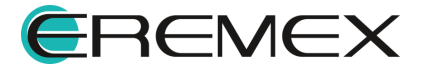

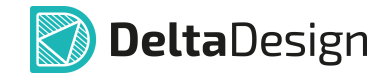

| ø.           | m                        | в<br>₩<br>晋<br>÷<br>---                 | Название отчёта:        | Перечень элементов (Плоский) | ø            | $\overline{a}$<br>m<br>-12 | $\equiv$<br>В,<br>÷<br>조<br>医                 | Название отчёта:        | Перечень элементов (Иерархический) |
|--------------|--------------------------|-----------------------------------------|-------------------------|------------------------------|--------------|----------------------------|-----------------------------------------------|-------------------------|------------------------------------|
|              | Поз. обозначение         | Наименование                            | Кол-во                  | Примечание                   |              | Поз. обозначение           | Наименование                                  | Кол-во                  | Примечание                         |
|              | R500,R501                | R 0603 100 ON ±5 %                      | $\overline{2}$          |                              |              | R407                       | R 0603 1 KOH ±5 %                             | $\mathbf{1}$            |                                    |
|              | R502                     | R_0805 20 KON ±1 %                      | $\mathbf{1}$            |                              |              | R500,R501                  | R_0603 100 On ±5 %                            | $\overline{2}$          |                                    |
|              | R503                     | R_0603 2 KOM ±1 %                       | $\overline{1}$          |                              |              | R502                       | R_0805 20 KOM ±1 %                            | $\overline{1}$          |                                    |
|              | <b>R504</b>              | R 0805 20 KON ±1 %                      | -1                      |                              |              | R503                       | R 0603 2 KOH ±1 %                             | $\mathbf{1}$            |                                    |
|              | <b>R505</b>              | R 0603 2 KOM ±1 %                       | $\mathbf{1}$            |                              |              | R504                       | R 0805 20 KOH ±1 %                            | $\mathbf{1}$            |                                    |
|              | R506-R513                | R_0603 100 On ±5 %                      | 8                       |                              |              | <b>R505</b>                | R_0603 2 KOH ±1 %                             | $\mathbf{1}$            |                                    |
|              |                          | Диоды, стабилитроны                     |                         |                              |              | R506-R513                  | R 0603 100 On ±5 %                            | $\overline{\mathbf{8}}$ |                                    |
| ٧            |                          |                                         |                         |                              | $\checkmark$ |                            | Диоды, стабилитроны                           |                         |                                    |
|              | IO500-VD1.IO501-VD1      | <b>SMAJ30A</b>                          | $\overline{2}$          |                              |              |                            |                                               |                         |                                    |
|              | VD200.VD201              | <b>STPS2L40U</b>                        | $\overline{2}$          |                              |              | VD200.VD201                | STPS2L40U                                     | $\overline{2}$          |                                    |
|              | VD500, VD501             | <b>SMAJ30A</b>                          | $\overline{2}$          |                              |              | VD500, VD501               | <b>SMAJ30A</b>                                | $\overline{2}$          |                                    |
|              |                          | Транзисторы                             |                         |                              | $\checkmark$ |                            | Транзисторы                                   |                         |                                    |
|              |                          |                                         |                         |                              |              |                            |                                               |                         |                                    |
|              | IO500-VT1, IO501-VT1     | IRF7341                                 | $\overline{2}$          |                              |              | VT400                      | <b>BC847B</b>                                 | $\mathbf{1}$            |                                    |
|              | Состав блока ут400       | <b>BC847B</b>                           | $\mathbf{1}$            |                              |              | <b>VT500</b>               | <b>IRF7341</b>                                | $\mathbf{1}$            |                                    |
|              | <b>VT500</b>             | <b>IRF7341</b>                          | $\mathbf 1$             |                              |              |                            |                                               |                         |                                    |
|              |                          |                                         |                         |                              | v            |                            | Гнезда                                        |                         |                                    |
| $\checkmark$ |                          | Штыри                                   |                         |                              |              |                            |                                               |                         |                                    |
|              |                          |                                         |                         |                              |              | XS100,XS101,XS300,XS       | <b>PBS-5</b>                                  | $\overline{4}$          |                                    |
|              | IO502-XP1, IO503-XP1, I. | IDC-26MS / BH-26                        | $\overline{\mathbf{3}}$ |                              |              | <b>XS400</b>               | ICA-501-006                                   | $\mathbf{1}$            |                                    |
|              |                          |                                         |                         |                              |              | <b>XS500</b>               | DG250-3.5-04P-11-00A                          | $\mathbf{1}$            |                                    |
| $\checkmark$ |                          | Гнезда                                  |                         |                              |              | <b>XS501</b>               | PBD-16R (1)<br>$\mathbf{1}$                   |                         |                                    |
|              |                          |                                         |                         |                              |              | XS502-XS506                | DG250-3.5-04P-11-00A                          | -5                      |                                    |
|              | XS100.XS101.XS300.XS3    | PBS-5                                   | $\overline{4}$          |                              |              |                            |                                               |                         |                                    |
|              | XS400                    | ICA-501-006                             | $\mathbf{1}$            |                              |              | XW400                      | Соединитель высокочастотный                   |                         |                                    |
|              | <b>XS500</b>             | DG250-3.5-04P-11-00A                    | $\mathbf{1}$            |                              |              |                            | SMA-KWHD                                      |                         |                                    |
|              | <b>XS501</b>             | PBD-16R (1)                             | $\mathbf{1}$            |                              |              |                            | Фильтры кварцевые                             |                         |                                    |
|              | XS502-XS506              | DG250-3.5-04P-11-00A                    | -5                      |                              | $\checkmark$ |                            |                                               |                         |                                    |
|              |                          |                                         |                         |                              |              | ZQ100                      | KX-327L 32768                                 | $\mathbf{1}$            |                                    |
|              | XW400                    | Соединитель высокочастотный<br>SMA-KWHD | $\mathbf{I}$            |                              |              | ZQ101                      | KX-K 8000000                                  | $\mathbf{1}$            |                                    |
|              |                          |                                         |                         |                              |              |                            |                                               |                         |                                    |
| $\checkmark$ |                          | Фильтры кварцевые                       |                         |                              |              | 10500.10501                | Универсальный вход (до 308) /<br>выход MOSFET | $\overline{2}$          |                                    |

*Рис. 33 Общий вид перечней элементов (плоский/иерархический)*

В состав перечня входят следующие колонки:

- · Позиционное обозначение – позиционное обозначение радиодетали на схеме;
- · Наименование наименование радиодетали (артикул/PartNumber). Поле заполняется автоматически на основе информации о компоненте, которая занесена в библиотеку;
- · Кол-во – число радиодеталей данного типа на схеме. Поле заполняется автоматически на основе данных схемы;
- $\bullet$  Примечание – произвольное текстовое примечание. Поле доступно для редактирования;

Компоненты в перечне сгруппированы по семействам, которые заданы в Стандартах системы.

#### <span id="page-30-0"></span>**2.3.4 Ведомость покупных изделий**

Ведомость покупных изделий представлена в виде таблицы. Значения в некоторых колонках заполняются автоматически, другие могут быть введены в процессе редактирования, см. [Рис. 34.](#page-31-0) Данные ведомости покупных изделий можно экспортировать в Excel, PDF и Xml-файлы.

В состав ведомости входят следующие данные:

· Наименование – наименование радиодетали (Артикул/PartNumber). Поле заполняется автоматически на основе информации о компоненте, которая занесена в библиотеку;

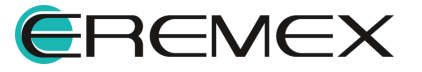

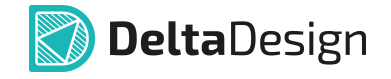

- · Код продукта – имеющаяся кодировка поставляемой радиодетали. Поле доступно для редактирования;
- · Обозначение документа – документ на поставку радиодетали. Поле доступно для редактирования;
- · Поставщик – поставщик радиодетали. Поле доступно для редактирования;
- · Радиодетали, входящие в проект;
- · На изделие – число радиодеталей данного типа, требуемое для изделия. Поле заполняется автоматически на основе схемы, доступно для редактирования;
- $\bullet$  В комплекты – число радиодеталей данного типа, предназначенного для комплектации изделия (например, для комплекта ЗИП). Поле доступно для редактирования;
- · На регулировку число радиодеталей данного типа, предназначенных для наладки/регулировки изделия. Поле доступно для редактирования;
- · Всего – общее число радиодеталей данного типа. Заполняется автоматически, редактирование недопустимо;
- <span id="page-31-0"></span> $\bullet$  Примечание – произвольное текстовое примечание. Поле доступно для редактирования.

|              |                                          |                       | Ведомость покупных изделий + © |                   |           |                    |                         |                            |                |                         |            | ٠            |
|--------------|------------------------------------------|-----------------------|--------------------------------|-------------------|-----------|--------------------|-------------------------|----------------------------|----------------|-------------------------|------------|--------------|
| ø            | ÷                                        | <b>B</b><br><b>RO</b> | 啓<br>в<br>$\equiv$             | 栅<br>三 四          |           |                    | Название отчёта:        | Ведомость покупных изделий |                |                         |            |              |
| Наименование |                                          |                       | Код продукта                   | Обозначение докум | Поставшик | Куда входит (обозн | На изделие              | В комплекты                | На регулировку | Bcero                   | Примечание |              |
|              |                                          |                       |                                |                   |           |                    |                         |                            |                |                         |            | $\Delta$     |
|              | y Устройства                             |                       |                                |                   |           |                    |                         |                            |                |                         |            |              |
|              | ESP-WROOM-0<br>$\overline{2}$            |                       |                                | ESP-WROOM-02      |           |                    | $\mathbf{1}$            |                            |                | 1                       |            |              |
|              | SIM900R                                  |                       |                                | SIM900R           |           |                    | $\mathbf{1}$            |                            |                | $\mathbf{1}$            |            |              |
|              | SPBT2632C2A<br><b>woJTAG</b>             |                       |                                | SPBT2632C2A       |           |                    | $\mathbf{1}$            |                            |                | 1                       |            |              |
|              | <b>У Конденсаторы</b>                    |                       |                                |                   |           |                    |                         |                            |                |                         |            |              |
|              |                                          |                       |                                |                   |           |                    | $\overline{2}$          |                            |                | $\overline{2}$          |            |              |
|              | C_0603 NP0 15<br>$n\overline{\Phi}$ 50 B |                       |                                | C_0603 NP0        |           |                    | $\overline{4}$          |                            |                | 4                       |            |              |
|              | C_0603 NP0 22<br>$n\overline{0}$ 50 B    |                       |                                | C 0603 NP0        |           |                    | 3                       |                            |                | $\mathbf{3}$            |            |              |
|              | C_0603 NP0<br>330 n \$50 B               |                       |                                | C 0603 NP0        |           |                    | $\overline{2}$          |                            |                | $\overline{2}$          |            |              |
|              | C_0603 NP0<br>560 n \$ 50 B              |                       |                                | C 0603 NP0        |           |                    | $\overline{2}$          |                            |                | $\overline{2}$          |            |              |
|              | C 0603 X5R<br>4,7 мкФ 10 В               |                       |                                | C 0603 X5R        |           |                    | 6                       |                            |                | 6                       |            |              |
|              | C 0603 X7R 1<br>$H0$ 50 B                |                       |                                | C_0603 X7R        |           |                    | $\overline{\mathbf{3}}$ |                            |                | $\overline{\mathbf{3}}$ |            |              |
|              |                                          |                       |                                |                   |           | ECAD007.03         | $\overline{2}$          |                            |                | $\overline{2}$          |            |              |
|              |                                          |                       |                                |                   |           |                    | 5                       |                            |                | 5                       |            |              |
|              | C_0603 X7R<br>4,7 H $\Phi$ 50 B          |                       |                                | C_0603 X7R        |           |                    | $\overline{2}$          |                            |                | $\overline{2}$          |            |              |
|              | C 0603 X7R 10<br>$HCD$ 50 B              |                       |                                | C_0603 X7R        |           |                    | $\overline{\mathbf{z}}$ |                            |                | $\overline{2}$          |            |              |
|              | C_0603 X7R 33<br>$H\Phi$ 50 B            |                       |                                | C_0603 X7R        |           |                    | $\overline{2}$          |                            |                | $\overline{2}$          |            |              |
|              | C 0603 X7R<br>100 нФ 25 В                |                       |                                | C_0603 X7R        |           |                    | 16                      |                            |                | 16                      |            |              |
|              | C 0603 X7R 1<br>мкФ 10 В                 |                       |                                | C_0603 X7R        |           |                    | $\mathbf{1}$            |                            |                | $\mathbf{1}$            |            |              |
|              | C 0805 X7R 1<br>икФ 50 В                 |                       |                                |                   |           |                    | -1                      |                            |                | 1                       |            | $\mathbf{v}$ |
|              | <b>НІ</b> Таблица                        | □ Листы               |                                |                   |           |                    |                         |                            |                |                         |            |              |

*Рис. 34 Ведомость покупных изделий*

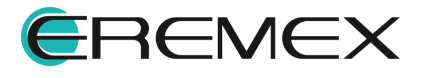

<span id="page-32-1"></span>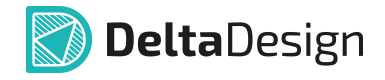

#### <span id="page-32-0"></span>**2.3.5 Настройка отчетов**

Настройка текстовых отчетов осуществляется в окне «Настройка отчетов». Вкладка «Общие», см. [Рис. 35.](#page-32-1)

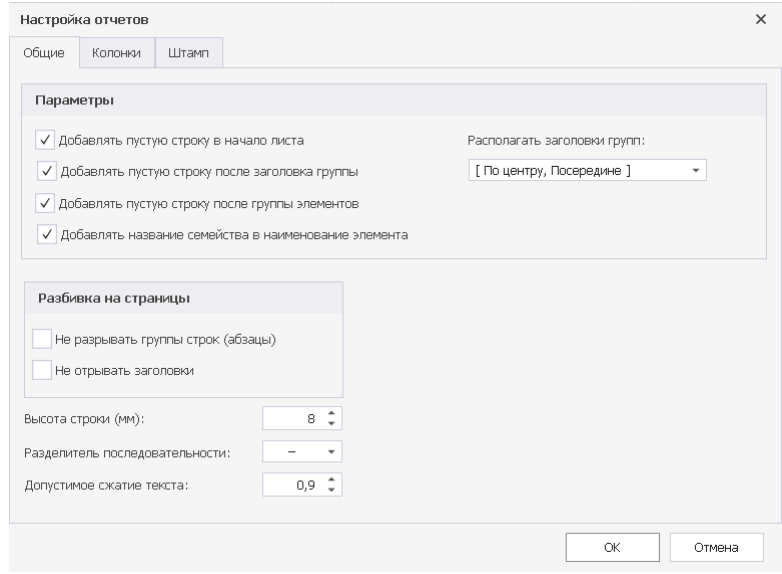

*Рис. 35 Окно «Настройка отчетов». Вкладка «Общие»*

На вкладке «Колонки» [\(Рис. 36\)](#page-32-2) настраивается:

- · Содержимое колонки «Наименование». Выбор из доступных атрибутов или ввод другого значения.
- · Содержимое колонки «Примечание». Выбор атрибута «Примечание» или ввод другого значения.

Для добавления других атрибутов используйте кнопку «Вставить атрибут».

<span id="page-32-2"></span>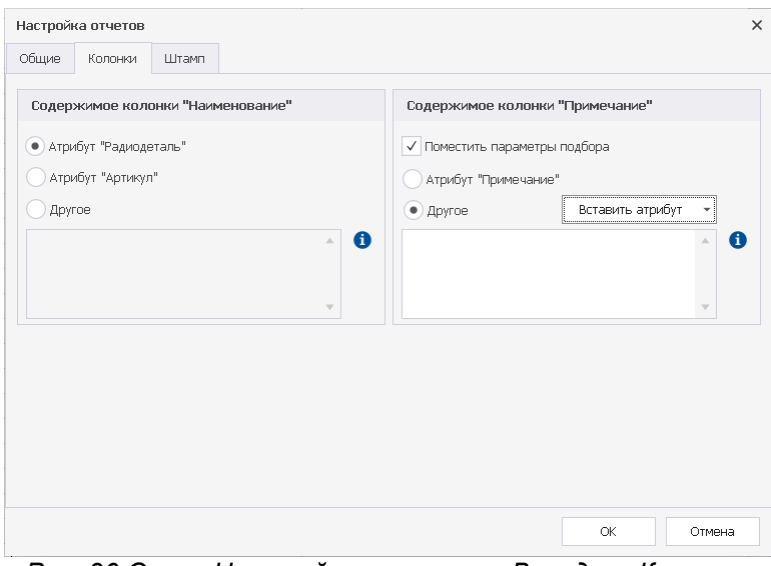

*Рис. 36 Окно «Настройка отчетов». Вкладка «Колонки»*

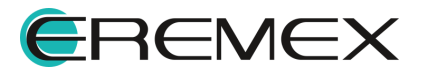

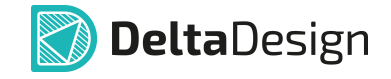

На вкладке «Штамп» [\(Рис. 37\)](#page-33-1) настраивается:

- · Наименование документа. В данном поле автоматически подставляется тип отчета, например: «Перечень элементов», который впоследствии можно отредактировать;
- ·Код документа;
- $\bullet$ Штамп первого листа и последующих листов;
- ·Заполнение полей основной надписи.

<span id="page-33-1"></span>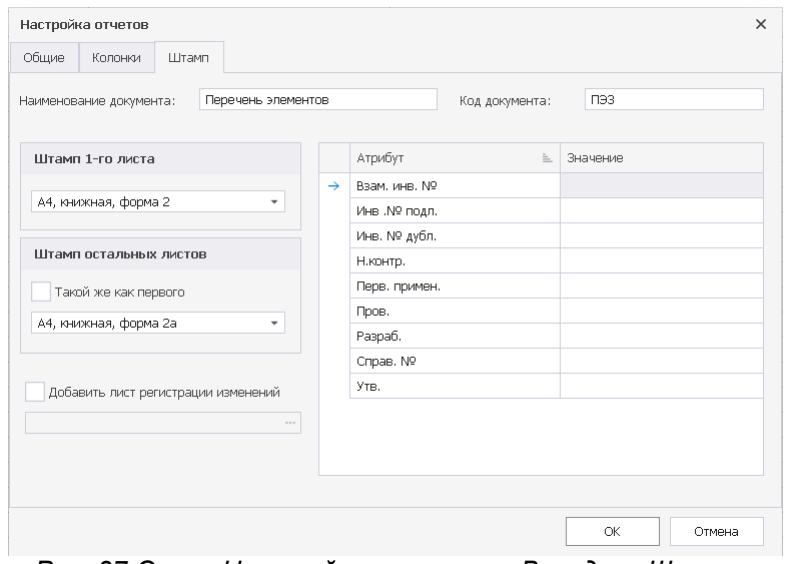

*Рис. 37 Окно «Настройка отчетов». Вкладка «Штамп»*

#### <span id="page-33-0"></span>**2.3.6 Список компонентов (ВОМ)**

Помимо стандартных документов может быть создан «Список компонентов и материалов» (BOM). Вызов списка компонентов (ВОМ) осуществляется из контекстного меню раздела «Документация» главного меню системы. Список компонентов (BOM) предназначен для группировки компонентов с нескольких плат (проектов) изделия в целом, см. [Рис. 38](#page-33-2).

Данные документа можно экспортировать в файлы формата:

- ·XLS;
- ·CSV.

<span id="page-33-2"></span>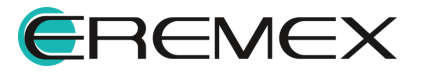

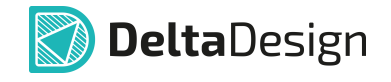

|  | Список компонентов (ВОМ)                                                         |     |                              |              |                       |       |            | $\Box$      | $\times$                  |
|--|----------------------------------------------------------------------------------|-----|------------------------------|--------------|-----------------------|-------|------------|-------------|---------------------------|
|  | 國 Экспорт в Excel (國) Экспорт в CSV файл                                         |     |                              |              |                       |       |            |             |                           |
|  | Список компонентов                                                               |     | Группировка компонентов      | Библиотеки   |                       |       |            |             |                           |
|  | Поз. обозначение                                                                 | $=$ | Радиодеталь                  | Артикул      | Посадочное место      | Macca | Примечание | Доступность | <b>TY</b>                 |
|  | $\overline{\mathbf{r}}$<br>$\hspace*{0.4em} = \hspace*{0.4em}$                   |     | R B C                        | R B C        | 88 C                  | R B C | R B C      | R B C       | $\blacktriangle$          |
|  | A300                                                                             |     | ESP-WROOM-02                 | ESP-WROOM-02 | ESP-WROOM-02 / ESP-13 |       |            |             |                           |
|  | A301<br>A400<br>C100<br>C101<br>C102<br>C103<br>C104<br>C <sub>105</sub><br>C106 |     | SPBT2632C2A_woJTAG           | SPBT2632C2A  | BT_SPBT2632C2_woJTAG  |       |            |             |                           |
|  |                                                                                  |     | SIM900R                      | SIM900R      | <b>SIM900</b>         |       |            |             |                           |
|  |                                                                                  |     | C 0603 NP0 15 n $\Phi$ 50 B  | C 0603 NP0   | $C_0603$              |       |            |             |                           |
|  |                                                                                  |     | C 0603 NP0 15 n $\Phi$ 50 B  | C 0603 NP0   | $C_0$ 603             |       |            |             |                           |
|  |                                                                                  |     | C 0603 X7R 100 H $\Phi$ 25 B | C_0603 X7R   | $C$ 0603              |       |            |             |                           |
|  |                                                                                  |     | C 0603 X7R 100 HΦ 25 B       | C 0603 X7R   | $C_0603$              |       |            |             |                           |
|  |                                                                                  |     | C 0603 X7R 100 HΦ 25 B       | C 0603 X7R   | $C_0$ 603             |       |            |             |                           |
|  |                                                                                  |     | C 0603 X7R 100 HΦ 25 B       | C 0603 X7R   | $C$ 0603              |       |            |             |                           |
|  |                                                                                  |     | C 0603 NP0 15 n $\Phi$ 50 B  | C 0603 NP0   | $C_0603$              |       |            |             |                           |
|  | C <sub>107</sub>                                                                 |     | C 0603 NP0 15 n Φ 50 B       | C 0603 NP0   | $C_0603$              |       |            |             |                           |
|  | C108                                                                             |     | C 0603 X7R 10 H $\Phi$ 50 B  | C 0603 X7R   | $C$ 0603              |       |            |             | $\boldsymbol{\mathrm{v}}$ |
|  |                                                                                  |     |                              |              |                       |       |            |             |                           |

*Рис. 38 Окно «Список компонентов (ВОМ)»*

### <span id="page-34-0"></span>**3 Конструкторская документация на плату**

#### <span id="page-34-1"></span>**3.1 Подготовка к производству**

Важным этапом при подготовке проекта печатной платы к производству является выпуск файлов управляющих программ (УП) для технологического оборудования с ЧПУ (фото-плоттеров для печати фотошаблонов, сверлильных станков для сверления переходных, монтажных и крепежных отверстий, плоттеров для вывода топологических чертежей и планов сверления).

#### <span id="page-34-2"></span>**3.2 Чертеж платы и таблица сверловки**

Согласно ГОСТ 2.123-93 при выпуске печатной платы предусматривается разработка комплекта конструкторской документации. В Delta Design предусмотрено создание отдельного документа в дереве проекта, где в специальном редакторе могут быть размещены разные виды чертежей платы и таблица сверловки.

#### <span id="page-34-3"></span>**3.2.1 Размещение таблицы сверловки в редакторе печатных плат**

В модуле Delta Design реализована возможность размещения таблицы сверловки, как части сборочного чертежа платы.

Чтобы разместить таблицу сверловки необходимо:

- 1. При открытом редакторе платы проекта выбрать любой из слоев, где может быть размещена графика: SILK\_TOP, SILK\_BOTTOM, ASSEMBLY\_TOP, ASSEMBLY\_BOTTOM, DOCUMENTUM.
- 2. В главном меню программы выберите «Разместить» → «Таблица сверловки», см. [Рис. 39](#page-34-4).

<span id="page-34-4"></span>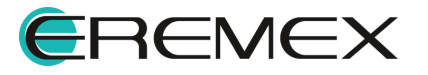

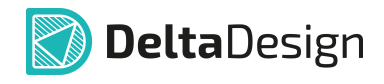

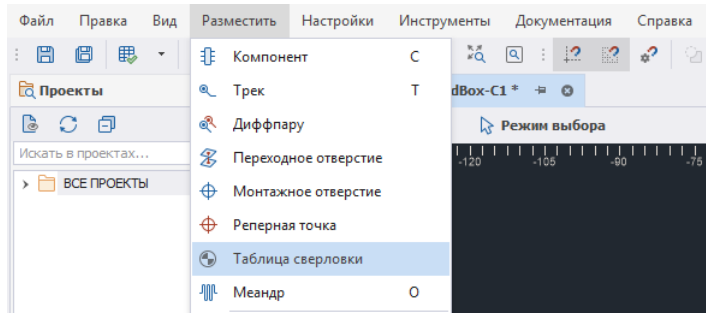

*Рис. 39 Инструмент «Таблица сверловки»*

- 3. В открывшемся окне «Символы отверстий» назначить символы для отверстий, содержащихся в текущем проекте, см. [Рис. 40.](#page-35-0) Символы отверстий хранятся в разделе «Графические символы» в Стандартах системы.
- · В верхней части окна представлены все типы отверстий, которые используются в текущем проекте. Выберите отверстие;
- · В левой части окна представлена лента со всеми символами, которые имеются в системе. Выберите символ. Наложение символа на отверстие произойдет автоматически;
- · В центральной области окна представлено отображение выбранного символа крупным планом.

<span id="page-35-0"></span>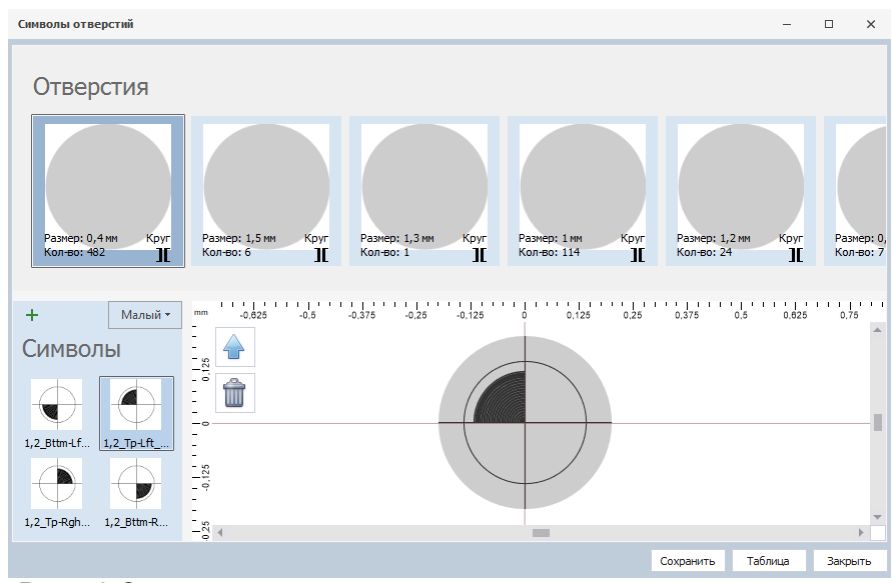

*Рис. 40 Окно назначения символов отверстиям текущего проекта*

4. Выполнить масштабирование символа с отверстием, совместив круг символа с границей круга отверстия, [Рис. 41.](#page-35-1)

<span id="page-35-1"></span>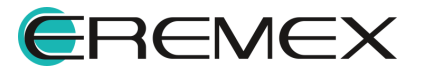
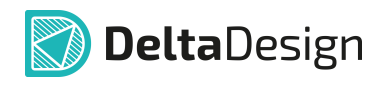

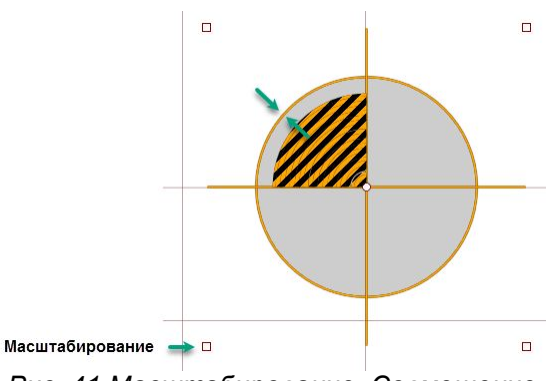

<span id="page-36-0"></span>*Рис. 41 Масштабирование. Совмещение отверстия с символом отверстия*

5. Назначение символа любому отверстию проекта производится путем выбора отверстия, затем – выбора необходимого символа и нажатием кнопки «Назначить», [Рис. 42](#page-36-0).

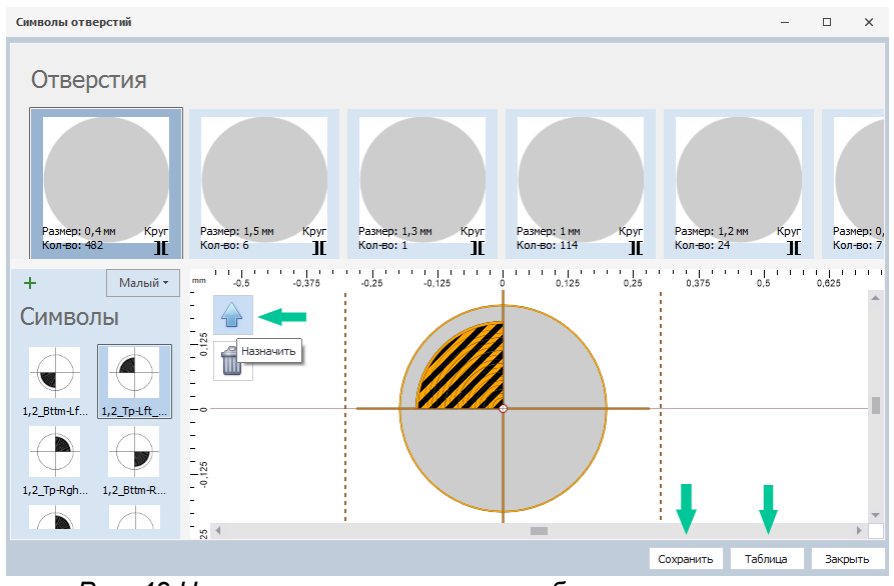

*Рис. 42 Назначение и сохранение выбранного отверстия*

6. После назначения символов отверстиям проекта необходимо нажать «Сохранить», затем нажать кнопку «Таблица», [Рис. 42.](#page-36-0)

Инструмент для размещения таблицы в редакторе платы станет активным. Под курсором будет размещен левый верхний угол готовой таблицы. Таблица будет перемещаться в поле редактора платы вместе с курсором, см. [Рис.](#page-36-1) [43](#page-36-1).

<span id="page-36-1"></span>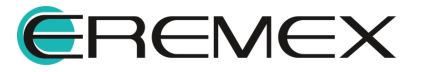

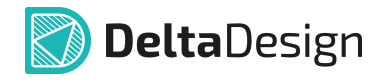

| ----<br><b>Cine</b><br><b>SER</b> |                   |        |                   |     |                         |                |
|-----------------------------------|-------------------|--------|-------------------|-----|-------------------------|----------------|
|                                   |                   |        | Таблица сверловки |     |                         |                |
|                                   | Размер.           | Допуск | Тип               |     | Кол-во  Металл.  Символ |                |
| --                                | $0,4$ MM          |        | Круг              | 482 | ÷                       |                |
| 芸                                 | 0.9 <sub>MM</sub> |        | Круг              |     | ÷                       |                |
| ٠<br>٠                            | 1 MM              |        | Круг              | 114 | ÷                       | ۰              |
|                                   | 1.2 мм            |        | Круг              | 24  | ÷                       | <b>A</b>       |
|                                   | 1.3 мм            |        | Круг              |     | ÷                       |                |
| $\circ$                           | $1,5$ MM          |        | Круг              | 6   | ÷                       | $\overline{a}$ |

*Рис. 43 Размещение таблицы сверловки*

7. Выберите место и расположите таблицу нажатием левой кнопки мыши.

Размещенная таблица может быть отредактирована следующими способами:

- · Редактирование содержания и представления через функциональную панель «Свойства». Для всех надписей доступен стандартный набор инструментов редактирования текста, включая изменение значения.
- · Масштабирование таблицы путем изменения ширины столбцов и высоты строк.

Таблица сверловки может быть размещена позже непосредственно на чертеже.

Все объекты, такие как таблица сверловки, выносные размерные линии, размерная линейка и так далее, при размещении вида платы на габаритный чертеж будут отображены.

#### **3.2.2 Габаритный чертеж**

При создании проекта в разделе «Документы» в дереве проекта содержатся два подпункта: «Схема» и «Плата». При готовности печатной платы или на любом другом этапе проектирования доступно создание третьего подпункта «Габаритный чертеж», в редакторе которого могут быть размещены чертежи печатной платы.

Редактор чертежа представляет собой аналог схемотехнического редактора, в котором используются те же форматы и штампы листов, подробнее см. документ Электрические схемы. Так как выгрузка чертежей осуществляется по слоям, то навигация и изменение отображаемого слоя происходит так же, как в редакторах платы и посадочного места.

#### **3.2.2.1 Создание чертежа**

Для создания габаритного чертежа необходимо:

1. В функциональной панели «Проекты» выбрать пункт «Документы» нужного проекта.

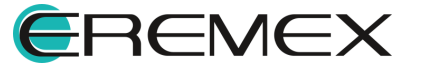

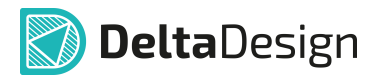

2. Вызвать контекстное меню и выбрать пункт «Добавить чертеж», см. [Рис. 44.](#page-38-0)

<span id="page-38-0"></span>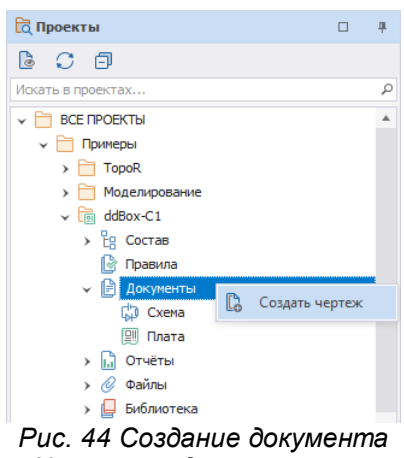

*«Чертеж» в дереве проекта*

- 3. В открывшемся окне ввести значения, которые впоследствии будут отображены в таблице штампа рамки в соответствующих полях, см. [Рис. 45.](#page-38-1)
- · В поле «Формат и Штамп» задать формат листа и рамки будущего документа.
- · В поле «Таблица стилей» задать удобный для разработчика стиль: «Light», «Dark» или «Print».
- <span id="page-38-1"></span>· При необходимости можно сменить формат листа, а также добавить дополнительные атрибуты для штампа или удалить часть из них при помощи кнопок «Добавить» и «Удалить».

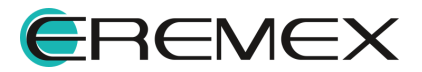

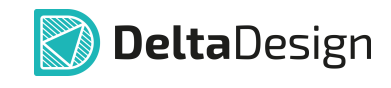

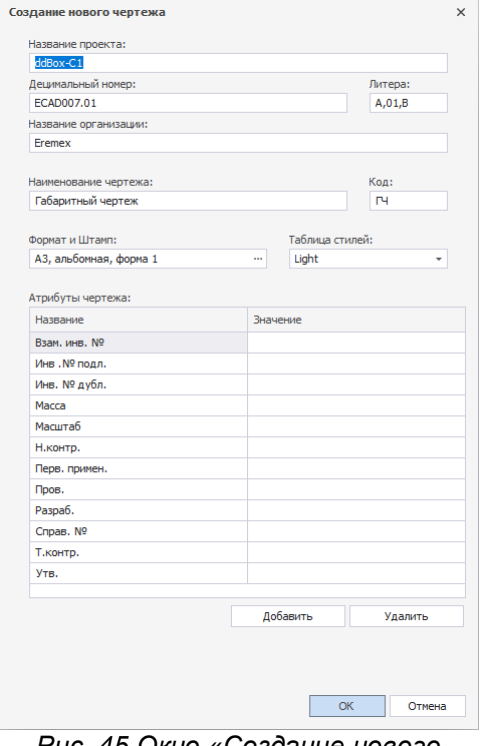

<span id="page-39-0"></span>*Рис. 45 Окно «Создание нового чертежа»*

4. Нажать кнопку «ОК».

В рабочей области откроется редактор чертежа, а в дереве проектов появится новый документ «Габаритный чертеж», см. [Рис. 46.](#page-39-0)

| <b>Q</b> Проекты                                                                                    | $\Box$ | 旱 | <b>□ ddBox-C1\Габаритный чертеж</b> = © |
|----------------------------------------------------------------------------------------------------|--------|---|-----------------------------------------|
| B<br>- 6<br>S                                                                                       |        |   | <b>• Режим выбора</b><br>$\overline{?}$ |
| Искать в проектах                                                                                   |        | Q | mm<br>100<br>20<br>60<br>80<br>٥<br>40  |
| <b>ВСЕ ПРОЕКТЫ</b><br>v<br>Примеры<br>$\checkmark$                                                  |        |   | $ \frac{8}{2}$                          |
| <b>TopoR</b><br>$\rightarrow$<br>Моделирование<br>$\blacktriangleright$<br>ddBox-C1<br>$\checkmark$ |        |   | PTr0, T000A03<br>$-\frac{8}{8}$         |
| $\rightarrow$ $\, \frac{0}{\text{L}_\text{G}} \,$ Состав<br>ß<br>Правила                            |        |   | $-\frac{6}{60}$                         |
| ß<br>Документы<br>v<br><b>GD</b> Схема<br>图<br>Плата                                                |        |   | примен<br>-휷<br>×.                      |
| Габаритный чертеж<br>.                                                                              |        |   | Ē                                       |

*Рис. 46 Документ «Габаритный чертеж»*

Если существует необходимость создания нескольких комплектов конструкторской документации с чертежами, например, с разным составом чертежей, то система разрешает создавать несколько чертежей в дереве одного проекта, см. [Рис. 47](#page-39-1).

<span id="page-39-1"></span>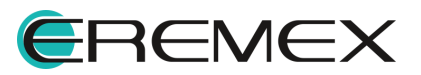

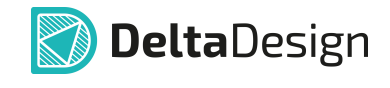

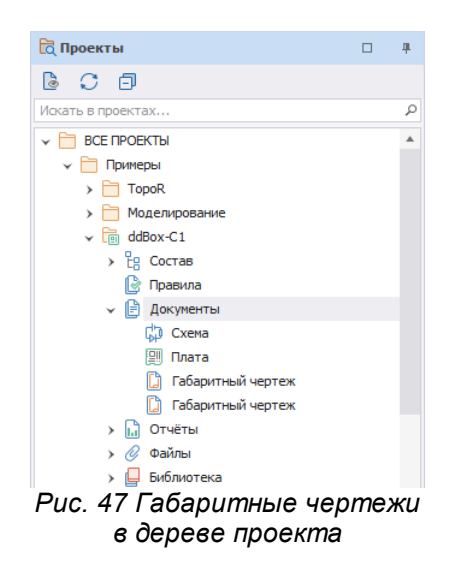

# **3.2.2.2 Импорт DXF**

Графическая информация чертежа может быть импортирована из файлов формата .DXF. Для этого:

1. Воспользуйтесь механизмом «drag-and-drop» и перетащите файл DXF из локального месторасположения в рабочую область редактора чертежей или используйте раздел «Файл» главного меню → «Импорт»  $\rightarrow$  «DXF», см. <u>Рис. 48</u>.

<span id="page-40-0"></span>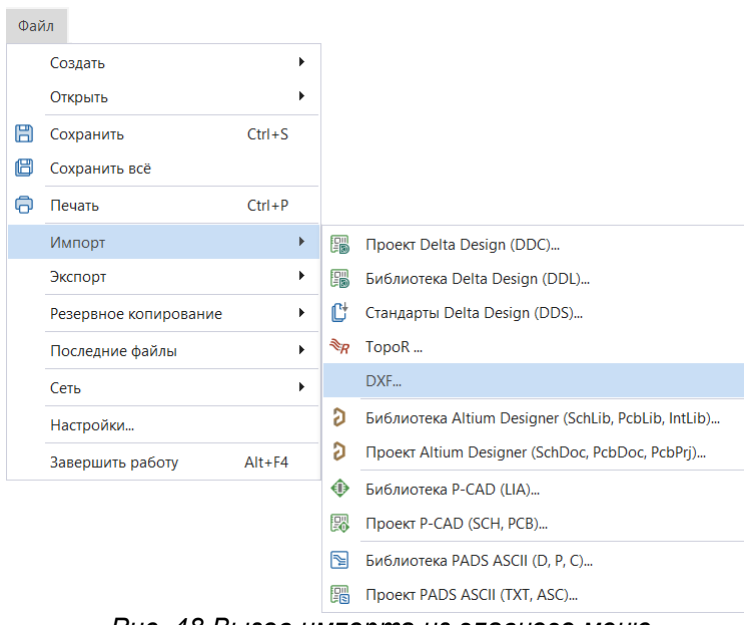

*Рис. 48 Вызов импорта из главного меню*

2. Нажмите кнопку «Далее» в открывшемся стартовом окне мастера «Импорт DXF», см. [Рис. 49](#page-40-1).

<span id="page-40-1"></span>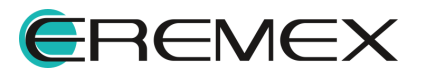

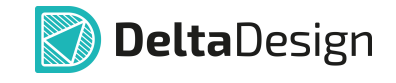

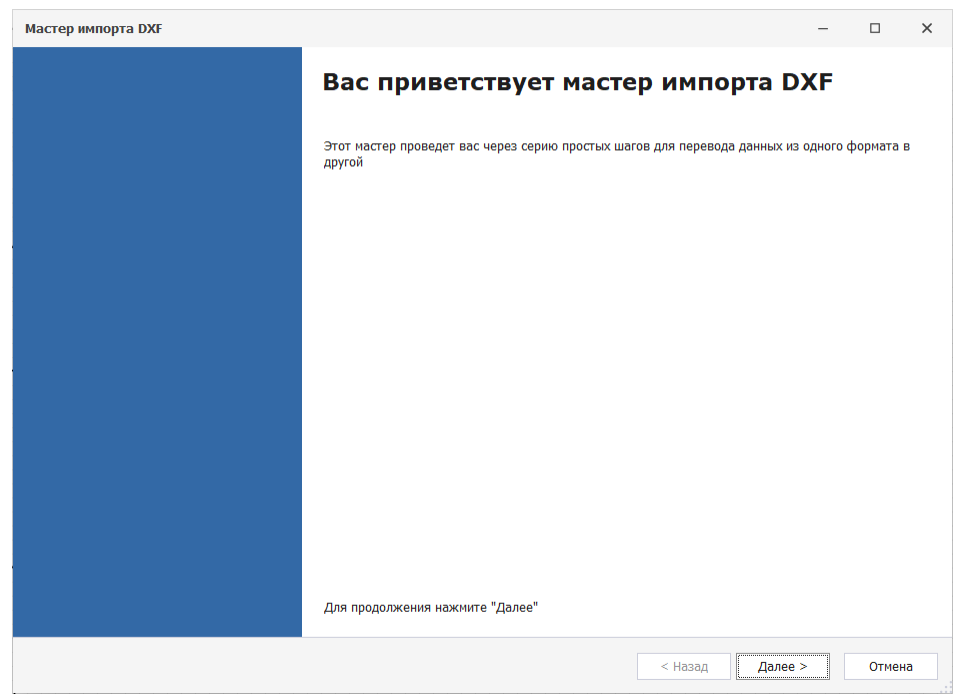

*Рис. 49 Стартовое окно мастера импорта .dxf*

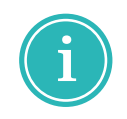

**Примечание!** При использовании механизма «drag-and-drop» будет пропущено стартовое окно мастера импорта .dxf, путь к файлу в поле «Источник» будет определен автоматически.

<span id="page-41-0"></span>3. Выберите файл для импорта с помощью кнопки **Вели** в поле «Источник», см. [Рис. 50.](#page-41-0)

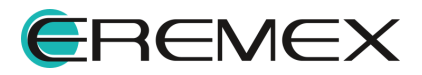

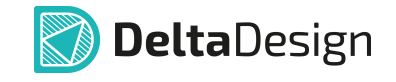

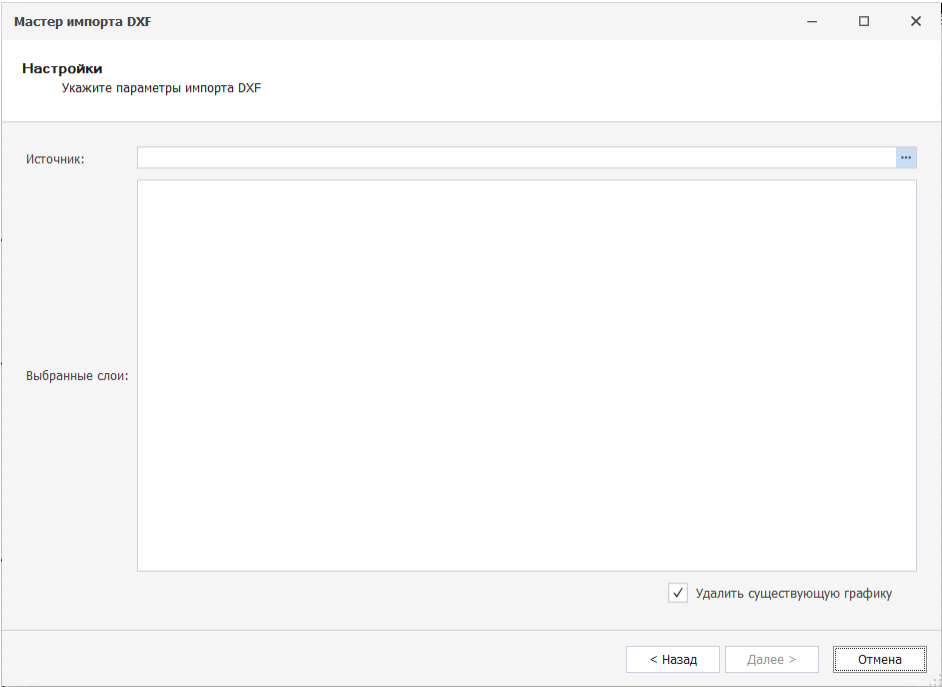

<span id="page-42-0"></span>*Рис. 50 Выбор файла для импорта .dxf*

4. Выберите и откройте нужный файл в формате .dxf через окно проводника, см. [Рис. 51.](#page-42-0)

| Открыть DXF файл                          |                  |                                              | $\times$                      |
|-------------------------------------------|------------------|----------------------------------------------|-------------------------------|
| $\rightarrow$ $\sim$<br>个                 | $\checkmark$     | $\mathcal{Q}$<br>Ü                           |                               |
| Упорядочить ▼<br>Новая папка              |                  | 第三 ▼                                         | Q<br>m                        |
| $\hat{\phantom{1}}$<br>Этот компьютер     | ∧<br>Имя         | Дата изменения                               | Тип                           |
| Видео                                     | Assembly_top.dxf | 26.04.2023 13:10                             | Файл "DXF"                    |
| 葺<br>Документы                            |                  |                                              |                               |
| • Загрузки                                |                  |                                              |                               |
| • Изображения                             |                  |                                              |                               |
| • Музыка                                  |                  |                                              |                               |
| Объемные объекты                          |                  |                                              |                               |
| Рабочий стол                              |                  |                                              |                               |
| <b>EA</b> Windows (C:)<br>$\sim$ $\,$ $<$ |                  |                                              | >                             |
| Имя файла: Assembly_top.dxf               |                  | DXF файлы (*.dxf)<br>$\checkmark$<br>Открыть | $\checkmark$<br>Отмена<br>οÎ. |

*Рис. 51 Окно выбора файла для импорта .dxf*

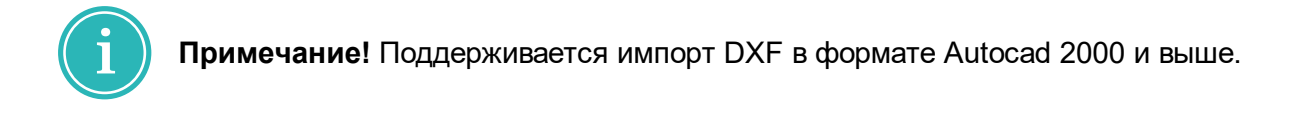

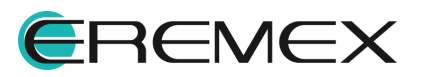

<span id="page-43-0"></span>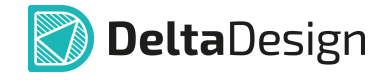

5. В поле «Слои» представлен список слоев .dxf файла, доступных для импорта. Выберите необходимые и нажмите кнопку «Далее», см. [Рис.](#page-43-0) [52.](#page-43-0)

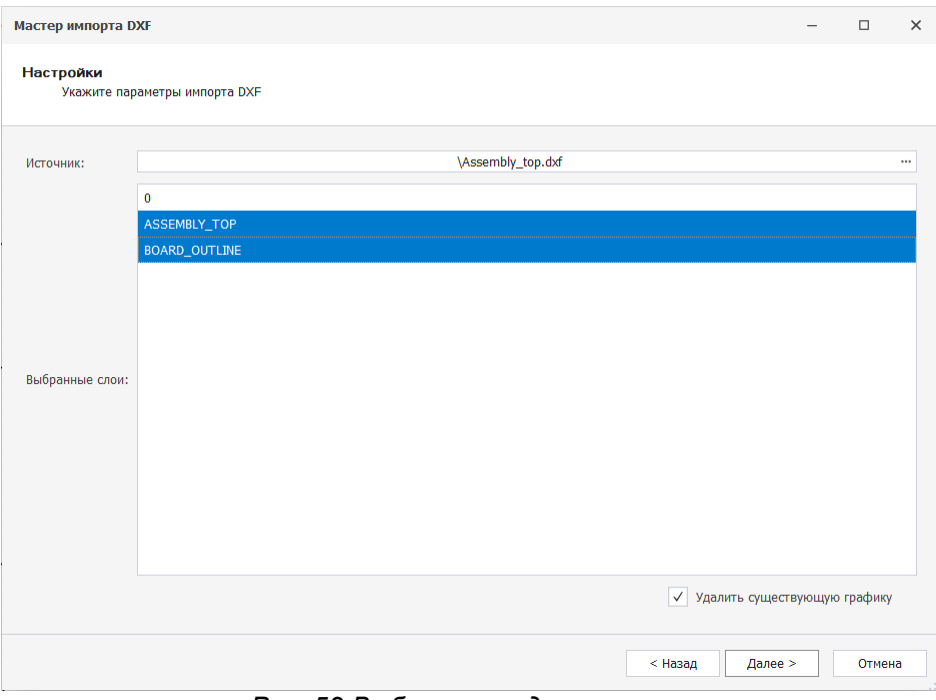

*Рис. 52 Выбор слоев для импорта*

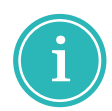

**Примечание!** При необходимости удалить существующие объекты на чертеже установите флаг в поле «Удалить существующую графику».

- 6. На этапе «Конвертация» в окне мастера будет показан процесс импорта. Для перехода к следующему этапу используйте кнопку «Далее».
- 7. На этапе «Отчет» будет представлена информация о количестве импортированных объектов. Для продолжения работы мастера нажмите кнопку «Далее».
- 8. В заключительном окне мастера импорта существует возможность создать и просмотреть журнал импорта в виде текстового файла. Для этого укажите место для сохранения и наименование файла с помощью кнопки **и установите флаг в поле «открыть журнал сообщений». Для** завершения работы мастера импорта нажмите кнопку «Готово», см. [Рис.](#page-43-1) [53.](#page-43-1)

<span id="page-43-1"></span>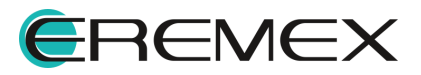

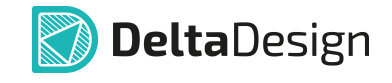

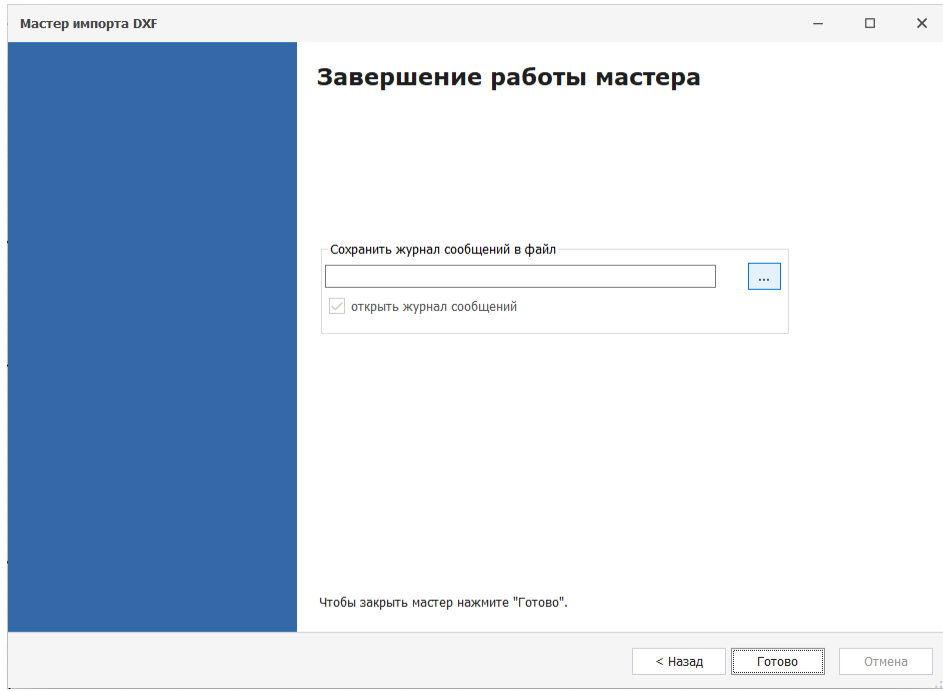

*Рис. 53 Заключительное окно мастера импорта*

# **3.2.2.3 Открытие существующего чертежа**

Открытие уже существующего чертежа осуществляется двойным нажатием левой клавиши мыши или через контекстное меню и выбором пункта «Открыть», см. [Рис. 54](#page-44-0).

<span id="page-44-0"></span>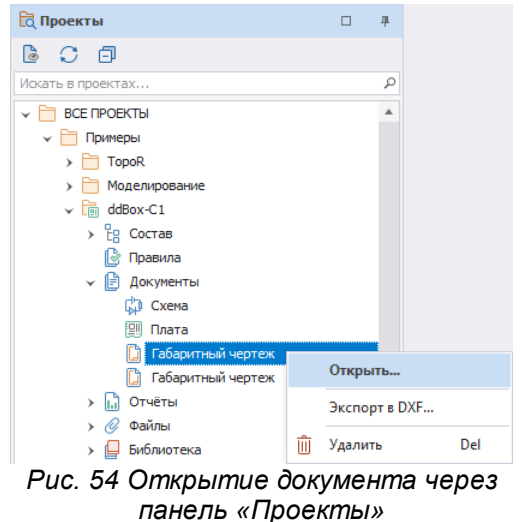

# **3.2.2.4 Удаление чертежа**

Удаление чертежа осуществляется через контекстное меню, см. [Рис. 55](#page-44-1).

<span id="page-44-1"></span>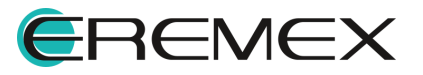

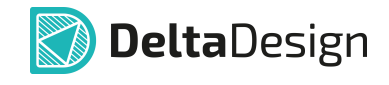

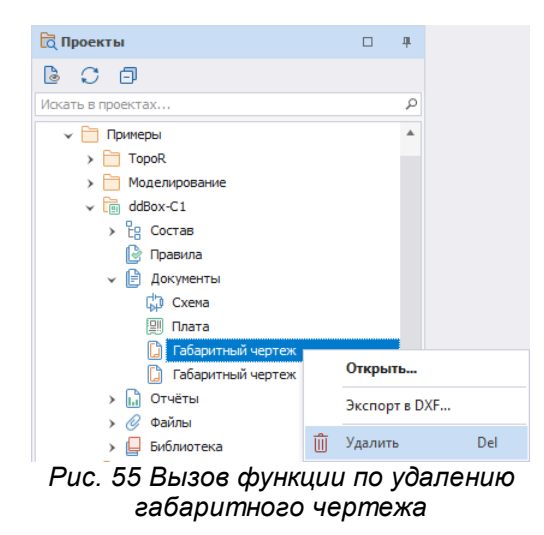

### **3.2.2.5 Размещение объектов на чертеже**

Для размещения в редакторе чертежа доступны следующие типы объектов, см. [Рис. 56](#page-45-0):

· Объекты визуализированной информации о плате, к которым относятся:

o Чертежи печатной платы во всех требуемых видах;

- o 3D-виды печатной платы во всех требуемых видах;
- o Чертежи посадочных мест из любой библиотеки в системе;
- o Таблица сверловки с символами отверстий, заданными для текущего проекта;
- · Объекты графических примитивов.
- · Специальные вставки: рисунки и графические символы из стандартов Delta Design.
- <span id="page-45-0"></span>· Размерные линии.

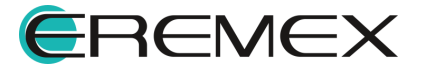

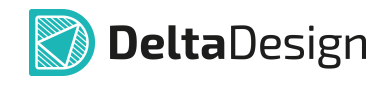

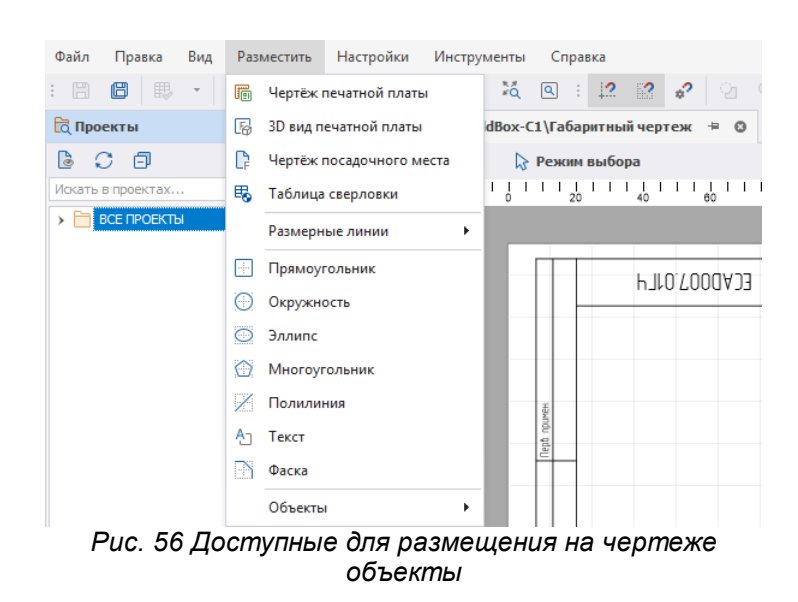

Работа с графическими примитивами в редакторе чертежа осуществляется по аналогии с другими редакторами, см. Графический редактор.

# **3.2.2.5.1 Чертеж печатной платы**

Инструмент размещения чертежа платы доступен на панели инструментов «Плата» инструмент **6** «Разместить чертеж печатной платы», и из раздела «Разместить» главного меню → пункт «Чертеж печатной платы», см. [Рис. 57.](#page-46-0)

<span id="page-46-0"></span>

| Файл<br>Правка<br>Вид                        |   | Разместить | Настройки                | Инструменты |    |               | Справка                  |
|----------------------------------------------|---|------------|--------------------------|-------------|----|---------------|--------------------------|
| $\mathbb{H}$<br>腮<br>個<br>$\bar{\mathrm{v}}$ | 匾 |            | Чертёж печатной платы    |             | Ã. | $\boxed{a}$ : | $\overline{\phantom{a}}$ |
| <b>Q</b> Проекты                             | 屙 |            | 3D вид печатной платы    |             |    |               | dBox-C1\Габаритнь        |
| - C - 同                                      |   |            | Чертёж посадочного места |             |    |               | <b>• Режим выбо</b>      |
|                                              |   |            |                          |             |    |               |                          |
| Искать в проектах                            | 睗 |            | Таблица сверловки        |             |    |               |                          |

<span id="page-46-1"></span>*Рис. 57 Вызов инструмента размещения чертежа печатной платы*

После нажатия кнопки «Разместить чертеж печатной платы» открывается окно, где в левой части задаются параметры отображения чертежа, справа область предпросмотра, см. [Рис. 58.](#page-46-1)

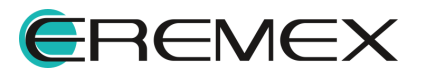

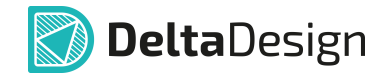

| mm<br>п:<br>ъĐ<br>-<br><br>102.6<br>$-8$<br>٠<br>٠<br>٠<br>-<br>Вид<br>٨<br>$\frac{1}{37.5}$<br>Базовый<br>٠<br>٠<br>Зеркалирование<br>-<br><u> </u><br>-<br>$-55$<br><b>Масштаб</b><br><b>XXXXX</b><br>-<br>-<br>1:1<br>٠<br>-<br><br><b></b><br>$\frac{1}{2}$<br><b>@ Настройки</b><br>٠<br>٠<br>Видимая область объекта<br>٠<br>$-0.1$<br>$n - n$<br>$\sqrt{\mathsf{R}}$ По сетке<br>$\bullet$ MM<br>МИЛ<br>٠<br>$ -$<br><br>٠<br>. .<br>112,0 $\hat{z}$<br>$-52,5$ $\hat{=}$<br>X:<br>Ширина:<br>٠<br>٠<br>٠<br>٠<br>٠<br>ゆる<br>97,5 $\hat{z}$<br>Высота:<br>$-45,5$ $\hat{=}$<br>Y:<br>. .<br>$\frac{1}{125}$<br>$0 - 0$<br>٠<br><b>⊗</b> Слои<br>-<br>٠<br><b>HIGHE</b><br>٠<br>-<br>٠<br>√ Все слои<br>$-\frac{8}{25}$<br>٠<br>$- - -$<br>٠<br>$-100 - 100$<br>٠<br>-<br>Слой объекта<br>Слой чертежа<br>٠<br>$\overline{\phantom{a}}$<br>٠<br>٠<br><b>********</b><br>ASSEMBLY_BOTTOM<br>ASSEMBLY_BOTTOM<br>$\frac{1}{37.5}$<br>√<br>٠<br>٠<br>a<br>٠<br>000<br>$\circ \circ$<br>$\bigcap$<br>ASSEMBLY_TOP<br>ASSEMBLY TOP<br>Ō<br>$\bigcap$<br>$\bigcap$<br>√<br>٠<br>-<br>٠<br>нΓ<br>┑.<br>-<br>$\overline{\mathbf{v}}$<br>$\mathbb{L}_\mathbb{S}$ + |                |  |  |
|----------------------------------------------------------------------------------------------------|----------------|--|--|
|                                                                                                    | Печатная плата |  |  |
|                                                                                                    | ddBox-C1       |  |  |
|                                                                                                    |                |  |  |
|                                                                                                    |                |  |  |
|                                                                                                    |                |  |  |
|                                                                                                    |                |  |  |
|                                                                                                    |                |  |  |
|                                                                                                    |                |  |  |
|                                                                                                    |                |  |  |
|                                                                                                    |                |  |  |
|                                                                                                    |                |  |  |
|                                                                                                    |                |  |  |
|                                                                                                    |                |  |  |
|                                                                                                    |                |  |  |
|                                                                                                    |                |  |  |
|                                                                                                    |                |  |  |
|                                                                                                    |                |  |  |
|                                                                                                    |                |  |  |
|                                                                                                    |                |  |  |
|                                                                                                    |                |  |  |
|                                                                                                    |                |  |  |

*Рис. 58 Окно настроек для размещаемого чертежа печатной платы*

В поле «Печатная плата» задается проект, плата которого должна быть размещена на чертеже. По умолчанию задается проект, в дереве которого был создан текущий чертеж, см. [Рис. 59.](#page-47-0)

<span id="page-47-0"></span>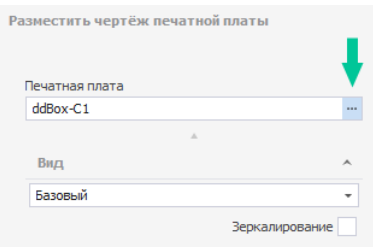

<span id="page-47-1"></span>*Рис. 59 Переход к выбору проекта печатной платы*

При нажатии на кнопку в правой части поля, как показано на рисунке выше, открывается окно, в котором можно выбрать любой проект, имеющийся в базе данных, см. [Рис. 60.](#page-47-1)

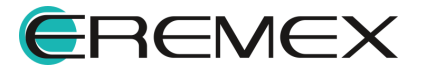

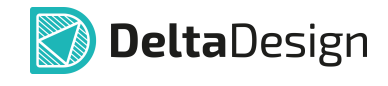

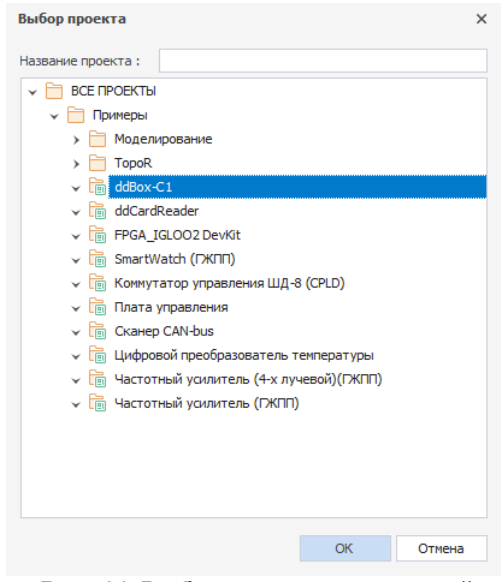

*Рис. 60 Выбор проекта печатной платы*

Разделы, представленные ниже, могут быть в окне как отображены полностью, так и свернуты. Отображение и скрытие осуществляются при помощи специальных символов, расположенных справа, см. [Рис. 61](#page-48-0).

<span id="page-48-0"></span>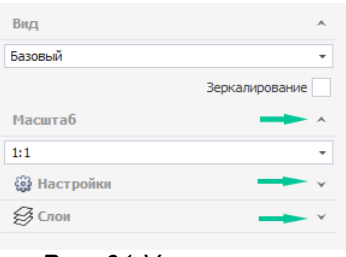

*Рис. 61 Управление отображением разделов*

В поле «Вид» производится выбор стороны платы для размещения в редакторе чертежа, см. [Рис. 62.](#page-48-1)

<span id="page-48-1"></span>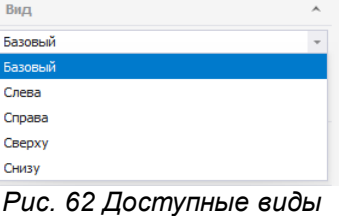

<span id="page-48-2"></span>*сторон печатной платы*

Любой выбранный вид будет иметь зеркальное отображение, если установить флаг в поле «Зеркалирование», см. [Рис. 63](#page-48-2).

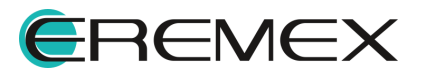

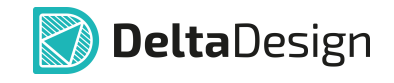

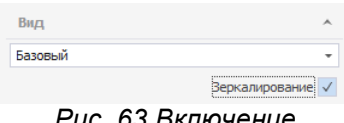

*Рис. 63 Включение зеркального отображения*

В поле «Масштаб» задается кратность увеличения или уменьшения вида платы на чертеже относительно проектируемого размера, см. [Рис. 64.](#page-49-0)

<span id="page-49-0"></span>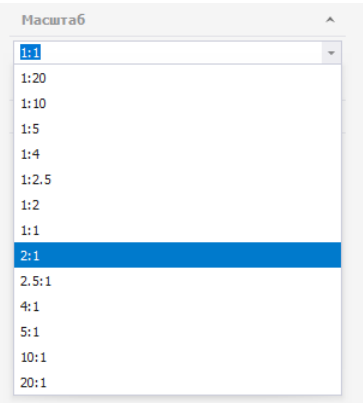

*Рис. 64 Выбор масштаба*

В разделе «Настройки» устанавливаются границы области платы, которая будет отображена в редакторе габаритного чертежа. В полях «Ширина» и «Высота» задается ширина и высота отображаемого поля. В полях «X» и «Y» вводится положение левой нижней точки рамки видимой области объекта. Изменение положения каждой границы области отображения по отдельности и всей фигуры в целом может осуществляться в области предпросмотра. При установленном флаге «По сетке» любые перемещения границ через окно предпросмотра будет осуществляться с привязкой к сетке.

Также имеется переключатель единиц измерения, все значения положения координат и длин сторон отображаемой области пересчитываются автоматически при переключении, см. [Рис. 65](#page-49-1).

<span id="page-49-1"></span>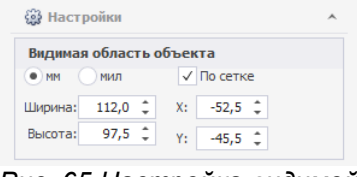

*Рис. 65 Настройка видимой области*

В разделе «Слои» происходит настройка отображения чертежа по слоям. По умолчанию в чертеж выгружаются все существующие на плате слои с идентичными названиями. Любой слой платы может быть включен или не включен в состав слоев чертежа, что регулируется при помощи чек-боксов напротив каждого слоя. Каждый слой платы может быть размещен на слой чертежа с

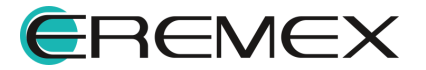

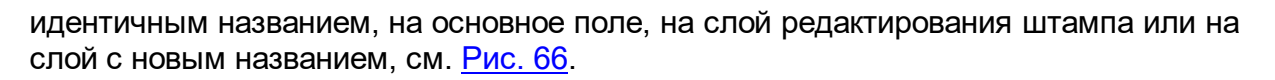

**DeltaDesign** 

<span id="page-50-0"></span>

|                  | € Слои               |                                     |
|------------------|----------------------|-------------------------------------|
|                  | √ Все слои           |                                     |
|                  | Слой объекта         | Слой чертежа                        |
| ✓                | ASSEMBLY BOTTOM      | ASSEMBLY BOTTOM                     |
| ✓                | <b>ASSEMBLY TOP</b>  | <b>ASSEMBLY TOP</b>                 |
| ✓                | <b>BOARD OUTLINE</b> | <b>BOARD OUTLINE</b>                |
| ✓                | <b>DOCUMENTUM</b>    | <b>DOCUMENTUM</b>                   |
| √                | <b>DRILL</b>         | <b>DRILL</b>                        |
| ✓                | <b>FRRORS</b>        | <b>FRRORS</b>                       |
| ✓                | <b>GLUE</b>          | <b>GLUE</b>                         |
| ✓                | <b>LABEL</b>         |                                     |
|                  | <b>NETLINES</b>      | <b>OCHOBHOE</b>                     |
|                  |                      |                                     |
|                  | PLACEMENT OUTLINE    | <b>ILITAMR</b>                      |
|                  | PLACEMENT_OUTLINE    |                                     |
| ✓<br>✓<br>✓<br>✓ | SIGNAL BOTTOM        | SIGNAL BOTTOM                       |
| ✓                | SIGNAL TOP           | SIGNAL TOP                          |
| ✓                | <b>SILK BOTTOM</b>   | SILK BOTTOM                         |
| ✓                | <b>SILK TOP</b>      | PLACEMENT_OUTLIN<br><b>SILK TOP</b> |

*Рис. 66 Настройка отображения слоев*

При размещении второго и последующих чертежей в списке слоев «Слой чертежа» для каждого слоя при помощи выпадающего списка становится также доступно перемещение на любой другой слой, который был размещен с предыдущими чертежами печатной платы, см. [Рис. 67.](#page-50-1)

<span id="page-50-1"></span>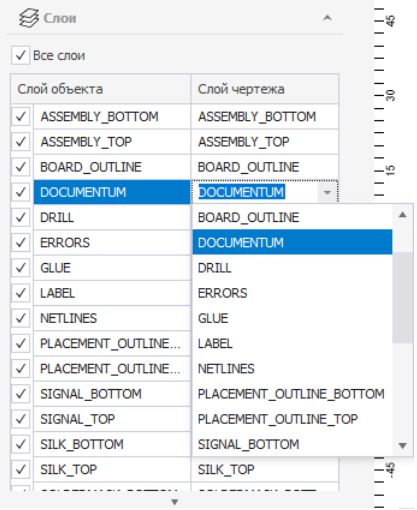

*Рис. 67 Настройка отображения слоев при размещении второго и последующих чертежей платы*

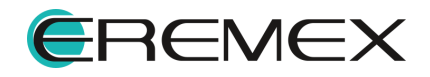

### **3.2.2.5.2 3D-вид печатной платы**

Инструмент размещения чертежа 3D вида платы доступен на панели инструментов «Плата», инструмент «3D вид печатной платы», и из раздела «Разместить» главного меню  $\rightarrow$  пункт «3D вид печатной платы», см. [Рис. 68](#page-51-0).

<span id="page-51-0"></span>

| Файл           | Правка            | Вид           |   | Разместить | Настройки                                                        | Инструменты |                      |                       | Справка |                           |   |
|----------------|-------------------|---------------|---|------------|------------------------------------------------------------------|-------------|----------------------|-----------------------|---------|---------------------------|---|
| 圕              | 個<br>腮            | $\rightarrow$ | 匾 |            | Чертёж печатной платы                                            |             | $\sim$               |                       |         | $\boxed{2}$ : $\boxed{2}$ | B |
| <b>Проекты</b> |                   |               | 科 |            | 3D вид печатной платы                                            |             | dBox-C1\Габаритный ч |                       |         |                           |   |
|                | <b>につき</b>        |               |   |            | Чертёж посадочного места                                         |             |                      | <b>• Режим выбора</b> |         |                           |   |
|                | Искать в проектах |               | 眠 |            | Таблица сверловки                                                |             |                      |                       |         |                           |   |
|                |                   |               |   |            | $D_{\text{LL}}$ 68 $D_{\text{LL}}$ 300 Wempywelima paawelijeulia |             |                      |                       |         |                           |   |

<span id="page-51-1"></span>*Рис. 68 Вызов инструмента размещения 3D-вида печатной платы*

После нажатия кнопки «Разместить 3D вид печатной платы» открывается окно, где в левой части задаются параметры отображения чертежа, справа область предпросмотра, см. [Рис. 69.](#page-51-1)

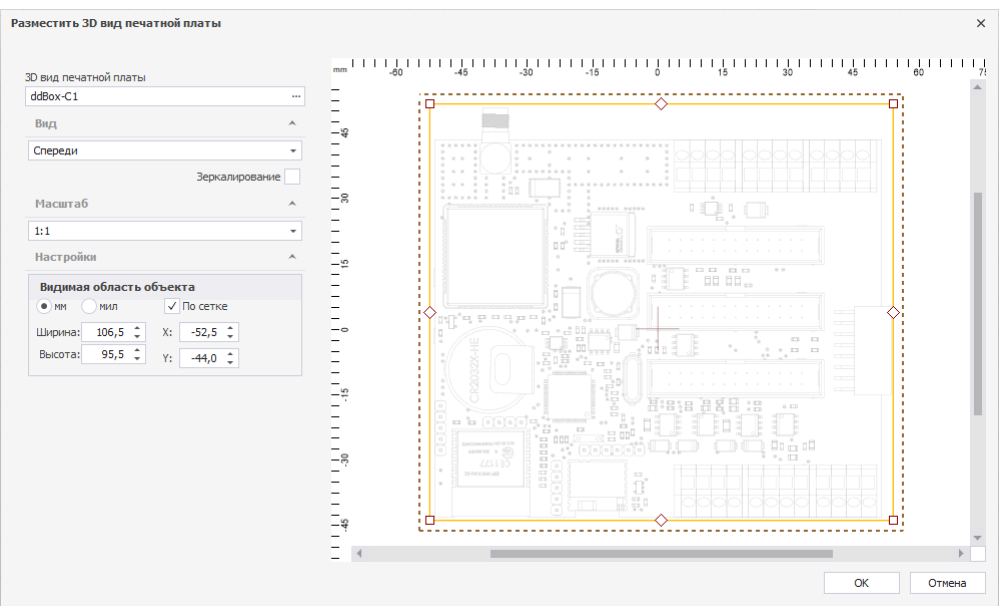

*Рис. 69 Окно настроек размещаемого 3D вида печатной платы*

В области настроек имеются следующие поля:

- · 3D вид печатной платы;
- · Вид;
- · Масштаб;
- · Настройки.

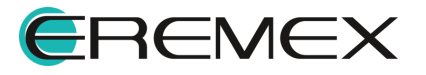

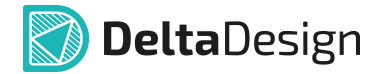

#### **3.2.2.5.3 Чертеж посадочного места**

Инструмент размещения чертежа любого посадочного места из базы данных доступен на панели инструментов «Плата», инструмент <sup>Р</sup> «Разместить чертеж посадочного места» и из раздела «Разместить» главного меню → пункт «Чертеж посадочного места», см. [Рис. 70.](#page-52-0)

<span id="page-52-0"></span>

| Файл                    | Правка            | Вид                      |      | Разместить | Настройки                            | Инструменты |                  |                     | Справка       |      |
|-------------------------|-------------------|--------------------------|------|------------|--------------------------------------|-------------|------------------|---------------------|---------------|------|
| 圕                       | 旧<br>腮            | $\overline{\phantom{a}}$ | 匾    |            | Чертёж печатной платы                |             | šå               |                     | $\boxed{a}$ : | - 11 |
| <b><u>а</u></b> Проекты |                   |                          | l 5d |            | 3D вид печатной платы                |             | dBox-C1\Габаритн |                     |               |      |
|                         | l C 日             |                          |      |            | Чертёж посадочного места             |             |                  | <b>Reaking Bbit</b> |               |      |
|                         | Искать в проектах |                          | 的    |            | Таблица сверловки                    |             | 나름 나니 나름다        |                     |               |      |
|                         |                   |                          |      |            | Рис. 70 Вызов инструмента размешения |             |                  |                     |               |      |

<span id="page-52-1"></span>*Рис. 70 Вызов инструмента размещения чертежа посадочного места*

После нажатия кнопки «Чертеж посадочного места» открывается окно, где в левой части задаются параметры отображения чертежа, справа область предпросмотра, см. [Рис. 71](#page-52-1).

| Посадочное место<br>Выберите объект<br>$-\approx$<br>$\cdots$<br>$\Lambda$<br><b>Масштаб</b><br>$\boldsymbol{\mathsf{A}}$<br>$-\infty$<br>$1:1$<br>٠<br>Вид<br>A<br>$-\omega$<br>Зеркалирование<br>Настройки<br>$\blacktriangle$<br>$-0$<br>Видимая область объекта<br>$\sqrt{ }$ По сетке<br>$\bullet$ MM<br>МИЛ<br>$-\circ$<br>$0,0$ $\hat{z}$<br>$0,0$ $\hat{z}$<br>X:<br>Ширина:<br>$0,0$ $\hat{z}$<br>Высота:<br>$0,0$ $\hat{z}$<br>Y:<br>$-\infty$<br>Слои<br>$\boldsymbol{\wedge}$<br>√ Все слои<br>$-\infty$<br>Слой объекта<br>Слой чертежа<br>— ത<br>$\stackrel{<}{-}$<br>$\overline{\mathbf{v}}$ | Разместить чертёж посадочного места |  |  |  |  |  |  |  |  |  |  |              |
|----------------------------------------------------------------------------------------------------|-------------------------------------|--|--|--|--|--|--|--|--|--|--|--------------|
|                                                                                                    |                                     |  |  |  |  |  |  |  |  |  |  | $\mathbf{1}$ |
|                                                                                                    |                                     |  |  |  |  |  |  |  |  |  |  |              |
|                                                                                                    |                                     |  |  |  |  |  |  |  |  |  |  |              |
|                                                                                                    |                                     |  |  |  |  |  |  |  |  |  |  |              |
|                                                                                                    |                                     |  |  |  |  |  |  |  |  |  |  |              |
|                                                                                                    |                                     |  |  |  |  |  |  |  |  |  |  |              |
|                                                                                                    |                                     |  |  |  |  |  |  |  |  |  |  |              |
|                                                                                                    |                                     |  |  |  |  |  |  |  |  |  |  |              |
|                                                                                                    |                                     |  |  |  |  |  |  |  |  |  |  |              |
|                                                                                                    |                                     |  |  |  |  |  |  |  |  |  |  |              |
|                                                                                                    |                                     |  |  |  |  |  |  |  |  |  |  |              |
|                                                                                                    |                                     |  |  |  |  |  |  |  |  |  |  |              |
|                                                                                                    |                                     |  |  |  |  |  |  |  |  |  |  |              |
|                                                                                                    |                                     |  |  |  |  |  |  |  |  |  |  |              |
|                                                                                                    |                                     |  |  |  |  |  |  |  |  |  |  |              |
|                                                                                                    |                                     |  |  |  |  |  |  |  |  |  |  |              |
|                                                                                                    |                                     |  |  |  |  |  |  |  |  |  |  |              |
|                                                                                                    |                                     |  |  |  |  |  |  |  |  |  |  |              |
|                                                                                                    |                                     |  |  |  |  |  |  |  |  |  |  |              |
|                                                                                                    |                                     |  |  |  |  |  |  |  |  |  |  |              |
|                                                                                                    |                                     |  |  |  |  |  |  |  |  |  |  |              |

*Рис. 71 Окно настроек размещаемого чертежа посадочного места*

В области настроек имеются следующие поля:

- · 3D вид печатной платы;
- · Вид;
- · Масштаб;
- · Настройки;
- · Слои.

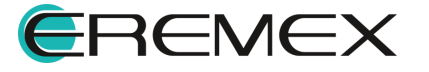

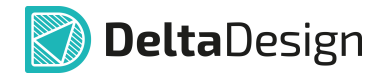

В поле «Посадочное место» может быть выбрано посадочное место из любой библиотеки, изображение которого должно быть размещено на чертеже, см. [Рис. 72](#page-53-0).

<span id="page-53-0"></span>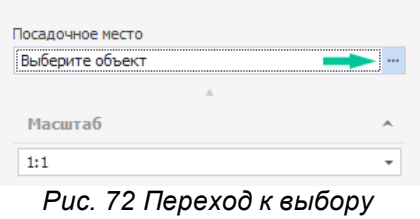

<span id="page-53-1"></span>*посадочного места*

При нажатии на кнопку в правой части поля, как показано на рисунке выше, отобразится окно, в котором можно выбрать посадочное место, имеющееся в базе данных, см. [Рис. 73.](#page-53-1)

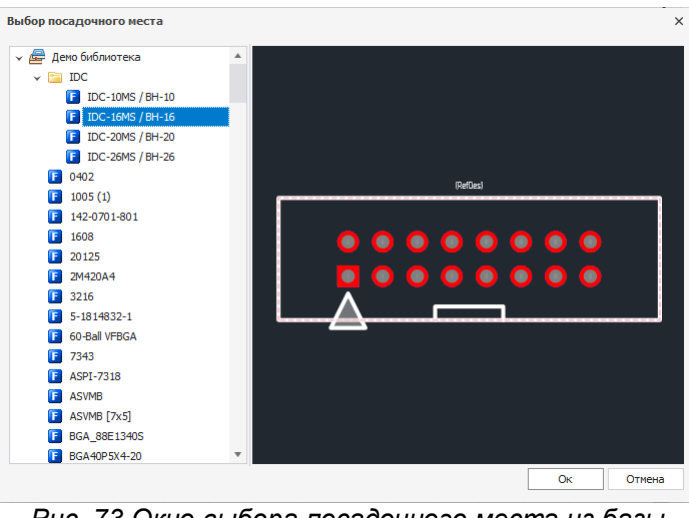

<span id="page-53-2"></span>*Рис. 73 Окно выбора посадочного места из базы данных*

После выбора посадочного места его слои будут отображены в области настройки «Слои». Процедура выбора слоев аналогична процедуре выбора слоев при создании чертежа печатной платы, см. [Рис. 74.](#page-53-2)

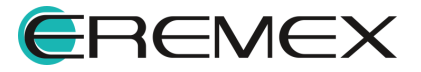

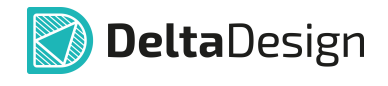

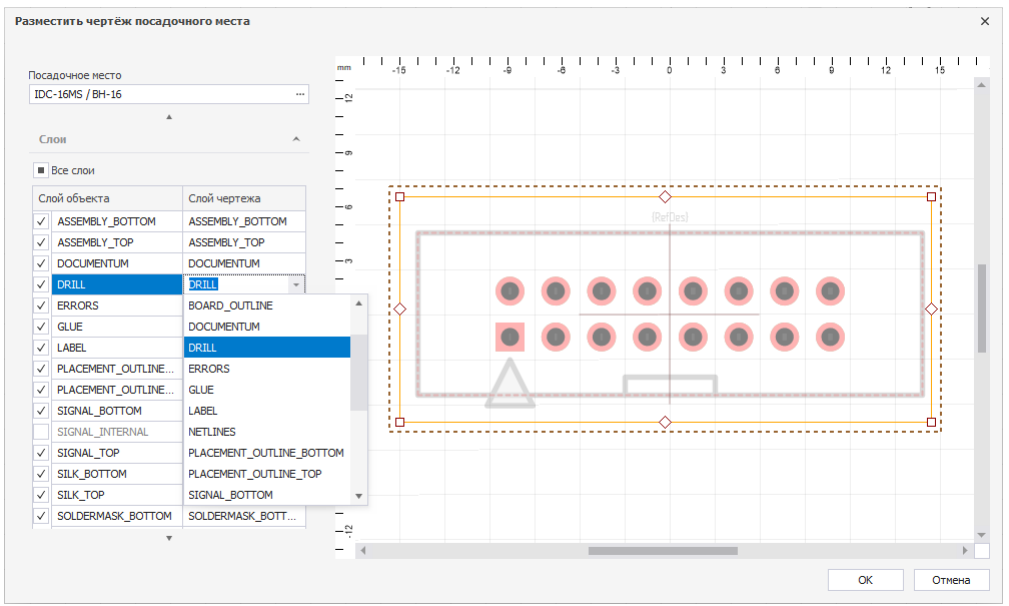

*Рис. 74 Сопоставление слоев*

# **3.2.2.5.4 Таблица сверловки**

Инструмент размещения таблицы сверловки доступен на панели инструментов «Плата», инструмент В «Разместить таблицу сверловки» и в разделе «Разместить» → «Таблица сверловки», см. [Рис. 75.](#page-54-0)

<span id="page-54-0"></span>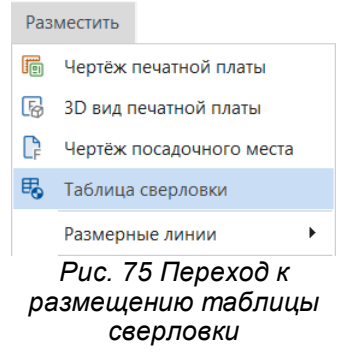

После вызова инструмента на экране отобразится окно, в левой части задаются параметры надписей таблицы и отображаются символы отверстий, справа область предпросмотра таблицы, см. [Рис. 76.](#page-54-1)

<span id="page-54-1"></span>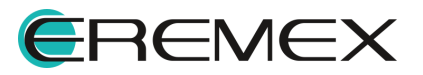

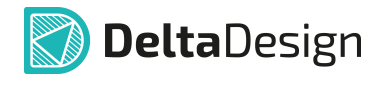

| Таблица сверловки                                                   |   | mm                                                                  |                |      |              |          |           |                 | $\frac{1}{4} + \frac{1}{5} + \frac{1}{1} + \frac{1}{1} + \frac{1$ |
|---------------------------------------------------------------------|---|---------------------------------------------------------------------|----------------|------|--------------|----------|-----------|-----------------|----------------------------------------------------------------------------------------------------|
| ddBox-C1                                                            |   | $\mathbb{E}_\mathbb{R}$                                             |                |      |              |          |           |                 |                                                                                                    |
| $\mathcal{A}_\mathcal{A}$<br>Отверстия                              |   | $\frac{1}{16}$                                                      |                |      |              |          |           |                 |                                                                                                    |
| Размер: 0,4 мм<br>Круг<br>Кол-во: 482<br>Ï                          |   | -<br>-<br>$\overline{\phantom{0}}$                                  |                |      |              |          |           |                 |                                                                                                    |
|                                                                     |   | $-\circ$<br>-                                                       | Кол-во         | Тип  | Допуск       | Размер   | Металл.   | Обозн.          |                                                                                                    |
|                                                                     |   | -<br>$\frac{1}{10}$                                                 | 482            | Круг | $+0$<br>$-0$ | $0,4$ MM | $\ddot{}$ |                 |                                                                                                    |
|                                                                     |   |                                                                     | 6              | Круг | $+0$<br>$-0$ | $1,5$ MM | $^{+}$    | $\mathcal{A}$ : |                                                                                                    |
|                                                                     |   | HI<br>HI<br>HI<br>HI<br>HI                                          | 1              | Круг | $+0$<br>$-0$ | $1,3$ MM | $\ddot{}$ | ÷.              |                                                                                                    |
| Размер: 1,5 мм<br>Круг<br>Кол-во: 6<br>п                            |   |                                                                     | 114            | Круг | $+0$<br>$-0$ | 1 MM     | $\ddot{}$ | $\psi$          |                                                                                                    |
|                                                                     |   | $\begin{array}{c}\n\overline{11111} \\ \overline{145}\n\end{array}$ | 24             | Круг | $+0$<br>$-0$ | 1,2 MM   | $^{+}$    | $\bullet$       |                                                                                                    |
| <b>@ Шаблон</b>                                                     |   |                                                                     | $\overline{7}$ | Круг | $+0$<br>$-0$ | $0,9$ MM | $^{+}$    | ۰               |                                                                                                    |
| <b>Настройки</b>                                                    | A | $\frac{1}{10}$                                                      |                |      |              |          |           |                 |                                                                                                    |
| <b>Arial 3</b><br>> Заголовки<br>$+$ \-<br><b>&gt; Металлизация</b> |   |                                                                     |                |      |              |          |           |                 |                                                                                                    |
| Arial 3<br>$\rightarrow$ Текст                                      |   |                                                                     |                |      |              |          |           |                 |                                                                                                    |
|                                                                     |   |                                                                     |                |      |              |          |           |                 |                                                                                                    |
| $\overline{\mathbf{v}}$                                             |   |                                                                     |                |      |              |          |           |                 |                                                                                                    |

*Рис. 76 Окно редактирования отверстий сверловки*

Если ранее в проекте отверстиям не были заданы символы, то столбец «Обозначение» в таблице будет пустым, иконки с отверстиями в левой части окна также будут пустыми. Задание символов осуществляется следующим образом:

1. На любой иконке отверстия вызвать контекстное меню и выбрать «Изменить», см. [Рис. 77](#page-55-0).

<span id="page-55-1"></span><span id="page-55-0"></span>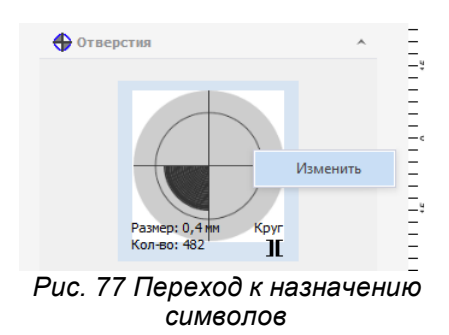

2. В открывшемся окне назначьте символы отверстиям, см. <u>Рис. 78</u>.

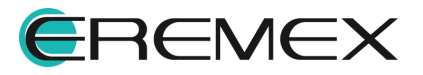

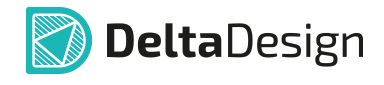

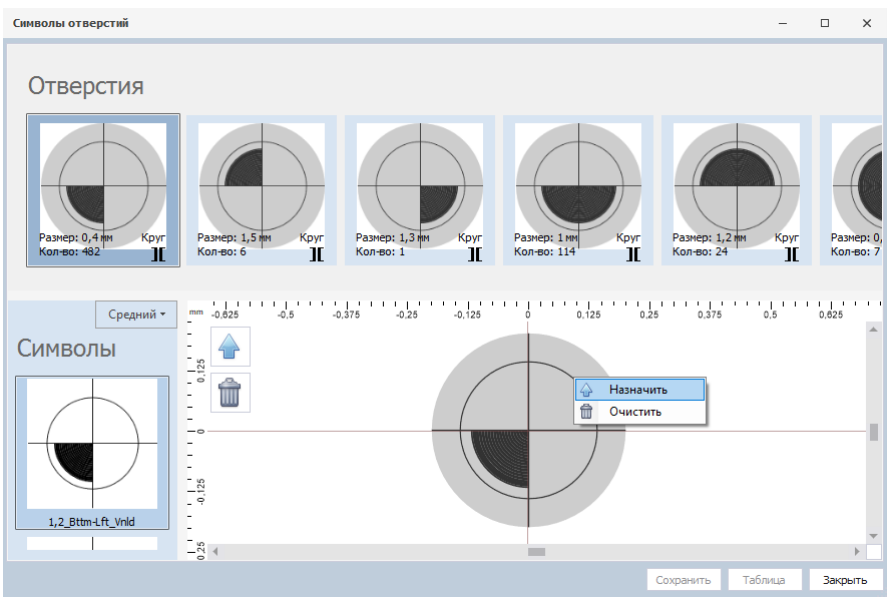

<span id="page-56-0"></span>*Рис. 78 Назначение символов отверстиям*

По завершении работы с чертежами возможен их экспорт в формате DXF, [Рис. 79](#page-56-0).

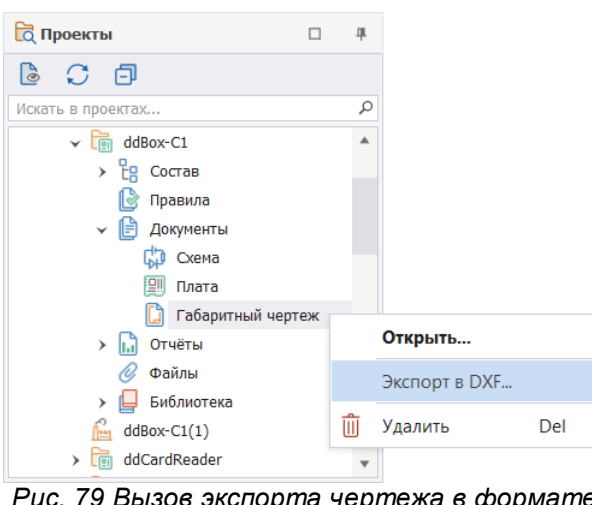

*Рис. 79 Вызов экспорта чертежа в формате .DXF*

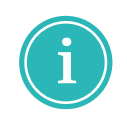

**Примечание!** Версия выгружаемого DXF файла - AutoCad 2018.

# **3.2.3 Экспорт чертежа платы (в формате .DXF)**

Обычно файлы для фотопечати формируются в формате Gerber. Тем не менее, возможно произвести также вывод проводящего рисунка платы в формате DXF.

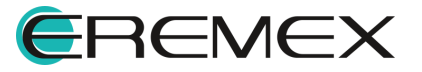

<span id="page-57-0"></span>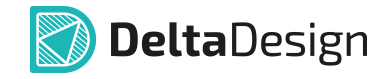

Вызов окна экспорта файлов платы в формате DXF возможен несколькими способами:

**Способ 1)** Из раздела «Файл» главного меню → пункт «Экспорт» → подпункт «DXF», [Рис. 80.](#page-57-0)

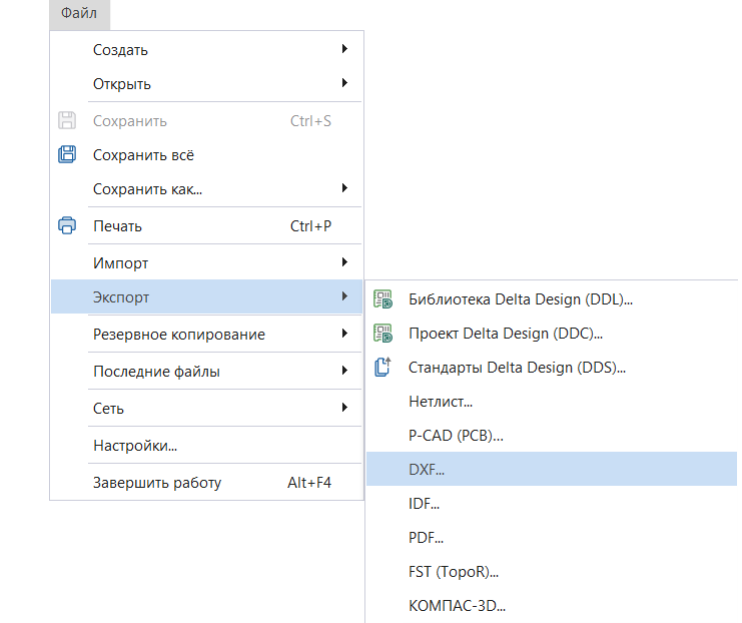

<span id="page-57-1"></span>*Рис. 80 Переход к экспорту файлов в формате .DXF из главного меню*

**Способ 2)** Из контекстного меню платы проекта → пункт «Экспорт» → «DXF», [Рис. 81](#page-57-1)

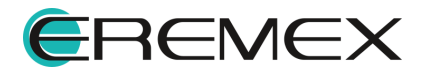

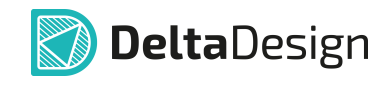

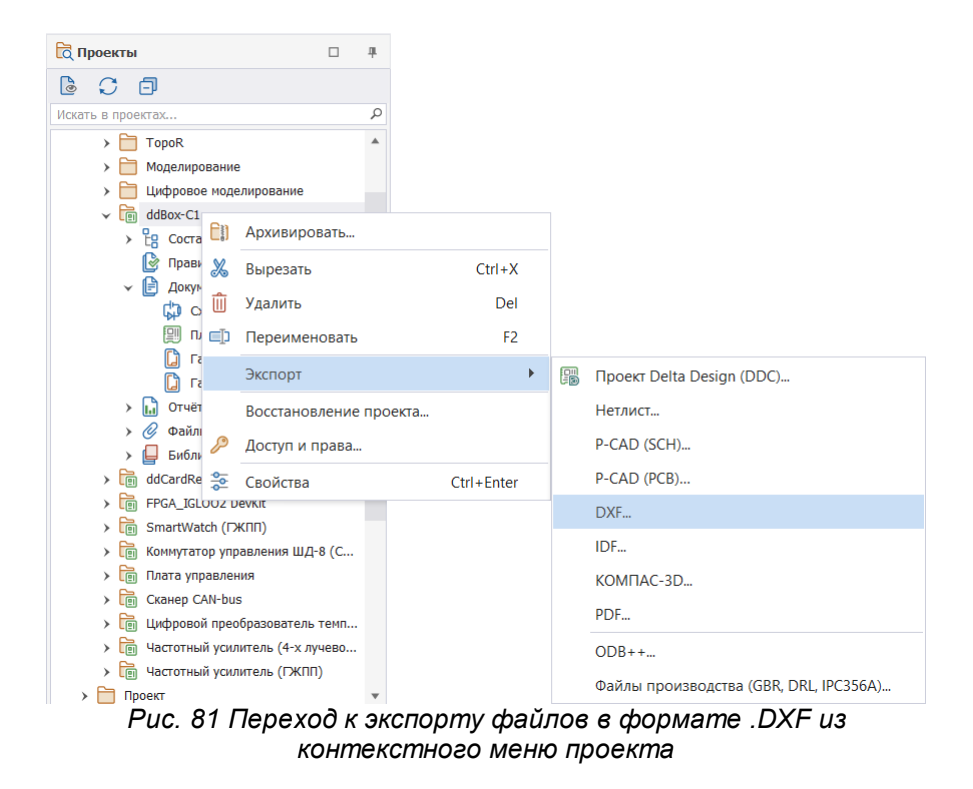

Способ 3) Из контекстного меню узла «Габаритный чертеж» проекта, **[Рис.](#page-58-0)** 

[82](#page-58-0)

<span id="page-58-0"></span>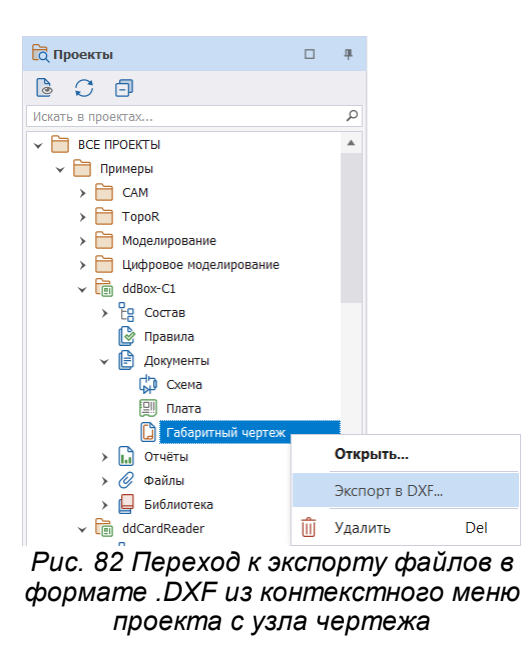

Для экспорта файла в формате DFX необходимо:

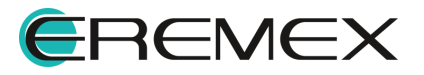

<span id="page-59-0"></span>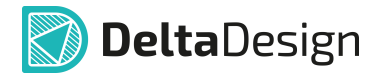

1. Указать путь для сохранения файла в поле «Сохранить на диск» напротив строки «Путь:\*» в открывшемся окне «Экспорт файлов в DXF», см. [Рис. 83](#page-59-0).

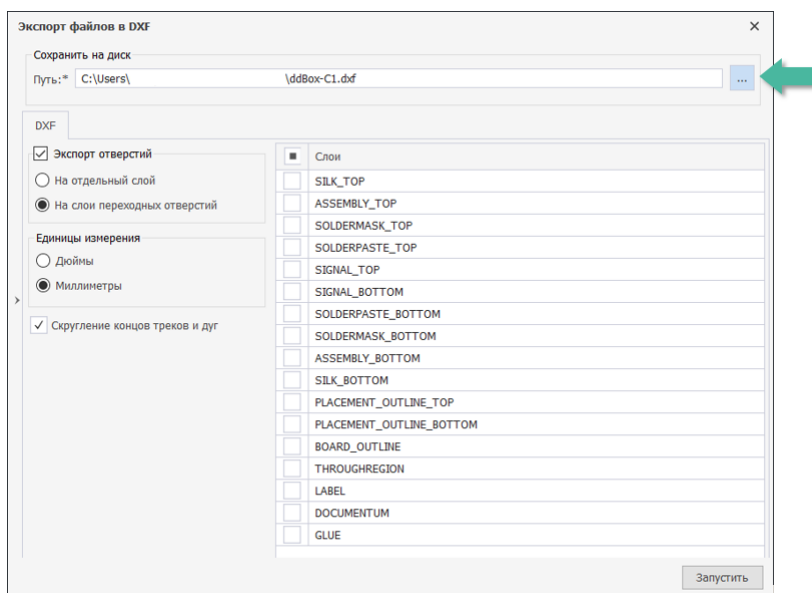

*Рис. 83 Окно «Экспорт файлов в DXF»*

- 2. Выбрать необходимые настройки для экспортируемого файла:
- · по экспорту отверстий: экспортировать отверстия на отдельный слой, либо на слои переходных отверстий;
- · по единицам измерений: экспорт файла в единицах измерений в дюймах, либо миллиметрах;
- · со скруглением концов треков и дуг, либо без него.
- 3. Заполнить при экспорте настройки для слоев, расположенные в правой части окна. Напротив необходимого слоя для экспорта → установить флаг, см. [Рис. 84](#page-59-1).

<span id="page-59-1"></span>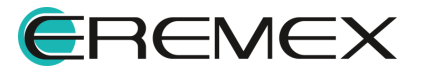

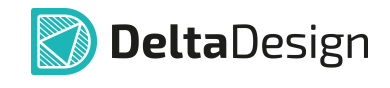

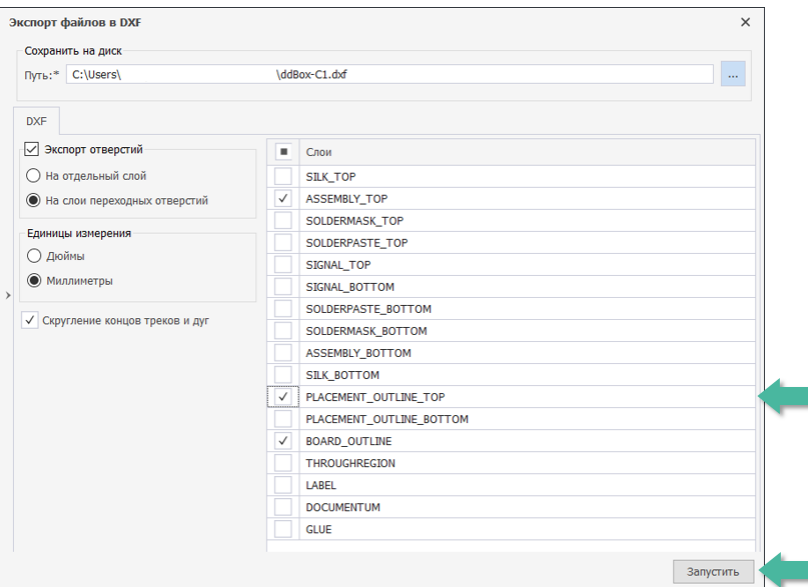

*Рис. 84 Выбор слоев для экспорта в формате DXF*

4. Запустить редактор экспорта, нажав на кнопку «Запустить» в нижней части окна.

**Примечание!** Версия выгружаемого DXF файла - AutoCad 2018.

По завершении процедуры экспорта в нижней части системы Delta Design появится информационное окно «Журналы» экспорта, см. [Рис. 85.](#page-60-0)

| <b>И</b> урналы                                                                                                    |  |
|----------------------------------------------------------------------------------------------------|--|
| • Очистить<br>Показать вывод из<br>Импорт/Экспорт<br>$\overline{\phantom{a}}$                                      |  |
| Начат экспорт в DXF<br>[20.04.2023 16:13:02.000]:Создан файл C:\Users\<br>\ddBox-C1.dxf<br>Завершен экспорт в DXF! |  |
|                                                                                                    |  |

<span id="page-60-0"></span>*Рис. 85 Журнал процедуры экспорта*

# **3.2.4 Печать платы**

Для вывода платы на печать необходимо вызвать инструмент «Печать» из главного меню или воспользоваться горячими клавишами. На экране появится окно «Печать платы», см. [Рис. 86](#page-61-0).

В левой части окна расположены вкладки настройки печати:

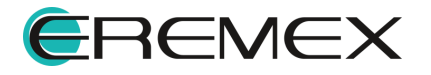

<span id="page-61-0"></span>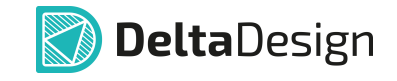

- <u>[Вкладка «Принтер»](#page-61-1);</u>
- · [Вкладка «Область печати»;](#page-61-2)
- · [Вкладка «Слои»](#page-62-0).

В правой части окна – визуализация платы на листе.

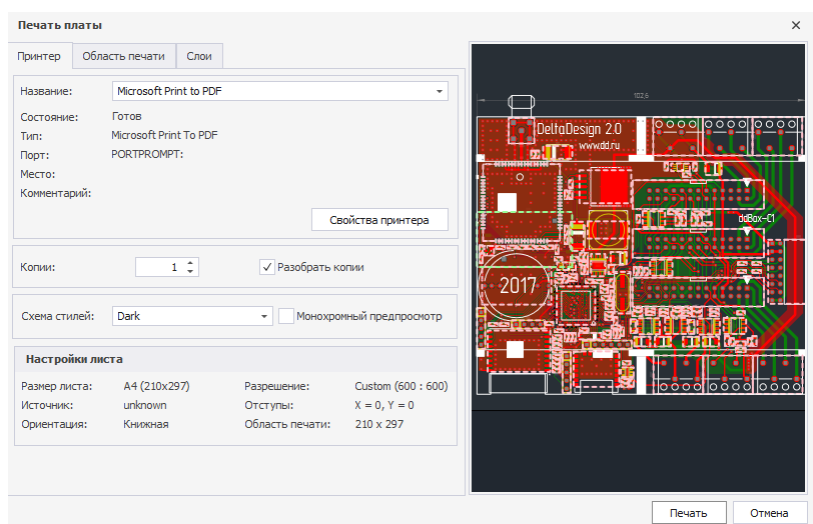

*Рис. 86 Окно «Печать платы»*

# <span id="page-61-1"></span>**3.2.4.1 Вкладка «Принтер»**

На вкладке «Принтер» необходимо задать настройки принтера:

- 1. В поле «Название» установить принтер для печати или изменить настройки, нажав на кнопку «Свойства принтера».
- 2. В поле «Копии» установить необходимое количество копий или установить «галку» для разборки копий.
- 3. В поле «Схема стилей» установить необходимый для печати стиль.
- 4. Установить флаг в строке «Монохромный предпросмотр» для предварительного просмотра.

В поле «Настройка листа» отображены текущие настройки листа. Редактирование в данной строке недоступно.

### <span id="page-61-2"></span>**3.2.4.2 Вкладка «Область печати»**

Во вкладке «Область печати» устанавливаются настройки области размещения платы на листе, см. [Рис. 87](#page-62-1).

Для этого необходимо:

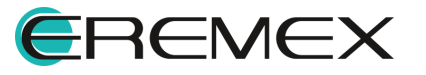

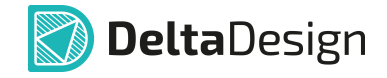

- 1. В поле «Масштаб и смещение» задать относительное смещение или масштабирование платы на листе по:
- · линейке масштабирования, путем увеличения/уменьшения, нажав на значок «+», либо «-» соответственно;
- · осям X, либо Y в мм;
- · на всю страницу.
- 2. В поле «Настройки» установить флаг напротив одной из строк:
- · «Повернуть» при необходимости развернуть область печати;
- · «Зеркально» зеркальное отображение;
- · «Печать границы платы», для печати границы платы. При необходимости отключения печати границы платы нужно отключить слой BOARD\_OUTLINE на [вкладке «Слои»](#page-62-0).
- 3. В поле «Регион» установление флага напротив строки «Вся плата» приведет к тому, что размещение всей платы будет произведено по ширине листа. Снятие флага в строке «Вся плата» приведет к тому, что границы платы возможно будет установить по осям X или Y, задав координаты по левому нижнему углу, либо правому верхнему углу.

<span id="page-62-1"></span>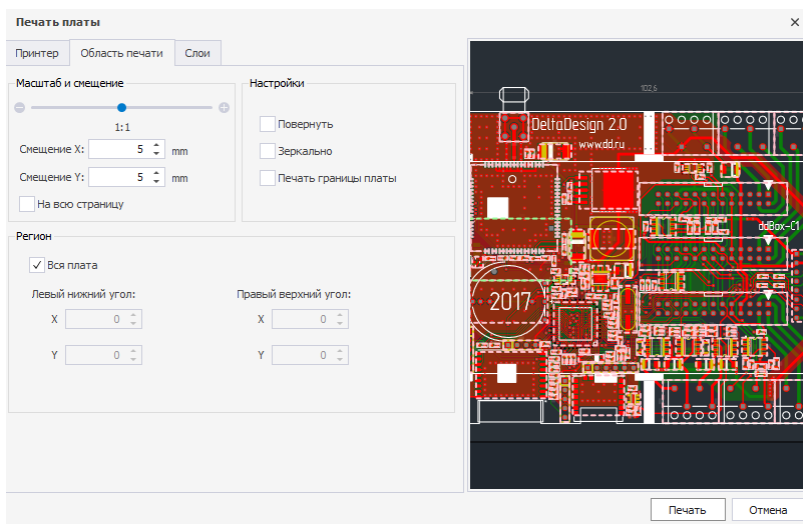

*Рис. 87 Настройка области печати платы*

### <span id="page-62-0"></span>**3.2.4.3 Вкладка «Слои»**

На вкладке «Слои» расположены слои проекта платы для вывода на печать, см. [Рис. 88](#page-63-0).

Для того чтобы настроить слои, которые будут выведены на печать, необходимо:

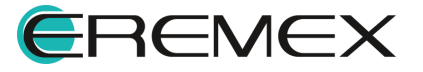

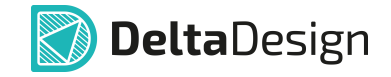

1. Установить флаг в строке «Все слои» при необходимости вывести на печать все слои.

Отключение слоя BOARD\_OUTLINE говорит о том, что граница платы не отобразится при печати.

2. Нажать кнопку «Печать» при завершении всех настроек параметров, либо кнопку «Отмена» при отмене печати.

<span id="page-63-0"></span>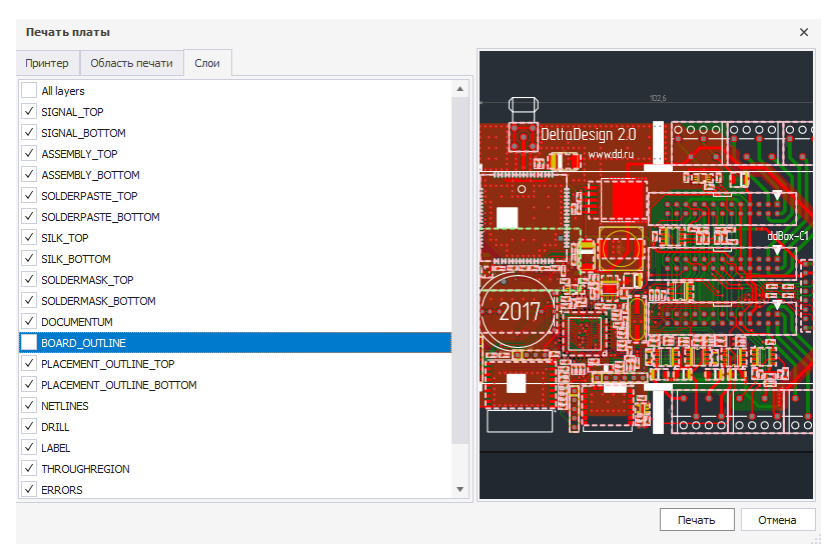

*Рис. 88 Вкладка «Слои»*

### **3.3 Сводный отчет по плате**

В сводном отчете по плате содержатся статистические данные об используемых на плате элементах. Данные в сводном отчете доступны только для просмотра. Доступ к отчету осуществляется из главного меню раздел «Документация» → пункт «Отчет по плате (PCB)», при активном редакторе платы проекта, см. [Рис. 89](#page-63-1).

<span id="page-63-1"></span>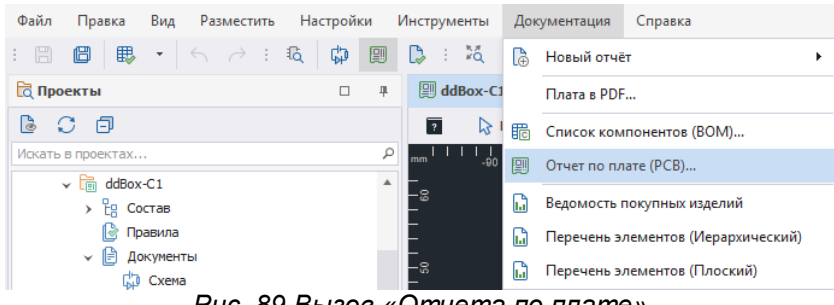

*Рис. 89 Вызов «Отчета по плате»*

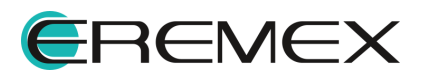

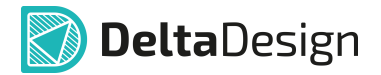

В данном отчете есть следующие доступные вкладки для работы с отчетом:

- ·[Вкладка «Компоненты»](#page-64-0);
- ·[Вкладка «Монтажные отверстия»;](#page-65-0)
- ·[Вкладка «Реперные точки»;](#page-66-0)
- ·[Вкладка «Капли клея»;](#page-67-0)
- ·[Вкладка «Треки».](#page-67-1)

### <span id="page-64-0"></span>**3.3.1 Вкладка «Компоненты»**

На вкладке «Компоненты» отображается информация о компонентах проекта на плате, см. [Рис. 90](#page-64-1):

<span id="page-64-1"></span>

| Компоненты       |       | Монтажные отверстия |            | Переходные отверстия | Реперные точки |      | Капли клея         | Треки                 |             |
|------------------|-------|---------------------|------------|----------------------|----------------|------|--------------------|-----------------------|-------------|
| Поз. обозначе ⊵  | CTopo | X                   | Y          | $X^+$                | Y <sup>+</sup> | Угол |                    | Посадочное место      | Артикул     |
| $=$              | A B C | a <mark>e</mark> c  | <b>RBC</b> | RBC                  | R B C          | $=$  | A B C              |                       | RBC         |
| A300             | Top   | $-29.4$             | $-35.9$    | $-29.4$              | $-35.9$        | 180  |                    | ESP-WROOM-02 / ESP-13 | ESP-WROOM-  |
| A301             | Top   | $-20.4$             | $-31.45$   | $-20.4$              | $-31.45$       | 270  |                    | BT SPBT2632C2 woJTAG  | SPBT2632C2A |
| A400             | Top   | $-37.4$             | 16.55      | $-37.4$              | 16.55          |      | <b>SIM900</b><br>o |                       | SIM900R     |
| C100             | Top   | $-10.7$             | $-25.35$   | $-10.7$              | $-25.35$       | 180  | C 0603             |                       | C 0603 NP0  |
| C101             | Top   | $-8.0496$           | $-20.4504$ | $-8.0496$            | $-20.4504$     | 270  | C 0603             |                       | C 0603 NP0  |
| C102             | Top   | $-16.25$            | $-8$       | $-16.25$             | $-8$           | 180  | C 0603             |                       | C 0603 X7R  |
| C103             | Top   | $-25.7$             | $-7.9504$  | $-25.7$              | $-7.9504$      | 180  | C 0603             |                       | C 0603 X7R  |
| C104             | Top   | $-10.1$             | $-19,6024$ | $-10.1$              | $-19.6024$     | 180  | $C_0603$           |                       | C 0603 X7R  |
| C105             | Top   | $-28.7$             | $-21.25$   | $-28.7$              | $-21.25$       |      | 0<br>C 0603        |                       | C 0603 X7R  |
| C106             | Top   | $-10.7$             | $-23.9496$ | $-10.7$              | $-23.9496$     |      | C 0603<br>180      |                       | C 0603 NP0  |
| C <sub>107</sub> | Top   | $-9.2004$           | $-8.6504$  | $-9,2004$            | $-8.6504$      |      | C 0603<br>90       |                       | C 0603 NP0  |
| C108             | Top   | $-11.55$            | $-11.1004$ | $-11.55$             | $-11.1004$     | 180  | C 0603             |                       | C 0603 X7R  |
| C <sub>109</sub> | Top   | $-11.55$            | $-9.7$     | $-11.55$             | $-9.7$         | 180  | C 0603             |                       | C 0603 X7R  |
| C110             | Top   | $-23.6$             | $-7.2496$  | $-23.6$              | $-7.2496$      | 270  | C_0603             |                       | C 0603 X5R  |
| C111             | Top   | $-1$                | 11.5       | $-1$                 | 11.5           | 270  | C 0603             |                       | C 0603 X7R  |

*Рис. 90 Вкладка «Компоненты»*

- $\bullet$ Позиционное обозначение;
- ·Сторона, сторона платы на которой расположен компонент;
- ·Х, координаты расположения манипулятора по оси Х;
- ·Y, координаты расположения манипулятора по оси Y;
- · X', координаты расположения посадочного места по оси X, относительно расположения манипулятора;
- · Y', координаты расположения посадочного места по оси Y, относительно расположения манипулятора;

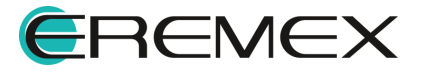

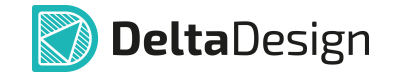

- $\bullet$ Посадочное место – наименование компонента на плате;
- ·Артикул.

#### <span id="page-65-0"></span>**3.3.2 Вкладка «Монтажные отверстия»**

На вкладке «Монтажные отверстия» отображается информация о монтажных отверстиях, см. [Рис. 91](#page-65-1):

<span id="page-65-1"></span>

| Компоненты         |         | Монтажные отверстия | Переходные отверстия | Реперные точки   | Капли клея                 | Треки |  |  |
|--------------------|---------|---------------------|----------------------|------------------|----------------------------|-------|--|--|
| $\mathbf{x}$       | Y       | Стек КП             |                      | Поз. обозначение | <b>E.</b> Посадочное место |       |  |  |
| 8 <mark>8</mark> C | R B C   | a <mark>e</mark> c  |                      | R B C<br>$=$     |                            |       |  |  |
| $-27.1$            | 10.88   | Pad_SIM ICA-501 m1  |                      | <b>XS400</b>     | ICA-501-006.SIM ICA-501    |       |  |  |
| $-42.9$            | $-1.12$ | Pad_SIM ICA-501 m2  |                      | <b>XS400</b>     | ICA-501-006.SIM ICA-501    |       |  |  |
|                    |         |                     |                      |                  |                            |       |  |  |
|                    |         |                     |                      |                  |                            |       |  |  |
|                    |         |                     |                      |                  |                            |       |  |  |

*Рис. 91 Вкладка «Монтажные отверстия»*

- · X, координаты расположения монтажных отверстий в проекте по оси  $X$ :
- · Y, координаты расположения монтажных отверстий в проекте по оси Y;
- · Стек КП стек контактной площадки монтажного отверстия, содержащий информацию о форме контактной площадки в различных слоях;
- ·Позиционное обозначение;
- · Посадочное место.

#### **3.3.3 Вкладка «Переходные отверстия»**

На вкладке «Переходные отверстия» отображается информация о переходных отверстиях, см. [Рис. 92](#page-65-2):

<span id="page-65-2"></span>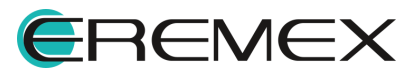

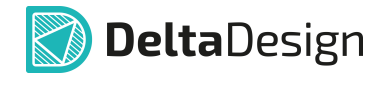

| Компоненты         |                    | Монтажные отверстия | Переходные отверстия | Реперные точки      | Капли клея                 | Треки               |                         |
|--------------------|--------------------|---------------------|----------------------|---------------------|----------------------------|---------------------|-------------------------|
| $\mathbf{x}$       | Ÿ                  | Стиль ПО            | Диаметр              | Вид отверстия       | Поз. обозн $\dots$ $\cong$ | Посадочное место    |                         |
| a <mark>n</mark> c | a <mark>n</mark> c | a <mark>n</mark> c. | a <mark>ni</mark> c  | a <mark>n</mark> c. | m                          | a <mark>n</mark> c. |                         |
| 0.19               | $-10.113$          | Default via style   | 0.4                  | Сквозное            |                            |                     |                         |
| $-0.25$            | $-15.85$           | Default via style   | 0.4                  | Сквозное            |                            |                     |                         |
| 0.2584             | $-7.3922$          | Default via style   | 0.4                  | Сквозное            |                            |                     |                         |
| 0.2978             | $-8.4422$          | Default via style   | 0.4                  | Сквозное            |                            |                     |                         |
| $-0.3004$          | $-2.9$             | Default via style   | 0.4                  | Сквозное            |                            |                     |                         |
| 0.35               | 14.3               | Default via style   | 0.4                  | Сквозное            |                            |                     |                         |
| 0.35               | 8.122              | Default via style   | 0.4                  | Сквозное            |                            |                     |                         |
| 0.5                | 33                 | Default via style   | 0.4                  | Сквозное            |                            |                     |                         |
| 0.5                | 42                 | Default via style   | 0.4                  | Сквозное            |                            |                     |                         |
| $-0.85$            | $-12.45$           | Default via style   | 0.4                  | Сквозное            |                            |                     |                         |
| 0.9                | $-16.8$            | Default via style   | 0.4                  | Сквозное            |                            |                     |                         |
| 0.9                | $-17.9$            | Default via style   | 0.4                  | Сквозное            |                            |                     |                         |
| $-0.9$             | 14.3               | Default via style   | 0.4                  | Сквозное            |                            |                     |                         |
| $-1$               | 33                 | Default via style   | 0.4                  | Сквозное            |                            |                     |                         |
| $-1$               | 42                 | Default via style   | 0.4                  | Сквозное            |                            |                     | $\overline{\mathbf{v}}$ |

*Рис. 92 Вкладка «Переходные отверстия»*

- · X, координаты расположения переходных отверстий в проекте по оси X;
- · Y, координаты расположения переходных отверстий в проекте по оси Y;
- · Стиль ПО;
- ·Диаметр;
- <span id="page-66-1"></span>· Вид отверстия.

### <span id="page-66-0"></span>**3.3.4 Вкладка «Реперные точки»**

На вкладке «Реперные точки» отображается информация о реперных точках, см. [Рис. 93:](#page-66-1)

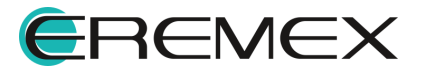

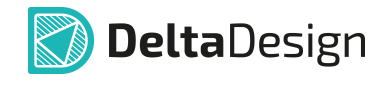

*Рис. 93 Вкладка «Реперные точки»*

- ·Сторона;
- · $X$ ;
- ·Y;
- Стек КП;
- ·Позиционное обозначение;
- $\bullet$ Посадочное место.

### <span id="page-67-0"></span>**3.3.5 Вкладка «Капли клея»**

На вкладке «Капли клея» отображается информация о нанесенных каплях клея:

- · Позиционное обозначение;
- · Сторона;
- $\bullet$  X;
- $\bullet$  Y;
- · Посадочное место.

# <span id="page-67-1"></span>**3.3.6 Вкладка «Треки»**

На вкладке «Треки» отображается информация о размещенных цепях проекта на плате, см. [Рис. 94](#page-67-2):

<span id="page-67-2"></span>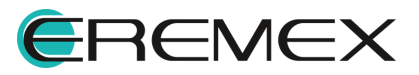

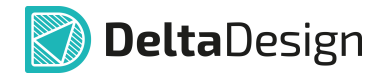

| Oryër no nnare ddBox-C1 |                     |                      |     |                 |          |                 |                    |                       | $\times$<br>$\overline{\mathbf{a}}$ |
|-------------------------|---------------------|----------------------|-----|-----------------|----------|-----------------|--------------------|-----------------------|-------------------------------------|
| Компоненты              | Монтажные отверстия | Переходные отверстия |     | Реперные точки  |          | Капли клея      | Треки              |                       |                                     |
| Цепь                    | Сумм. длина це      | Слой                 |     | Ширина трека на |          | Длина цепи на с |                    | % от сумм. длины цепи |                                     |
| RBC                     | <b>ABC</b>          | <b>RBC</b>           | RBC |                 | R B C    |                 | a <mark>c</mark> c |                       | ▲                                   |
| $+5V$                   | 243,6939            | SIGNAL TOP           | 0.3 |                 | 34.0054  |                 | 14                 |                       |                                     |
| $+5V$                   | 243.6939            | <b>SIGNAL TOP</b>    | 0.4 |                 | 78, 1604 |                 | 32.1               |                       |                                     |
| $+5V$                   | 243,6939            | <b>SIGNAL TOP</b>    | 0.6 |                 | 27,7819  |                 | 11.4               |                       |                                     |
| $+5V$                   | 243,6939            | <b>SIGNAL TOP</b>    | 0.8 |                 | 3.2962   |                 | 1.4                |                       |                                     |
| $+5V$                   | 243,6939            | SIGNAL BOTTOM        | 0.3 |                 | 18,3407  |                 | 7.5                |                       |                                     |
| $+5V$                   | 243.6939            | SIGNAL BOTTOM        | 0.4 |                 | 49.2595  |                 | 20.2               |                       |                                     |
| $+5V$                   | 243.6939            | SIGNAL_BOTTOM        | 0.6 |                 | 13.2799  |                 | 5.4                |                       |                                     |
| $+5V$                   | 243.6939            | SIGNAL BOTTOM        | 0.8 |                 | 19.5698  |                 | 8                  |                       |                                     |
| 485_A                   | 4.7518              | SIGNAL TOP           | 0.5 |                 | 1.301    |                 | 27.4               |                       |                                     |
| 485_A                   | 4.7518              | SIGNAL_TOP           | 0.6 |                 | 3.4508   |                 | 72.6               |                       |                                     |
| 485 B                   | 10.0384             | SIGNAL TOP           | 0.5 |                 | 1.3008   |                 | 13                 |                       |                                     |
| 485 B                   | 10.0384             | SIGNAL_TOP           | 0.6 |                 | 8.7376   |                 | 87                 |                       |                                     |
| 485 DE                  | 58.3354             | SIGNAL TOP           | 0.2 |                 | 2.4723   |                 | 4.2                |                       |                                     |
| 485 DE                  | 58.3354             | SIGNAL BOTTOM        | 0.2 |                 | 55.8631  |                 | 95.8               |                       |                                     |
| 485 RX                  | 61.3505             | SIGNAL TOP           | 0.2 |                 | 1,8818   |                 | 3.1                |                       |                                     |
| 495 DV                  | 61.3505             | <b>STOMAL ROTTOM</b> | 0.2 |                 | 50 4687  |                 | 060                |                       | $\overline{\mathbf{v}}$             |

*Рис. 94 Вкладка «Треки»*

- ·Цепь;
- ·Суммарная длина цепей;
- ·Слой;
- ·Ширина трека на слое;
- ·Длина цепи на слое;
- · % от суммарной длины цепи.

### **3.3.7 Настройка фильтров и быстрый поиск**

Инструменты и принцип работы с настройками фильтров элементов в отчете и быстрый их поиск аналогичен [настройкам отчета по схеме](#page-17-0).

### **3.4 Файлы производства**

### **3.4.1 Создание файлов для производства**

В системе файлы производственной документации, в том числе для автоматизированных производственных линий, включают в себя средства просмотра файлов для изготовления фотошаблонов и сверления печатных плат посредством экспорта в форматы Gerber/Excellon, Drill, ODB++ (визуализация данных), IPC-D-356A (загрузка внешнего нетлиста).

# **3.4.1.1 GBR, DRL, IPC356A**

Экспорт производственных файлов печатной платы происходит при помощи мастера экспорта производственных файлов. Переход в соответствующий мастер

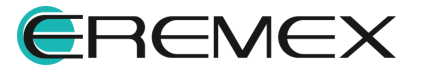

<span id="page-69-0"></span>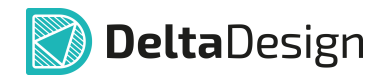

осуществляется из контекстного меню проекта печатной платы или из контекстного меню печатной платы в дереве проектов, см. [Рис. 95](#page-69-0).

| $\Box$ <b>4</b><br><b>Q</b> Проекты                                |                                        | <b>Q</b> Проекты                    | $\Box$ 4                                           |            |                                   |  |
|--------------------------------------------------------------------|----------------------------------------|-------------------------------------|----------------------------------------------------|------------|-----------------------------------|--|
| 日<br>$\circ$<br>B                                                  |                                        | 8C <sub>0</sub>                     |                                                    |            |                                   |  |
| Q.<br>Искать в проектах                                            |                                        | Искать в проектах                   |                                                    |            |                                   |  |
| $\vee$ <b>BCE FPOEKTbl</b>                                         |                                        | $\vee$ <b>BCE FIPOEKTbl</b>         |                                                    |            |                                   |  |
| v Примеры                                                          |                                        | v Примеры                           |                                                    |            |                                   |  |
| $\rightarrow$ $\Box$ TopoR                                         |                                        | $\rightarrow$ $\Box$ TopoR          |                                                    |            |                                   |  |
| > Моделирование                                                    |                                        | > Моделирование                     |                                                    |            |                                   |  |
| >   Цифровое ноделирование                                         |                                        | >   Цифровое моделирование          |                                                    |            |                                   |  |
| $\frac{1}{2}$ and ddBox-C1                                         |                                        | $\sqrt{\frac{1}{10}}$ ddBox-C1      |                                                    |            |                                   |  |
| > ndCardReader<br><b>FII</b> Архивировать                          |                                        | $\rightarrow$ $\frac{6}{18}$ Cocras |                                                    |            |                                   |  |
| FPGA_IGLOO2D<br>$Ctrl + X$<br>Вырезать<br>> nartWatch (DK          |                                        | № Правила                           |                                                    |            |                                   |  |
| Del<br>> m Komnytatop ynp<br>Удалить                               |                                        | → В Документы                       |                                                    |            |                                   |  |
| > Плата управлен                                                   |                                        | Cxewa<br><b>图 Плата</b>             |                                                    |            |                                   |  |
| <b>ED</b> Переименовать<br>F <sub>2</sub><br>> Fili CkaHep CAN-bus |                                        | $\rightarrow$ $\Box$ Отчёты         | Открыть                                            |            |                                   |  |
| Экспорт<br>٠<br>> В Цифровой прео                                  | Проект Delta Design (DDC)<br>膘         | $\rightarrow$ $\mathcal{O}$ Файлы   | Создать                                            | ٠          |                                   |  |
| > В Частотный усил<br>B<br>Доступ и права                          | Нетлист                                | > <b>Виблиотека</b>                 | 回<br>Сделать копию варианта платы                  |            |                                   |  |
| > Пл Частотный усил                                                |                                        | <b>n</b> ddCardReader               |                                                    |            |                                   |  |
| <b>ЭВ Свойства</b><br>Ctrl+Enter                                   | P-CAD (SCH)                            |                                     | > m FPGA_IGLOO2 DevK S Слои и переходные отверстия |            |                                   |  |
|                                                                    | P-CAD (PCB)                            | > martWatch (DKNT)                  | <b>З</b> Вид<br>騦                                  |            |                                   |  |
|                                                                    | DXF                                    | > m Коммутатор управл               |                                                    |            |                                   |  |
|                                                                    | IDF                                    | > <b>m</b> Плата управления [9]     | Создать шаблон на основе платы                     |            |                                   |  |
| <b>В Проекты П</b> Скрипты                                         |                                        | <b>С Проекты Д' Скрипты</b>         | <b>В Создать шаблон правил из платы</b>            |            |                                   |  |
| <b>Библиотеки</b><br>$\Box$ #                                      | KOMITAC-3D                             | <b>Библиотеки</b>                   | Экспорт Р-САD (РСВ)                                |            |                                   |  |
| 爲<br>$\mathsf{G}$ -<br>同                                           | PDF                                    | B<br>$\Box$<br>8<br>- -<br>$\circ$  | Экспорт                                            |            | DXF                               |  |
| Искать в библиотеках<br>Ω                                          | $ODE++$                                | Искать в библиотеках                |                                                    |            |                                   |  |
|                                                                    | Файлы производства (GBR, DRL, IPC356A) |                                     | <b>Доступ и права</b>                              |            | KOMITAC-3D                        |  |
| > © Общая библиотека                                               |                                        | > © Общая библиотека                | <b>ЭВ Свойства</b>                                 | Ctrl+Enter | IDF                               |  |
|                                                                    |                                        |                                     |                                                    |            | PDF                               |  |
|                                                                    |                                        |                                     |                                                    |            | $ODE++$                           |  |
|                                                                    |                                        |                                     |                                                    |            | <b>Contract Contract Contract</b> |  |

*Рис. 95 Вызов мастера экспорта из контекстного меню*

Также вызов мастера экспорта производственных файлов доступен из главного меню программы. При активном окне графического редактора печатной платы выберите пункты главного меню «Экспорт» → «Файлы производства», см. [Рис. 96](#page-69-1).

<span id="page-69-1"></span>

| Файл | Правка<br>Вид                                    | Разместить  | <b>Настройки</b> |                               |                | Инструменты               | Документация                           |                      |  |  |
|------|--------------------------------------------------|-------------|------------------|-------------------------------|----------------|---------------------------|----------------------------------------|----------------------|--|--|
|      | Создать                                          | Þ           |                  | 鳳                             | Do.            | Q                         | ⊕                                      |                      |  |  |
|      | Открыть                                          | k           | ٢Đ               |                               | A <sub>1</sub> | IA.                       | a <br>$\sim$                           | $\vert \Sigma \vert$ |  |  |
| 冏    | Сохранить                                        | $Ctrl + S$  |                  | $\Box$                        | 単              |                           | <b>III</b> ddBox-C1 <b>+</b> ©         |                      |  |  |
| 侣    | Сохранить всё                                    |             |                  |                               |                | $\overline{2}$            | <b>• Режим выбора</b>                  |                      |  |  |
|      | Сохранить как                                    | ٠           |                  |                               | Ω              | ا -<br>90-<br>mm          | $-80$                                  | $\frac{1}{70}$       |  |  |
| A    | Печать                                           | $Ctrl + P$  |                  |                               | ▲              |                           |                                        |                      |  |  |
|      | Импорт                                           | ٠           |                  |                               |                | -6                        |                                        |                      |  |  |
|      | Экспорт                                          | ٠           | 霺                |                               |                | Проект Delta Design (DDC) |                                        |                      |  |  |
|      | Резервное копирование                            | ٠           | 膈                | Библиотека Delta Design (DDL) |                |                           |                                        |                      |  |  |
|      | Последние файлы                                  | ĸ           | C                |                               |                |                           | Стандарты Delta Design (DDS)           |                      |  |  |
|      | Сеть                                             | k           |                  | Нетлист                       |                |                           |                                        |                      |  |  |
|      | Настройки                                        |             |                  | P-CAD (PCB)                   |                |                           |                                        |                      |  |  |
|      | Завершить работу                                 | $Alt + F4$  |                  | DXF                           |                |                           |                                        |                      |  |  |
|      | > <b>п</b> Новый проект                          |             |                  | IDF                           |                |                           |                                        |                      |  |  |
|      |                                                  |             |                  | PDF                           |                |                           |                                        |                      |  |  |
|      | <b>С Проекты</b> Д' Скрипты                      |             |                  | FST (TopoR)                   |                |                           |                                        |                      |  |  |
|      | Библиотеки                                       |             |                  | KOMITAC-3D                    |                |                           |                                        |                      |  |  |
| ۱ä   | Θ<br>ĿА                                          | 赑<br>ቤ<br>B |                  | $ODE++$                       |                |                           |                                        |                      |  |  |
|      | Искать в библиотеках<br>$\Box$ Active C. Company |             |                  |                               |                |                           | Файлы производства (GBR, DRL, IPC356A) |                      |  |  |

*Рис. 96 Вызов мастера экспорта из главного меню программы*

На экране отобразится окно мастера «Создание файлов производства». Процедура экспорта состоит из нескольких шагов, количество доступных шагов зависит от количества выбранных типов файлов производства для экспорта. Все шаги отображаются в левой части окна мастера. Переход между шагами мастера

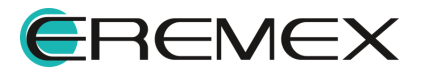

<span id="page-70-0"></span>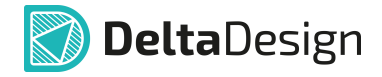

осуществляется при помощи кнопок «Далее» и «Назад», также доступен переход к шагу по нажатию левой клавиши мыши на названии шага, см. [Рис. 97.](#page-70-0)

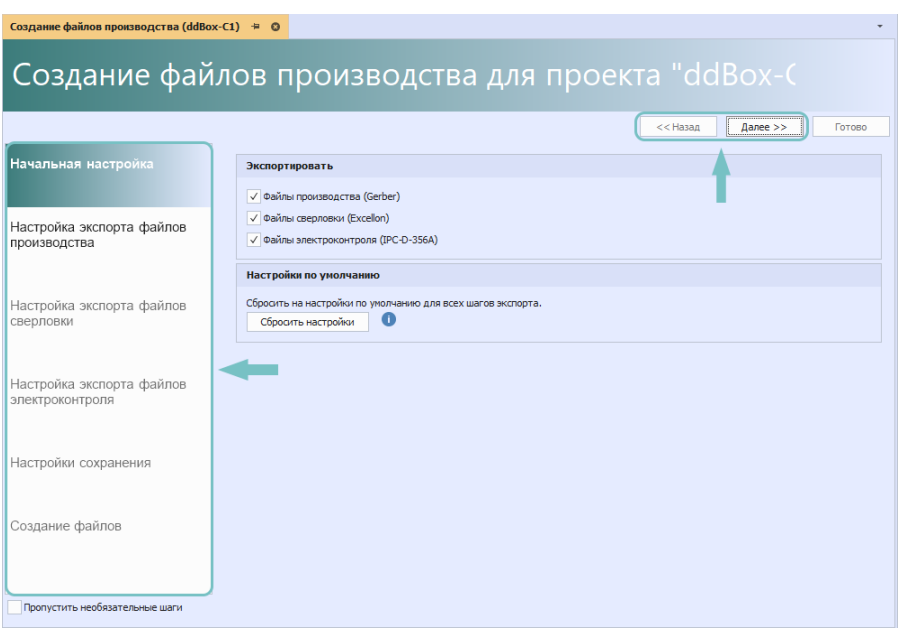

<span id="page-70-1"></span>*Рис. 97 Навигация между шагами мастера*

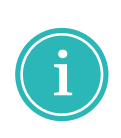

**Примечание!** При первом использовании мастера для создаваемых файлов производства используются настройки по умолчанию. При изменении настроек экспорта они сохраняются и используются при последующих вызовах мастера экспорта производственных файлов. Для сброса настроек для всех шагов мастера используйте кнопку «Сбросить настройки».

Выбор типов экспортируемых файлов производства осуществляется на первом этапе «Начальная настройка», для выбора установите соответствующие флаги и нажмите «Далее», см. [Рис. 98](#page-70-1).

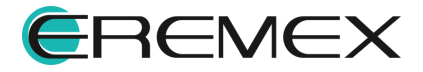

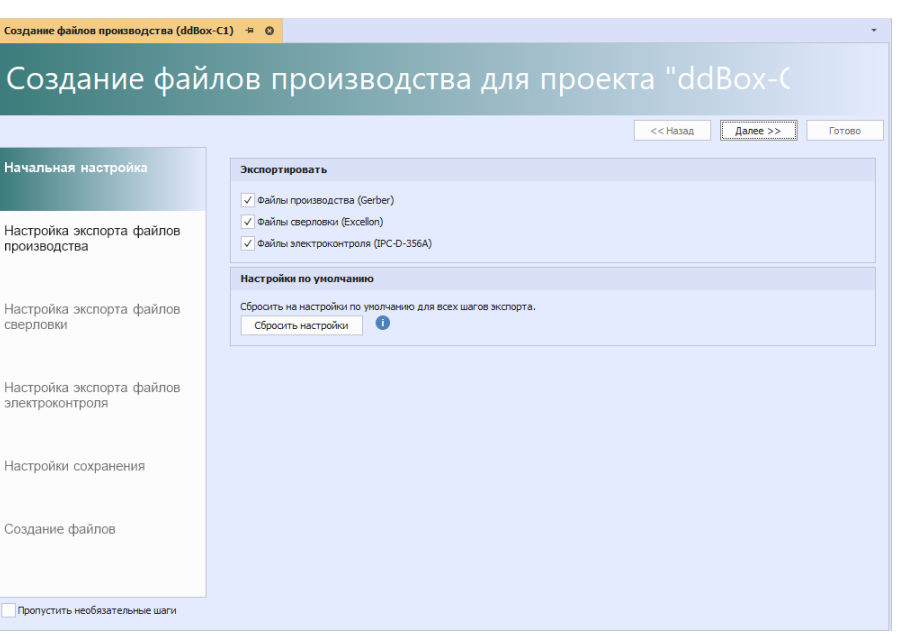

**DeltaDesign** 

*Рис. 98 Начальная настройка*

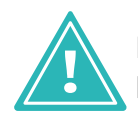

**Важно!** При использовании мастера экспорта производственных файлов не рекомендуется включать настройку «Пропустить необязательные шаги».

На втором этапе необходимо выбрать слои для экспорта и выполнить настройку экспортируемых данных. Выбор выгружаемых слоев осуществляется в таблице «Выбор слоёв производства», см. [Рис. 99](#page-71-0).

<span id="page-71-0"></span>

|              | √ Слой             | Имя файла           | Расши | Описание             | Х-зерк. | $Y-3$ ep $K$ . | Негативн |
|--------------|--------------------|---------------------|-------|----------------------|---------|----------------|----------|
|              | SIGNAL TOP         | SIGNAL TOP          | gbr   | сигнальный, верхний  |         |                |          |
| $\checkmark$ | SIGNAL BOTTOM      | SIGNAL BOTTOM       | gbr   | сигнальный, нижний   |         |                |          |
| $\checkmark$ | ASSEMBLY TOP       | <b>ASSEMBLY TOP</b> | gbr   | сборочный, верхний   |         |                |          |
| $\checkmark$ | ASSEMBLY BOT       | ASSEMBLY BOTTOM     | gbr   | сборочный, нижний    |         |                |          |
| $\checkmark$ | SOLDERPASTE        | SOLDERPASTE TOP     | gbr   | паста, верхний       |         |                |          |
| $\checkmark$ | SOLDERPASTE        | SOLDERPASTE BOTTOM  | gbr   | паста, нижний        |         |                |          |
| $\sqrt{2}$   | <b>SILK TOP</b>    | <b>SILK TOP</b>     | gbr   | шелкография, верхний |         |                |          |
| $\checkmark$ | <b>SILK BOTTOM</b> | <b>SILK BOTTOM</b>  | gbr   | шелкография, нижний  |         |                |          |
| $\checkmark$ | SOLDERMASK T       | SOLDERMASK TOP      | gbr   | маска, верхний       |         |                |          |
| $\checkmark$ | SOLDERMASK B       | SOLDERMASK BOTTOM   | gbr   | маска, нижний        |         |                |          |
|              | V DOCUMENTUM       | <b>DOCUMENTUM</b>   | gbr   | документирующий      |         |                |          |

*Рис. 99 Выбор слоев производства*

В столбце «Слой» отображаются названия слоев из проекта печатной платы. В столбце «Имя файла» отображены имена файлов создаваемых при экспорте слоев, имя файла доступно для изменения. В столбце «Расширение файла» отображены расширения создаваемых файлов, расширение файла доступно для изменения. В столбце «Описание» отображены текстовые описания для выгружаемых слоев производства, описание доступно для изменения. При

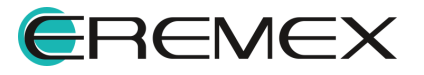
установке флагов в столбцах «X-зерк.», «Y-зерк.» и «Негативный» будут внесены соответствующие изменения для данных, содержащихся на выгружаемом слое.

Описание настроек выгружаемых файлов производства представлено в таблице, см. <u>Табл. 6</u>.

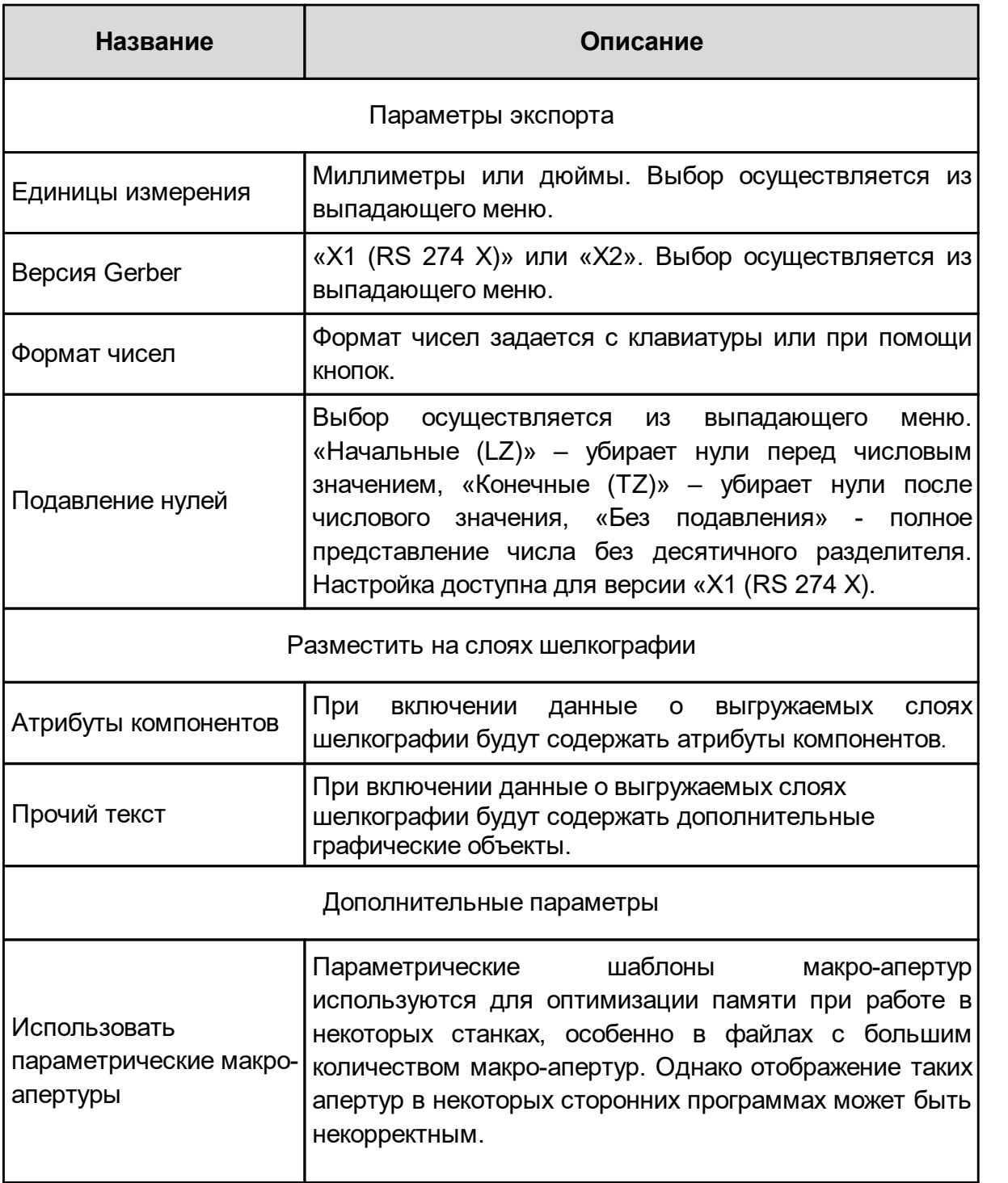

#### <span id="page-72-0"></span>[Таблица 6](#page-72-0) Настройки экспорта файлов производства

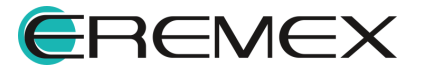

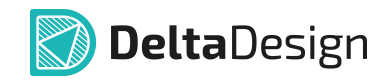

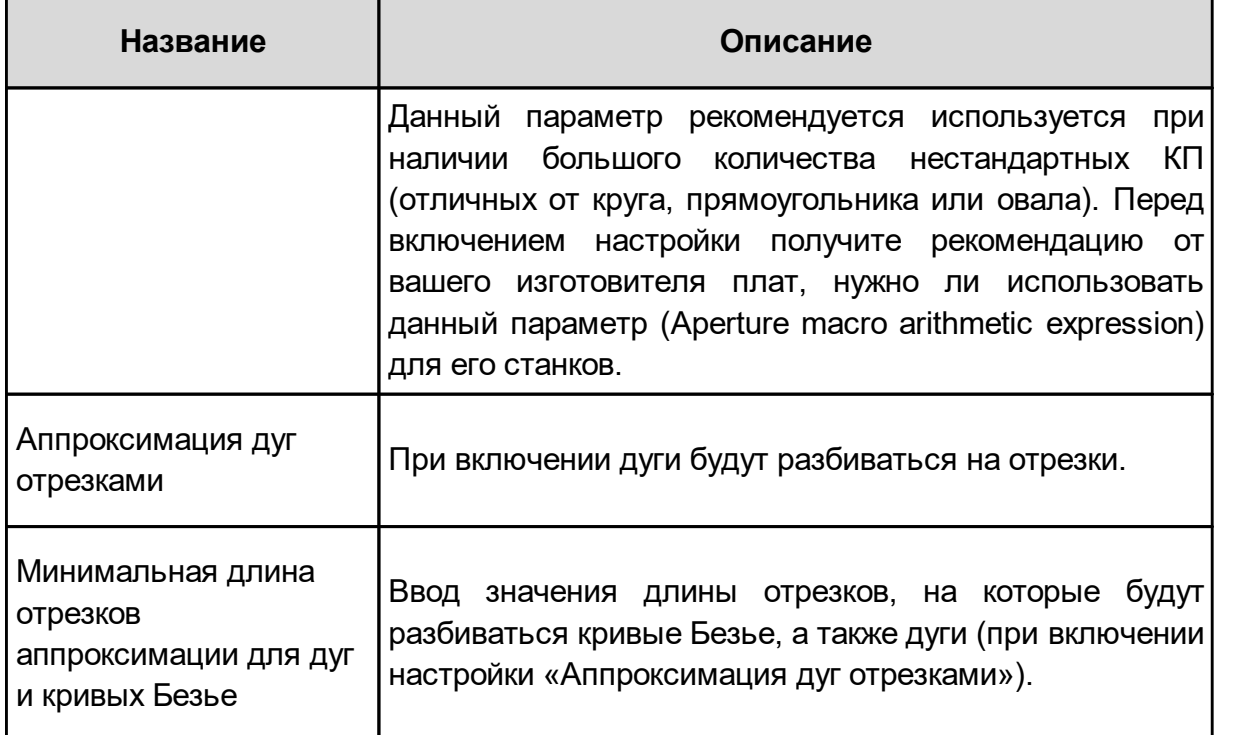

После выбора необходимых настроек нажмите «Далее», см. [Рис. 100.](#page-73-0)

<span id="page-73-0"></span>

| Создание файлов производства (ddBox-C1) = ©<br>Создание файлов производства для проекта "ddBox-C1" |                    |                                                             |                       |        |                                                                  |            |          |               |  |
|----------------------------------------------------------------------------------------------------|--------------------|-------------------------------------------------------------|-----------------------|--------|------------------------------------------------------------------|------------|----------|---------------|--|
|                                                                                                    |                    |                                                             |                       |        |                                                                  | $<<$ Назад | Далее >> | Готово        |  |
| Начальная настройка                                                                                |                    | Выбор слоёв производства                                    |                       |        |                                                                  |            |          |               |  |
|                                                                                                    | $\checkmark$       | Слой                                                        | Имя файла             | Расши. | Описание                                                         | Х-зерк.    | Ү-зерк.  | Негативн      |  |
| Настройка экспорта файлов                                                                          | √                  | SOLDERPASTE                                                 | SOLDERPASTE_TOP       | abr    | паста, верхний                                                   |            |          | A             |  |
| производства                                                                                       | √                  | SOLDERPASTE                                                 | SOLDERPASTE BOTTOM    | gbr    | паста, нижний                                                    |            |          |               |  |
|                                                                                                    | √                  | <b>SILK TOP</b>                                             | <b>SILK TOP</b>       | gbr    | шелкография, верхний                                             |            |          |               |  |
|                                                                                                    | ✓                  | SILK BOTTOM                                                 | <b>SILK BOTTOM</b>    | abr    | шелкография, нижний                                              |            |          |               |  |
| Настройка экспорта файлов                                                                          | ✓                  | SOLDERMASK T                                                | SOLDERMASK TOP        | abr    | маска, верхний                                                   |            |          |               |  |
| сверловки                                                                                          | ✓                  | SOLDERMASK B                                                | SOLDERMASK BOTTOM     | gbr    | маска, нижний                                                    |            |          |               |  |
|                                                                                                    | ✓                  | <b>DOCUMENTUM</b>                                           | <b>DOCUMENTUM</b>     | abr    | документирующий                                                  |            |          |               |  |
|                                                                                                    | $\checkmark$       | <b>BOARD OUTLIN</b>                                         | BOARD OUTLINE Default | abr    | граница платы, стек: Default                                     |            |          |               |  |
| Настройка экспорта файлов                                                                          | Выбрано 14/14      |                                                             |                       |        |                                                                  |            |          |               |  |
| электроконтроля                                                                                    | Параметры экспорта |                                                             |                       |        |                                                                  |            |          |               |  |
|                                                                                                    |                    |                                                             |                       |        |                                                                  |            |          |               |  |
| Настройки сохранения                                                                               |                    | Единицы измерения:                                          |                       |        | Миллиметры                                                       |            |          |               |  |
|                                                                                                    |                    | Bepara Gerber:<br>X1 (RS 274 X)                             |                       |        |                                                                  |            |          |               |  |
|                                                                                                    |                    | Формат чисел:                                               |                       |        | $4 \div$                                                         | 4          |          |               |  |
| Создание файлов                                                                                    |                    | Подавление нулей:                                           |                       |        | Без подавления                                                   |            |          |               |  |
|                                                                                                    |                    | Разместить на слоях шелкографии<br>Дополнительные параметры |                       |        |                                                                  |            |          |               |  |
|                                                                                                    |                    | √ Атрибуты компонентов                                      |                       |        | Использовать параметрические макро-апертуры                      |            |          | A             |  |
|                                                                                                    |                    | √ Прочий текст<br>Аппроксимация дуг отрезками               |                       |        |                                                                  |            |          |               |  |
|                                                                                                    |                    |                                                             |                       |        | Минимальная длина отрезков аппрокоимации для дуг и кривых Безье: |            |          | $0,25 \div 0$ |  |
| Пропустить необязательные шаги                                                                     |                    |                                                             |                       |        |                                                                  |            |          |               |  |

*Рис. 100 Настройка экспорта файлов производства*

На шаге «Настройка экспорта файлов сверловки» необходимо выбрать слои для экспорта и выполнить настройку экспортируемых данных. Просмотр и выбор выгружаемых слоев осуществляется в таблице «Выбор файлов сверловки», см. [Рис. 101.](#page-73-1)

<span id="page-73-1"></span>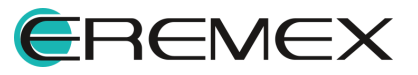

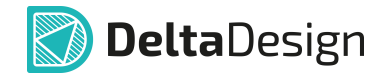

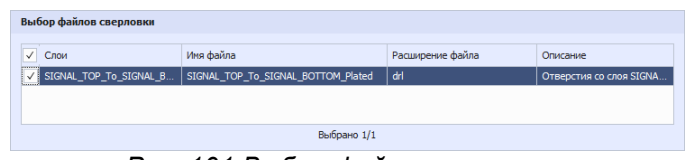

*Рис. 101 Выбор файлов сверловки*

В столбце «Слой» отображаются названия слоев из проекта печатной платы. В столбце «Имя файла» отображены имена файлов, создаваемых при экспорте слоев, имя файла доступно для изменения. В столбце «Расширение файла» отображены расширения создаваемых файлов, расширение файла доступно для изменения. В столбце «Описание» отображены текстовые описания для выгружаемых слоев сверловки, описание доступно для изменения.

Описание настроек выгружаемых файлов сверловки представлено в таблице, см. [Табл. 7](#page-74-0).

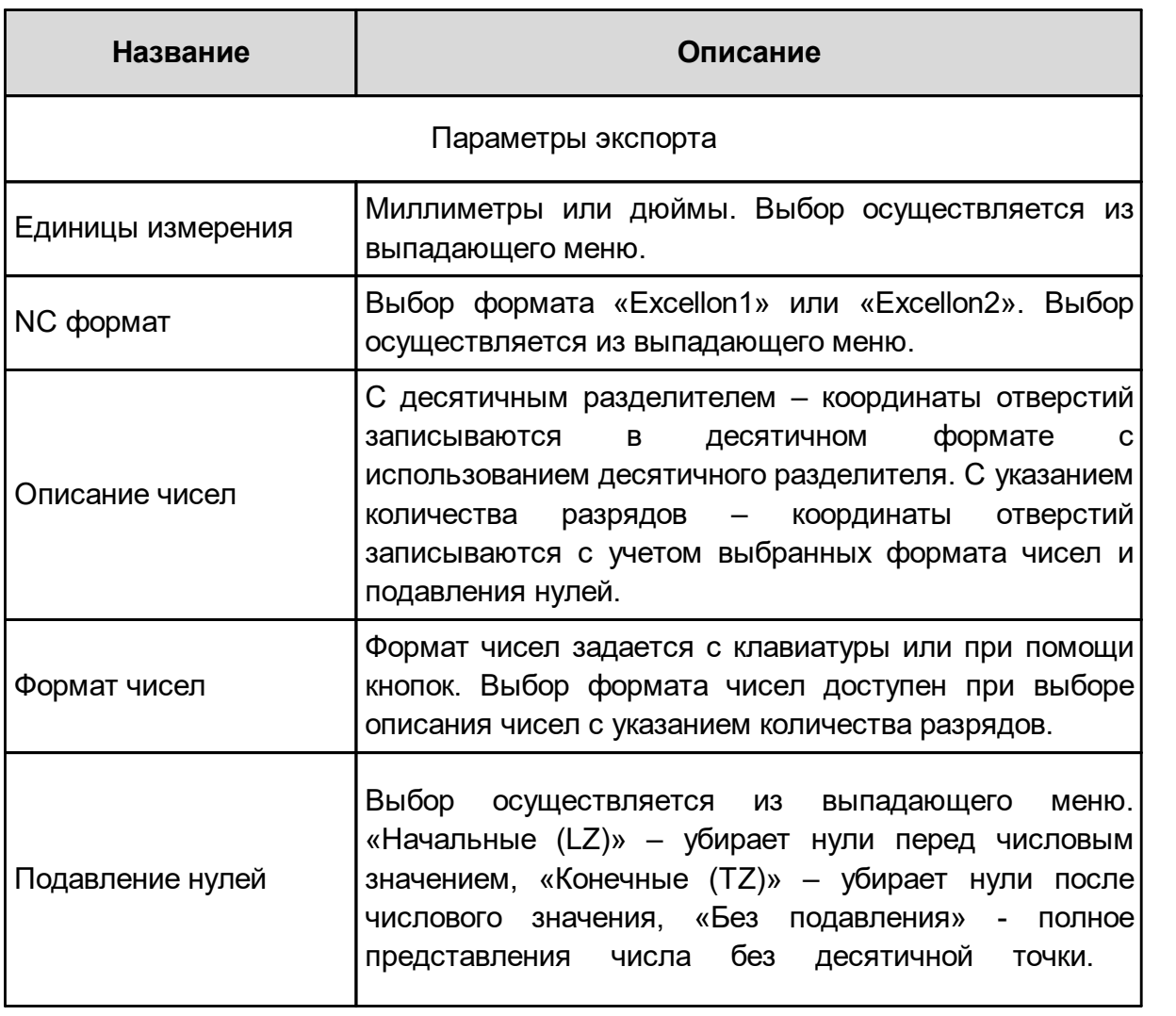

<span id="page-74-0"></span>[Таблица 7](#page-74-0) Настройки экспорта файлов сверловки

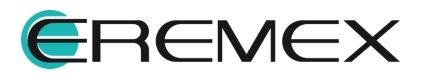

<span id="page-75-0"></span>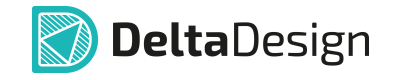

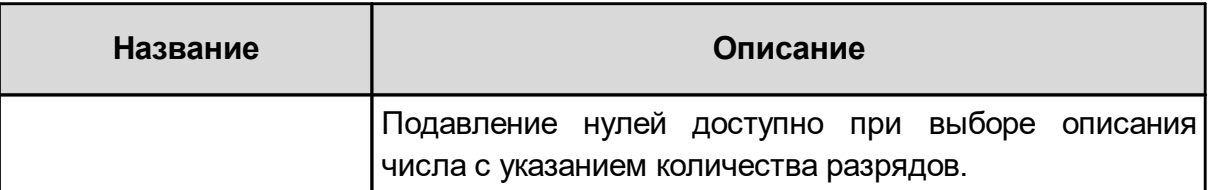

После выбора необходимых настроек нажмите «Далее», см. [Рис. 102.](#page-75-0)

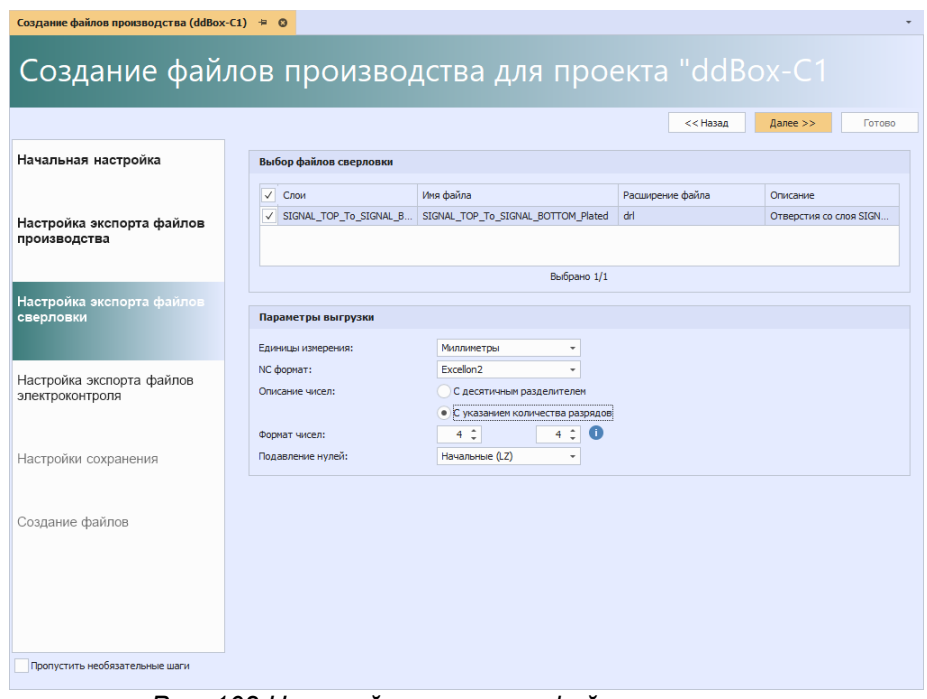

<span id="page-75-1"></span>*Рис. 102 Настройка экспорта файлов сверловки*

На шаге «Настройка экспорта файлов электроконтроля» необходимо ввести имя для выгружаемого файла, выбрать в выпадающем меню единицы измерения и нажать «Далее», см. [Рис. 103](#page-75-1).

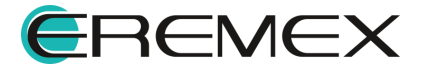

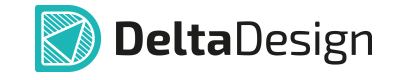

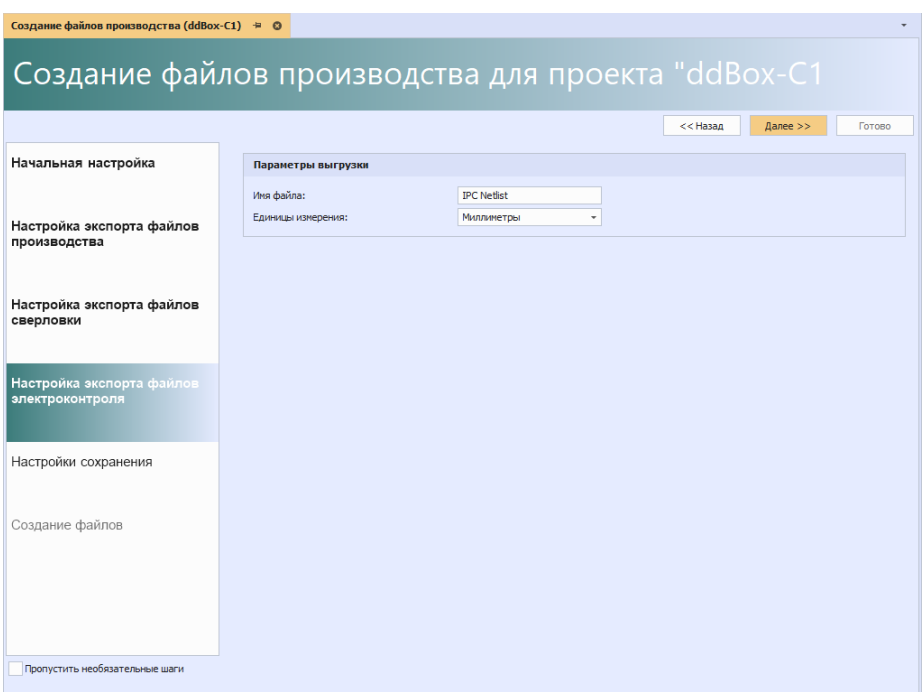

<span id="page-76-0"></span>*Рис. 103 Настройка экспорта файлов электроконтроля*

На шаге «Настройки сохранения» необходимо выбрать директорию для сохранения файлов и параметры сохранения. Для перехода к выбору директории сохранения нажмите кнопку «...», см. [Рис. 104.](#page-76-0)

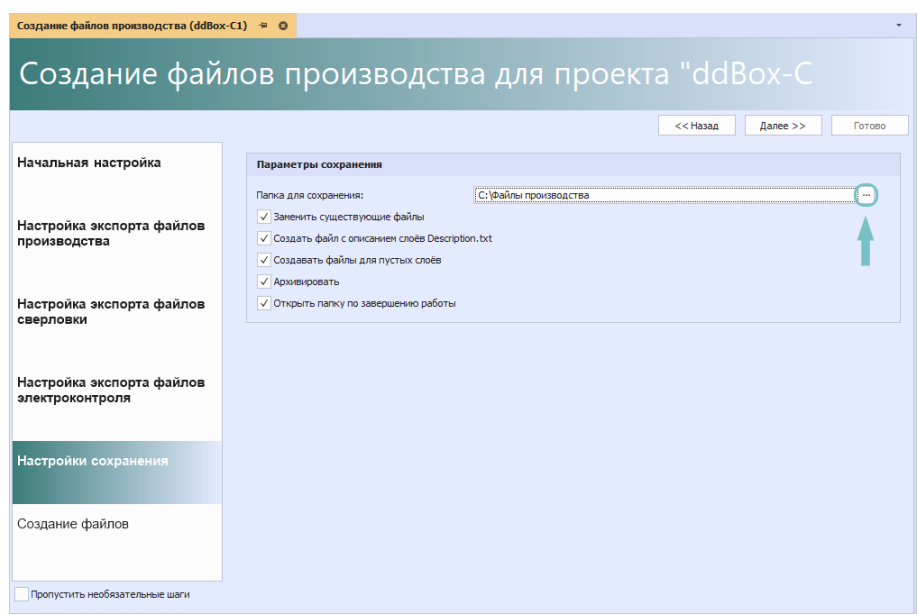

*Рис. 104 Переход к выбору директории сохранения файлов*

В отобразившемся окне проводника выберите папку для сохранения и нажмите «Выбрать», см. [Рис. 105](#page-76-1).

<span id="page-76-1"></span>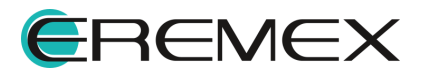

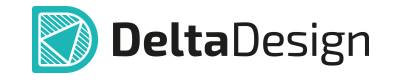

| • Обзор папок                                 |                         |                                      |                                    |        |        |    | $\mathsf{x}$ |
|-----------------------------------------------|-------------------------|--------------------------------------|------------------------------------|--------|--------|----|--------------|
| $\leftarrow$ $\rightarrow$ $\rightarrow$<br>↑ | + Покальный диск (С:) → | Файлы производства →<br>۰            | Введите текст для поиска           |        |        |    | Q            |
| Hosas nanka                                   |                         |                                      |                                    |        |        | 駐車 |              |
| Быстрый доступ<br>۰<br>x                      | Имя<br>$\mathbf{h}_i$   | Дата изменения                       | Tim                                | Размер |        |    |              |
| Рабочий стол                                  | 35<br>ddcardreader      | 20.01.2023 12:38<br>13.01.2023 13:25 | Папка с файлами<br>Папка с файлами |        |        |    |              |
| Файлы производства<br>Папка:                  |                         |                                      | Выбрать                            |        | Отнена |    |              |

*Рис. 105 Выбор директории сохранения файлов*

Описание настроек сохранения файлов производства представлено в таблице, см. [Табл. 8](#page-77-0).

## <span id="page-77-0"></span>[Таблица 8](#page-77-0) Настройки сохранения

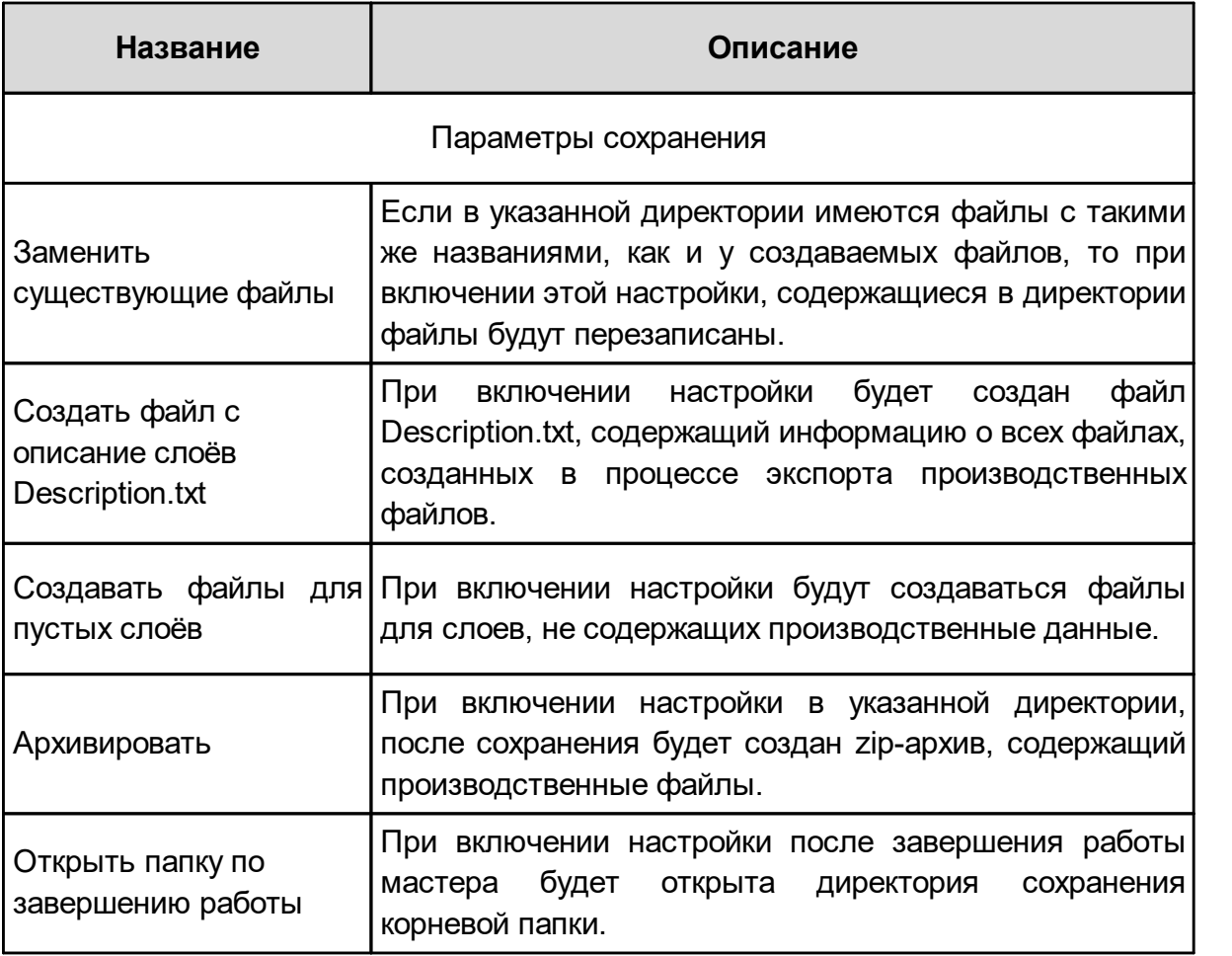

После выбора директории сохранения и параметров сохранения нажмите «Далее», см. [Рис. 106](#page-77-1).

<span id="page-77-1"></span>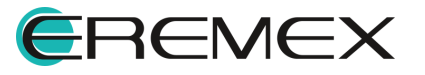

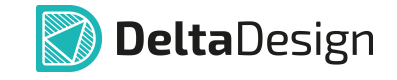

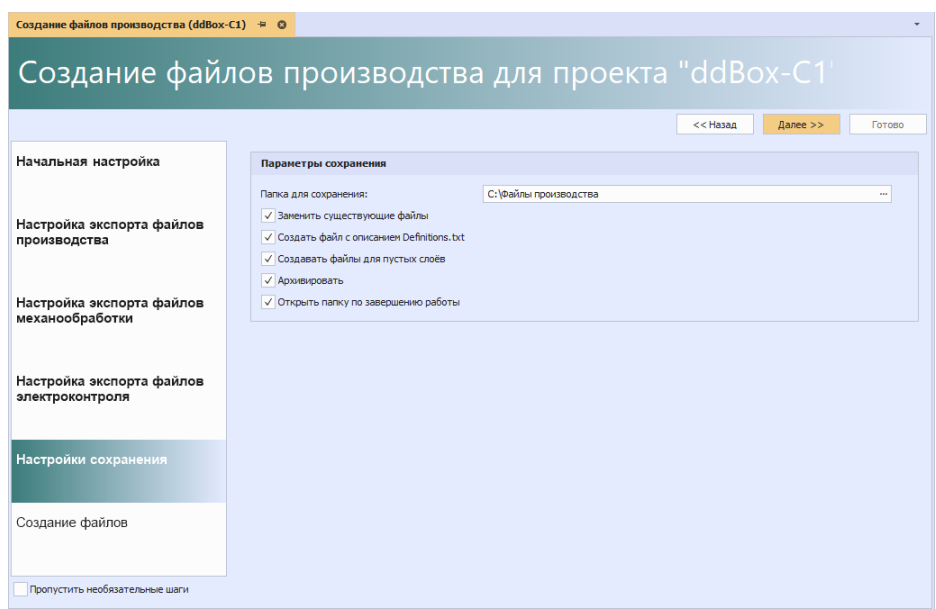

<span id="page-78-0"></span>*Рис. 106 Настройки сохранения*

На этапе «Создание файлов» нажмите «Начать», см. [Рис. 107](#page-78-0).

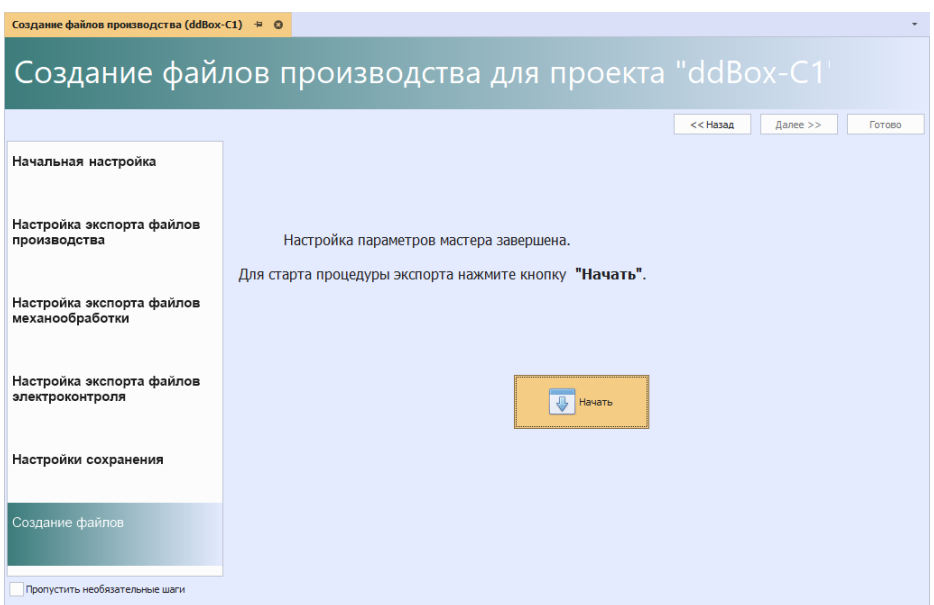

<span id="page-78-1"></span>*Рис. 107 Запуск процедуры экспорта*

После завершения процедуры экспорта данных нажмите кнопку «Готово», см. [Рис. 108.](#page-78-1)

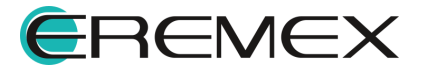

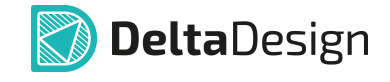

| Создание файлов производства (ddBox-C1) = © |                |                                                           |                           |
|---------------------------------------------|----------------|-----------------------------------------------------------|---------------------------|
|                                             |                | Создание файлов производства для проекта "ddBox-C1"       |                           |
|                                             |                | << Hasan<br>Danee >>                                      | Готово                    |
| Начальная настройка                         |                |                                                           |                           |
|                                             | N <sub>2</sub> | Сообщение                                                 |                           |
|                                             | 12             | Выгрузка файла SOLDERPASTE BOTTOM.gbr                     |                           |
| Настройка экспорта файлов                   | 13             | Выгрузка файла SOLDERMASK_BOTTOM.gbr                      |                           |
| производства                                | 14             | Выгрузка файла ASSEMBLY BOTTOM.gbr                        |                           |
|                                             | 15             | Выгрузка файла SILK BOTTOM.gbr                            |                           |
| Настройка экспорта файлов                   | 16             | Выгрузка файла PLACEMENT OUTLINE TOP.gbr                  |                           |
| сверловки                                   | 17             | Выгрузка файла PLACEMENT_OUTLINE_BOTTOM.gbr               |                           |
|                                             | 18             | Выгрузка файла DOCUMENTUM.gbr                             |                           |
|                                             | 19             | Выгрузка файлов механической обработки                    |                           |
| Настройка экспорта файлов                   | 20             | Выгрузка файла SIGNAL TOP To SIGNAL BOTTOM Plated.drl     |                           |
| электроконтроля                             | 21             | Выгрузка файла электроконтроля                            |                           |
|                                             | 22             | Папка выгрузки не пуста и уже содержит 6 файла(ов)!       | $\mathbf \Omega$          |
|                                             | 23             | Проверка имён файлов                                      |                           |
| Создание файлов                             | 24             | Проверка имён файлов завершена                            |                           |
|                                             | 25             | Создание файла выгрузки Description.txt                   |                           |
|                                             | 26             | Выгрузка архива dd-ddBox-C1 28.12 13.01.zip на диск       |                           |
| Завершение экспорта                         | 27             | Архив dd-ddBox-C1 28.12 13.01.zip успешно записан на диск |                           |
|                                             | 28             | Выгрузка и запись на диск завершены.                      |                           |
| Пропустить необязательные шаги              |                | Сообщений (27)<br>Ошибок (0)<br>Предупреждений (1)        | <b>В Сохранить журнал</b> |

<span id="page-79-0"></span>*Рис. 108 Завершение процедуры экспорта*

В случае если ранее была выбрана настройка «Открыть папку по завершению работы» на экране отобразится окно проводника с экспортированными файлами производства, см. [Рис. 109.](#page-79-0)

| Файлы производства<br>$\overline{\mathbf{v}}$<br>Файл<br>Вид<br>Поделиться<br>Главная |                                                             |                  | -                | $\times$<br>□<br>Ø<br>$\checkmark$ |
|---------------------------------------------------------------------------------------|-------------------------------------------------------------|------------------|------------------|------------------------------------|
| $\leftarrow$<br>$\sim$ $\uparrow$<br>$\rightarrow$<br>$\,$                            | Этот компьютер > Локальный диск (С:) > Файлы производства > |                  | $\sim$ 0         | Поиск в:  Д                        |
|                                                                                       | $\widehat{\phantom{a}}$<br>Имя                              | Дата изменения   | Тип              | Размер                             |
| ★ Быстрый доступ<br>$\rightarrow$                                                     | dd-ddBox-C1_28.12_13.01.zip                                 | 28.12.2022 13:01 | Apxив ZIP - WinR | 355 KB                             |
| > Этот компьютер                                                                      |                                                             |                  |                  |                                    |
| Сеть<br>∸                                                                             |                                                             |                  |                  |                                    |
|                                                                                       |                                                             |                  |                  |                                    |
|                                                                                       |                                                             |                  |                  |                                    |
|                                                                                       |                                                             |                  |                  |                                    |
|                                                                                       |                                                             |                  |                  |                                    |
|                                                                                       |                                                             |                  |                  |                                    |
| 1 элемент                                                                             |                                                             |                  |                  | <b>BELIER</b>                      |

<span id="page-79-1"></span>*Рис. 109 Отображение созданных файлов*

#### **3.4.1.2 ODB++**

Экспорт производственных файлов печатной платы в формате ODB++ происходит при помощи мастера. Переход в мастер осуществляется из контекстного меню проекта печатной платы в панели «Проекты», см. [Рис. 109](#page-79-1).

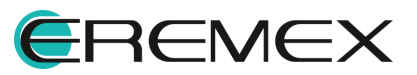

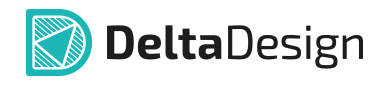

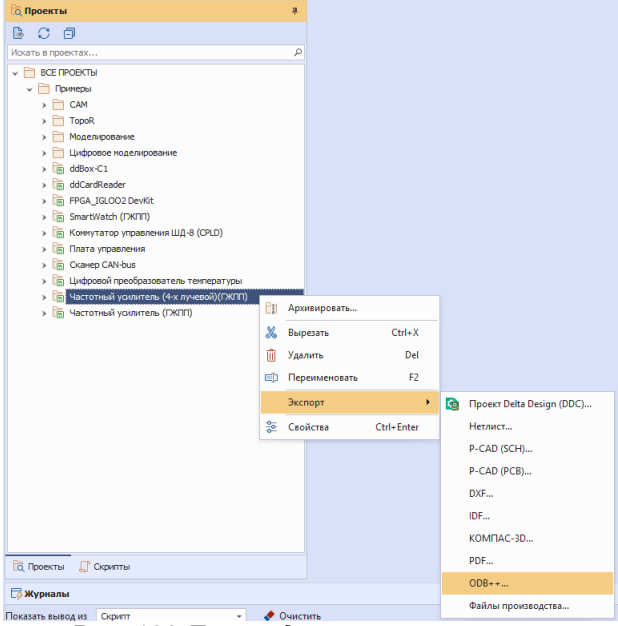

*Рис. 109 Переход в мастер экспорта*

После перехода на экране отобразится окно мастера «Экспорт в ODB++». Процедура экспорта состоит из двух этапов «Настройки экспорта в ODB++» и «Выбор папки для проекта ODB++» см. [Рис. 109.](#page-80-0)

<span id="page-80-0"></span>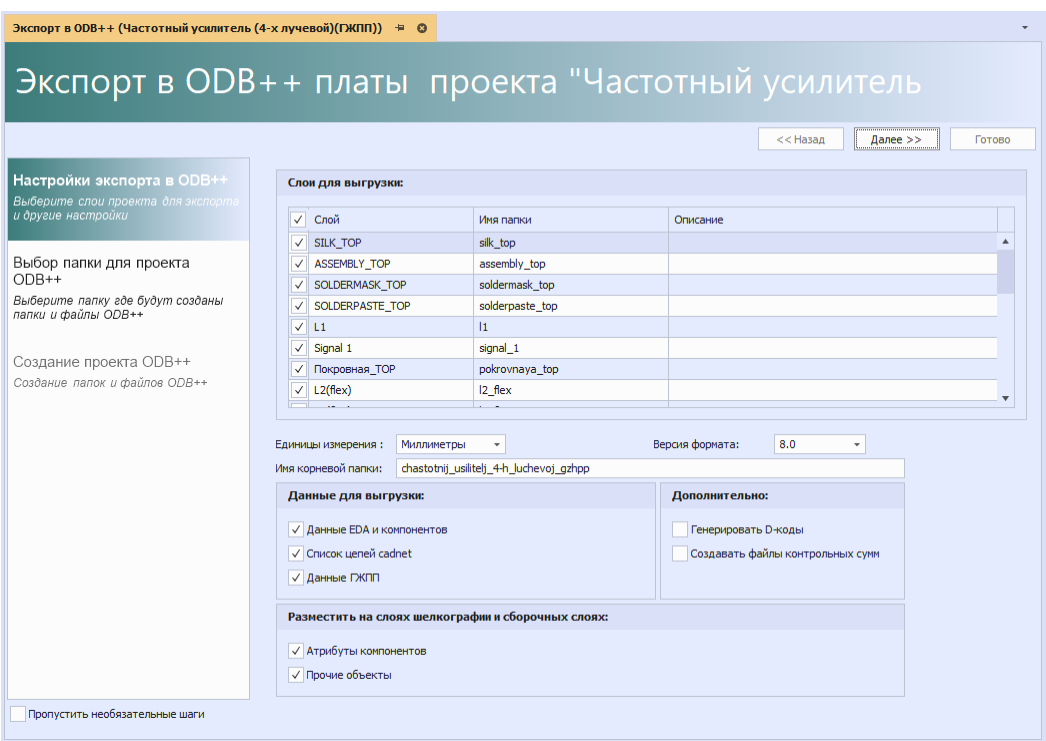

*Рис. 109 Настройки экспорта в ODB++*

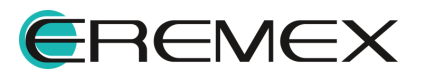

<span id="page-81-0"></span>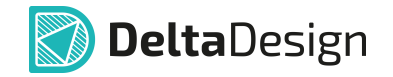

На первом этапе необходимо выбрать слои для экспорта и выполнить настройку экспортируемых данных. Просмотр и выбор выгружаемых слоев осуществляется в таблице «Слои для выгрузки», см. [Рис. 109.](#page-81-0)

| N.           | Слой                | Иня папки          | Описание |
|--------------|---------------------|--------------------|----------|
| V            | SOLDERPASTE TOP     | solderpaste_top    |          |
| $\checkmark$ | L1                  | $\mathbf{H}$       |          |
| $\checkmark$ | Signal 1            | signal 1           |          |
| $\checkmark$ | Покровная ТОР       | pokrovnaya_top     |          |
| $\checkmark$ | $L2$ (flex)         | 12 flex            |          |
| V            | $L3$ (flex)         | 13 flex            |          |
| $\checkmark$ | Покровная ВОТ       | pokrovnaya_bot     |          |
|              | $\sqrt{ }$ Signal 2 | signal_2           |          |
| $\checkmark$ | Signal 3            | signal_3           |          |
| $\checkmark$ | Coverlay1           | coverlay1          |          |
| $\checkmark$ | SOLDERPASTE_BOTTOM  | solderpaste_bottom |          |
| N            | Signal 4            | signal_4           |          |

*Рис. 109 Выбор слоев*

В столбце «Слой» отображаются названия слоев из проекта платы. В столбце «Имя папки» отображены имена папок, создаваемых при экспорте слоев. Именование папок происходит автоматически и недоступно для редактирования.

Описание настроек выгружаемых производственных файлов представлено в таблице, см. <u>Табл. 9</u>.

<span id="page-81-1"></span>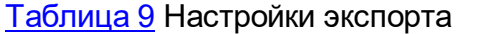

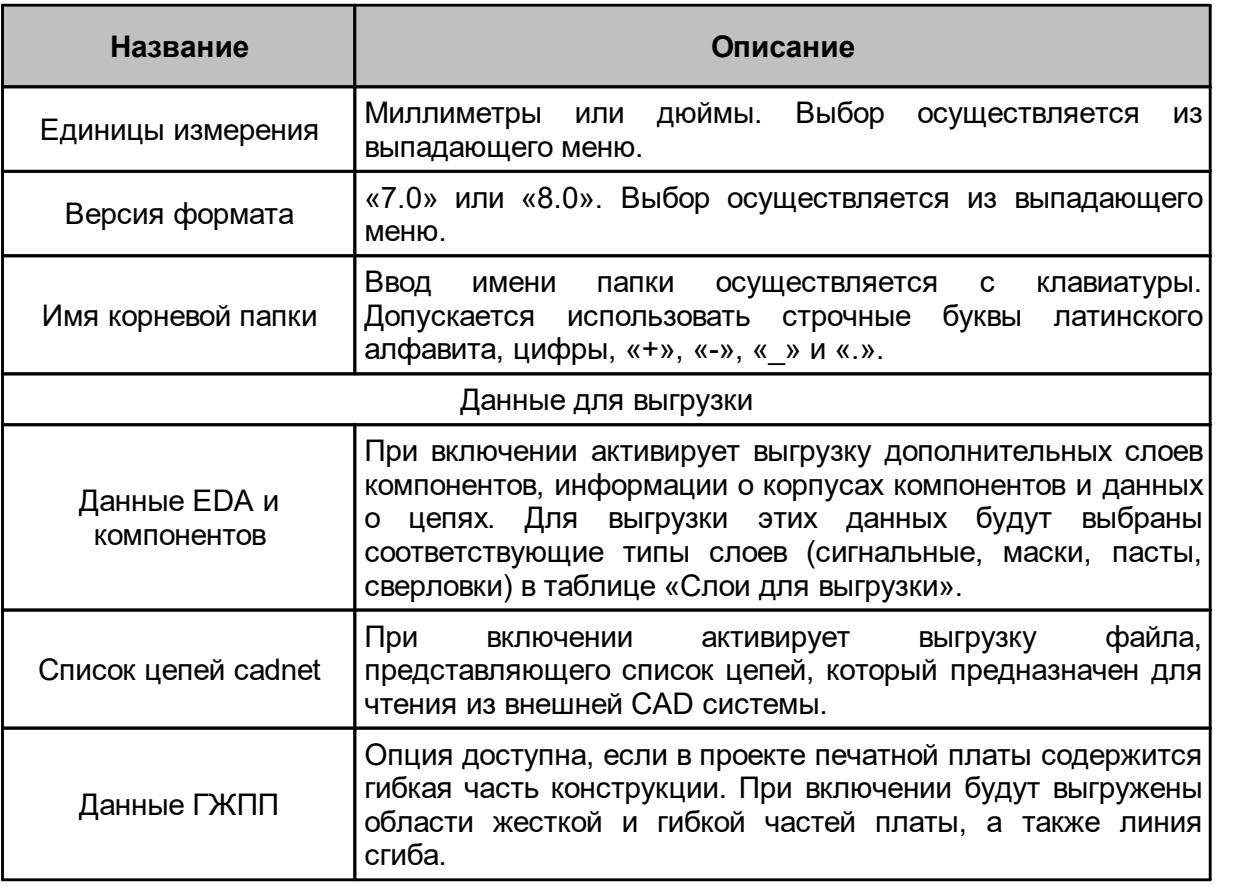

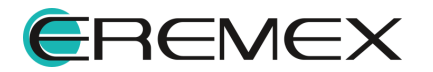

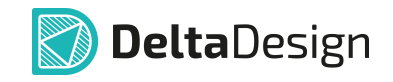

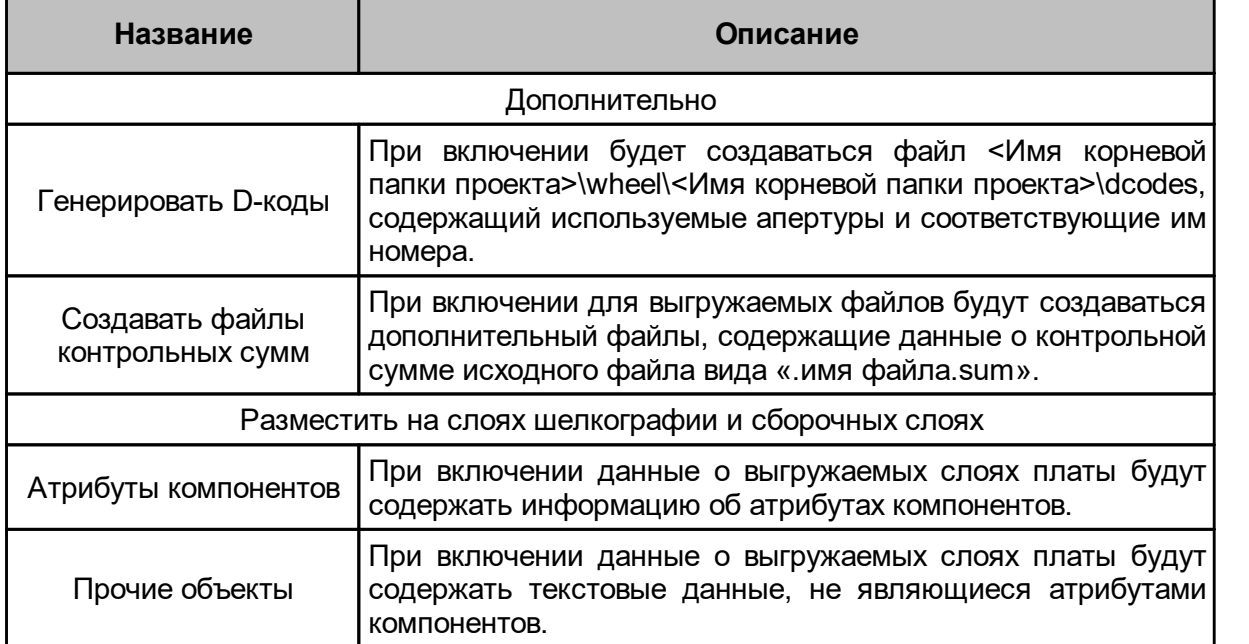

<span id="page-82-0"></span>После выбора необходимых настроек, нажмите «Далее», см. [Рис. 109](#page-82-0).

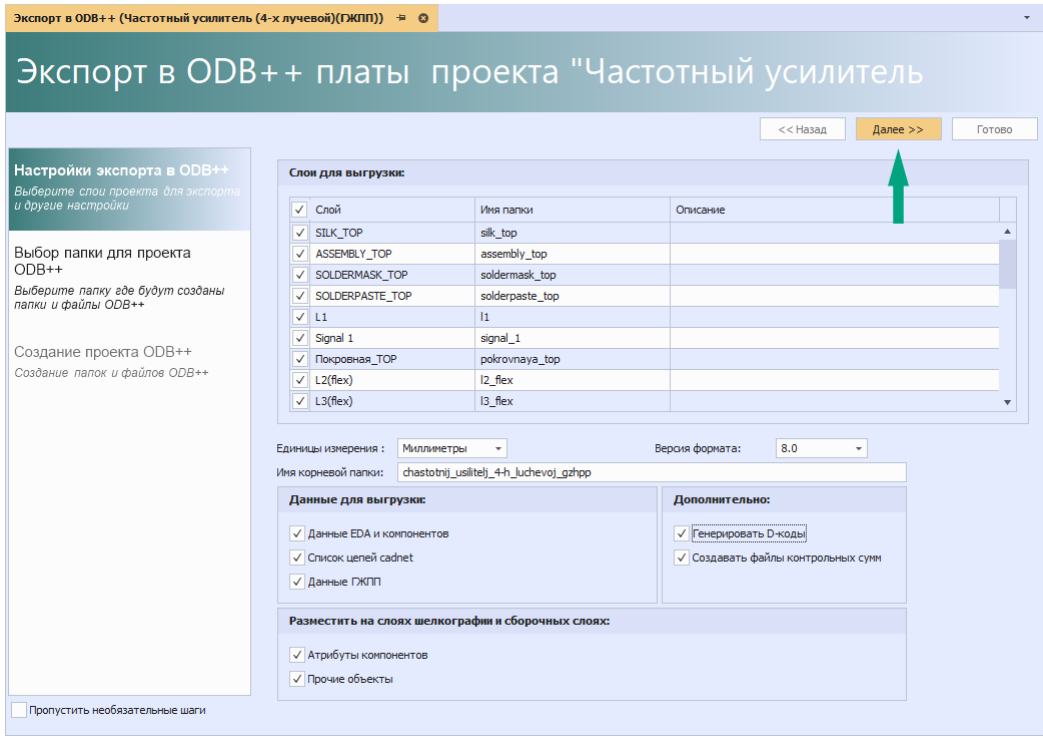

*Рис. 109 Переход к следующему этапу*

На втором этапе экспорта необходимо выбрать директорию сохранения корневой папки и выбрать настройки сохранения. Для перехода к выбору директории нажмите кнопку «...», см. [Рис. 109.](#page-83-0)

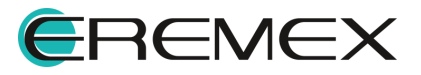

<span id="page-83-0"></span>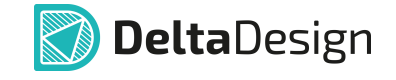

| Экспорт в ОDВ++ (Частотный усилитель (4-х лучевой)(ГЖПП)) = ©                          |                                                                      |
|----------------------------------------------------------------------------------------|----------------------------------------------------------------------|
|                                                                                        | Экспорт в ODB++ платы проекта "Частотный усилитель                   |
|                                                                                        | << Назад<br>Далее $>$<br>Готово                                      |
| Настройки экспорта в ODB++<br>Выберите слои проекта для экспорта<br>и другие настройки | Выберите директорию для сохранения:<br>√ Заменить существующие файлы |
| Выбор папки для проекта<br>$ODB++$                                                     | √ Архивировать<br>√ Открыть папку по завершению работы               |
| Выберите папку где будут созданы<br>папки и файлы ОДВ++                                |                                                                      |
| Создание проекта ОDB++<br>Создание папок и файлов ОДВ++                                |                                                                      |
| Пропустить необязательные шаги                                                         |                                                                      |

*Рис. 109 Выбор папки для проекта ODB++*

В отобразившемся окне проводника выберите папку для сохранения и нажмите «Выбрать», см. [Рис. 109](#page-79-1).

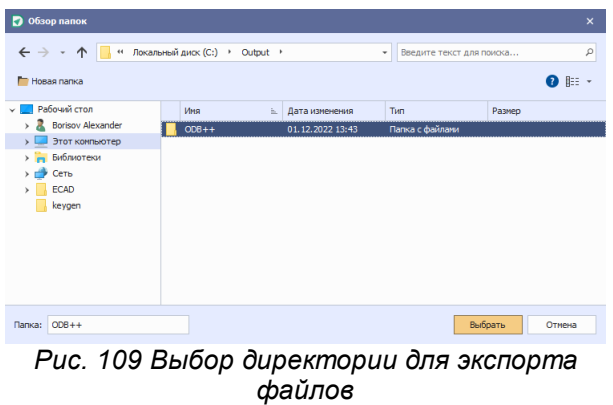

Описание настроек сохранения файлов ODB++ представлено в таблице, см. [Табл. 10.](#page-83-1)

#### <span id="page-83-1"></span>[Таблица 10](#page-83-1) Настройки сохранения

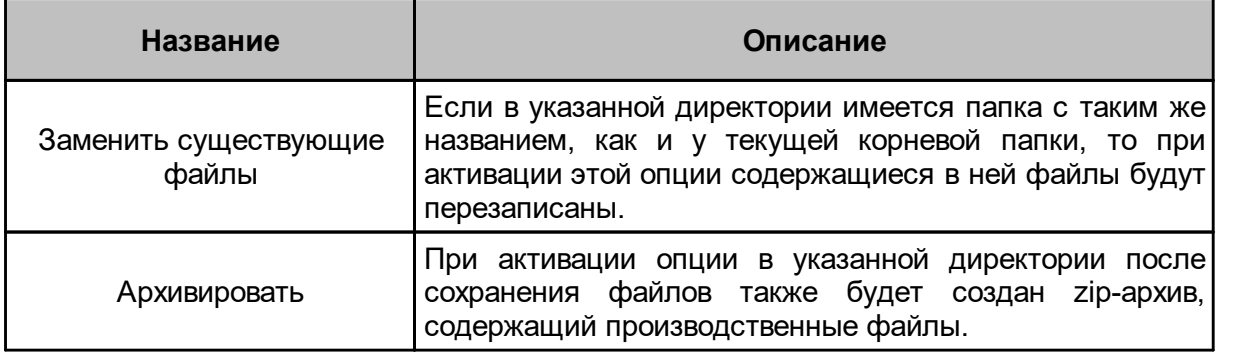

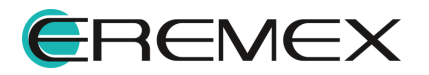

<span id="page-84-0"></span>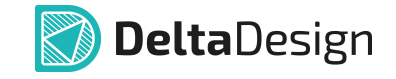

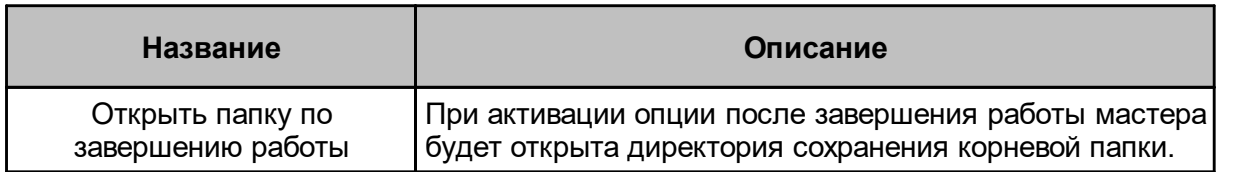

После выбора директории сохранения и настроек сохранения нажмите «Далее», см. [Рис. 109](#page-84-0).

| Экспорт в ОDВ++ (Частотный усилитель (4-х лучевой)(ГЖПП)) + ©                                                                                                    |                                                                                                    |
|----------------------------------------------------------------------------------------------------|----------------------------------------------------------------------------------------------------|
|                                                                                                    | Экспорт в ODB++ платы проекта "Частотный усилитель                                                                                                    |
|                                                                                                    | $<<$ Назад<br>Далее $>$<br>Готово                                                                                                    |
| Настройки экспорта в ODB++<br>Выберите слои проекта для экспорта<br>и другие настройки<br>Выбор папки для проекта<br>$ODB++$<br>Выберите папку где будут созданы<br>папки и файлы ODB++<br>Создание проекта ODB++<br>Создание папок и файлов ОДВ++ | Выберите директорию для сохранения:<br>C:\Output\ODB++<br>$\cdots$<br>√ Заменить существующие файлы<br>√ Архивировать<br>√ Открыть папку по завершению работы |
| Пропустить необязательные шаги                                                                                                    |                                                                                                    |

<span id="page-84-1"></span>*Рис. 109 Переход к следующему этапу*

Далее начнется процедура экспорта проекта в ODB++, см. [Рис. 109](#page-84-1).

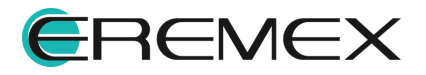

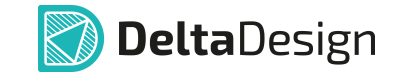

|                                                         |                  | Экспорт в ODB++ платы проекта "Частотный усилитель (4-х луче  |                                   |
|---------------------------------------------------------|------------------|---------------------------------------------------------------|-----------------------------------|
|                                                         |                  |                                                               | << Hasan<br>$I$ алее >><br>Готово |
| Настройки экспорта в ОДВ++                              |                  |                                                               |                                   |
| Выберите слои проекта для экспорта и                    |                  |                                                               |                                   |
| другие настройки                                        | N <sub>2</sub>   | Сообщение                                                     |                                   |
|                                                         | $\blacksquare$   | Начато создание ООВ++                                         | ◈                                 |
| Выбор папки для проекта ODB++                           | $\overline{2}$   | Производится чтение данных платы                              | ◈                                 |
| Выберите папку где будут созданы папки и<br>файлы ОДВ++ | 3                | Слой Покровная ВОТ не содержит элементов и не будет выгружен. | ◈                                 |
|                                                         | 4                | Слой Coverlay 1 не содержит элементов и не будет выгружен.    | ◈                                 |
| Создание проекта ODB+-<br>Создание папок и файлов ОДВ+  | 5                | Обрабатывается слой СОМР + ТОР                                | ◈                                 |
|                                                         | 6                | Обрабатывается слой СОМР + ВОТ                                | ◈                                 |
|                                                         | $\overline{7}$   | Обрабатывается слой SILK TOP                                  | ◈                                 |
|                                                         | 8                | Обрабатывается слой ASSEMBLY TOP                              | ◈                                 |
|                                                         | $\mathbf{q}$     | Обрабатывается слой SOLDERMASK TOP                            | ◈                                 |
|                                                         | 10 <sup>10</sup> | Обрабатывается слой SOLDERPASTE TOP                           | ◈                                 |
|                                                         | 11               | Обрабатывается слой L1                                        | ◈                                 |
|                                                         | 12               | Обрабатывается слой Signal 1                                  | ◈                                 |
|                                                         | 13               | Обрабатывается слой Покровная ТОР                             | ◈                                 |
|                                                         | 14               | Обрабатывается слой L2(flex)                                  | ◈                                 |
|                                                         | 15               | Обрабатывается слой L3(flex)                                  | ◈                                 |
|                                                         | 16               | Обрабатывается слой Signal 2                                  | ◈                                 |
|                                                         | 17               | Обрабатывается слой Signal 3                                  | ◈                                 |
|                                                         | 18               | Обрабатывается слой SOLDERPASTE BOTTOM                        | ◈                                 |
|                                                         | 19               | Обрабатывается слой Signal 4                                  | ◈                                 |
|                                                         | 20               | Обрабатывается слой Signal 5                                  | ◈                                 |
|                                                         | 21               | Обрабатывается слой SOLDERMASK_BOTTOM                         | ۰                                 |
|                                                         | 22               | Обрабатывается слой ASSEMBLY BOTTOM                           | ٠                                 |
|                                                         |                  |                                                               |                                   |
| Пропустить необязательные шаги                          |                  |                                                               |                                   |

<span id="page-85-0"></span>*Рис. 109 Создание проекта ODB++*

После завершения процедуры экспорта данных нажмите кнопку «Готово», см. [Рис. 109.](#page-85-0)

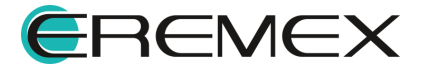

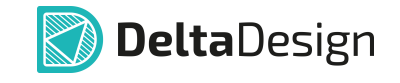

| Экспорт в ОDВ++ (Частотный усилитель (4-х лучевой)(ГЖПП)) + © |                |                                                                                                    |                           |  |  |  |  |
|---------------------------------------------------------------|----------------|----------------------------------------------------------------------------------------------------|---------------------------|--|--|--|--|
|                                                               |                | Экспорт в ODB++ платы проекта "Частотный усилитель (4-х луче                                                                   |                           |  |  |  |  |
|                                                               |                | $<<$ Hasan                                                                                                    | Далее $>$<br>Готово       |  |  |  |  |
| Настройки экспорта в ОДВ++                                    |                | Экспорт в ODB++ успешно завершен. Нажмите "Готово", чтобы открыть папку с проектом.                                            |                           |  |  |  |  |
| Выберите слои проекта для экспорта и<br>другие настройки      | N <sub>2</sub> | Сообщение                                                                                                    |                           |  |  |  |  |
|                                                               | 153            | Создан файл C:\Output\ODB++\chastotnij_usilitelj_4-h_luchevoj_qzhpp\steps\pcbdata\layers\solderpaste_bottom\features           |                           |  |  |  |  |
| Выбор папки для проекта ODB++                                 | 154            | Coздан файл C:\Output\ODB++\chastotnij_usilitelj_4-h_luchevoj_qzhpp\steps\pcbdata\layers\solderpaste_bottom\,features.sum      | ۰                         |  |  |  |  |
| Выберите папку где будут созданы папки и                      | 155            | Cosgana nanka C:\Output\ODB++\chastotnij_usilitelj_4-h_luchevoj_gzhpp\steps\pcbdata\layers\solderpaste_top                     |                           |  |  |  |  |
| файлы ОДВ++                                                   | 156            | Создан файл C:\Output\ODB++\chastotnij_usilitelj_4-h_luchevoj_gzhpp\steps\pcbdata\layers\solderpaste_top\features              |                           |  |  |  |  |
|                                                               | 157            | Создан файл C:\Output\ODB++\chastotnij_usilitelj_4-h_luchevoj_qzhpp\steps\pcbdata\layers\solderpaste_top\,features.sum         | ♠                         |  |  |  |  |
| Создание проекта ОDB++                                        | 158            | CosnaHa nanka C: VOutput VODB + + Vchastotnii usiliteli 4-h luchevoi gzhpp \steps\pcbdata\netlists                             | ۰                         |  |  |  |  |
| Создание папок и файлов ОДВ-                                  | 159            | Создана папка С:\Output\ODB++\chastotnii_usiliteli_4-h_luchevoi_gzhpp\steps\pcbdata\netlists\cadnet                            | ۰                         |  |  |  |  |
|                                                               | 160            | Создан файл С:\Output\ODB++\chastotnij_usilitelj_4-h_luchevoj_gzhpp\steps\pcbdata\netlists\cadnet\netlist                      | ۰                         |  |  |  |  |
|                                                               | 161            | CosaaH dain C:\Output\ODB++\chastotnii usiliteli 4-h luchevoi gzhpp\steps\pcbdata\netlists\cadnet\.netlist.sum                 | ♠                         |  |  |  |  |
|                                                               | 162            | Создан файл C:\Output\ODB++\chastotnij_usilitelj_4-h_luchevoj_gzhpp\steps\pcbdata\profile                                      | ♠                         |  |  |  |  |
|                                                               | 163            | Создан файл C:\Output\ODB++\chastotnij_usilitelj_4-h_Juchevoj_gzhpp\steps\pcbdata\.profile.sum                                 | ۰                         |  |  |  |  |
|                                                               | 164            | Создан файл C:\Output\ODB++\chastotnij_usilitelj_4-h_luchevoj_gzhpp\steps\pcbdata\stephdr                                      | ♠                         |  |  |  |  |
|                                                               | 165            | CosnaH daйn C:\Output\ODB++\chastotnij_usilitelj_4-h_luchevoj_gzhpp\steps\pcbdata\.stephdr.sum                                 | ۰                         |  |  |  |  |
|                                                               | 166            | Создана папка C:\Output\ODB++\chastotnij_usilitelj_4-h_luchevoj_gzhpp\wheels                                                   | ۰                         |  |  |  |  |
|                                                               | 167            | Cosgana nanka C:\Output\ODB++\chastotnij usilitelj 4-h luchevoj gzhpp\wheels\chastotnij usilitelj 4-h luchevoj gzhpp           | ۰                         |  |  |  |  |
|                                                               | 168            | Создан файл C:\Output\ODB++\chastotnij usilitelj 4-h luchevoj gzhpp\wheels\chastotnij usilitelj 4-h luchevoj gzhpp\dcodes      |                           |  |  |  |  |
|                                                               | 169            | Coздан файл C:\Output\ODB++\chastotnij usilitelj 4-h luchevoj gzhpp\wheels\chastotnij usilitelj 4-h luchevoj gzhpp\.dcodes.sum |                           |  |  |  |  |
|                                                               | 170            | Закончено создание ODB++.                                                                                                    |                           |  |  |  |  |
| Пропустить необязательные шаги                                |                | Сообщений (170)<br>Предупреждений (0)<br>Ошибок (0)<br>-                                                                       | <b>В</b> Сохранить журнал |  |  |  |  |

<span id="page-86-0"></span>*Рис. 109 Завершение процедуры экспорта*

В случае если ранее была выбрана опция «Открыть папку по завершению работы» на экране отобразится окно проводника, содержащее корневую папку экспортированного проекта ODB++, см. [Рис. 109.](#page-86-0)

| $\overline{\mathbf{v}}$   ODB++<br>Файл<br>Главная | Поделиться<br>Вид                                       |                  |           | $\times$<br>п<br>Q<br>$\checkmark$ |
|----------------------------------------------------|---------------------------------------------------------|------------------|-----------|------------------------------------|
| $\leftharpoonup$<br>$\rightarrow$<br>$\sim$        | Этот компьютер > Локальный диск (C:) > Output > ODB++ > |                  | $\sim$ 0  | Поиск в: ОДВ++<br>م                |
| • Быстрый доступ                                   | $\wedge$<br>Имя                                         | Дата изменения   | Тип       | Размер                             |
|                                                    | chastotnij_usilitelj_4-h_luchevoj_gzhpp                 | 01.12.2022 16:43 | Папка с ф |                                    |
| Этот компьютер<br>• Сеть                           | chastotnij_usilitelj_4-h_luchevoj_gzhpp01.12_16.43.zip  | 01.12.2022 16:43 | Архив ZIP | <b>505 KB</b>                      |
| Элементов: 2                                       |                                                         |                  |           | 胆固                                 |

*Рис. 109 Отображение созданных файлов*

### **4 Стандарты на электрические схемы**

1. ГОСТ 2.701-2008

Единая система конструкторской документации

СХЕМЫ. ВИДЫ И ТИПЫ. ОБЩИЕ ТРЕБОВАНИЯ К ВЫПОЛНЕНИЮ

2. ГОСТ 2.702-2011

Единая система конструкторской документации

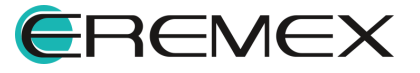

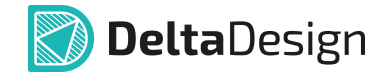

ПРАВИЛА ВЫПОЛНЕНИЯ ЭЛЕКТРИЧЕСКИХ СХЕМ

3. ГОСТ 2.708-81

Единая система конструкторской документации

ПРАВИЛА ВЫПОЛНЕНИЯ ЭЛЕКТРИЧЕСКИХ СХЕМ ЦИФРОВОЙ ВЫЧИСЛИТЕЛЬНОЙ ТЕХНИКИ

4. ГОСТ 2.709-89

Единая система конструкторской документации

ОБОЗНАЧЕНИЯ УСЛОВНЫЕ ПРОВОДОВ И КОНТАКТНЫХ СОЕДИНЕНИЙ ЭЛЕКТРИЧЕСКИХ ЭЛЕМЕНТОВ, ОБОРУДОВАНИЯ И УЧАСТКОВ ЦЕПЕЙ В ЭЛЕКТРИЧЕСКИХ СХЕМАХ

5. ГОСТ 2.710-81

Единая система конструкторской документации

ОБОЗНАЧЕНИЯ БУКВЕННО-ЦИФРОВЫЕ В ЭЛЕКТРИЧЕСКИХ СХЕМАХ

6. ГОСТ 2.721-74

Единая система конструкторской документации

ОБОЗНАЧЕНИЯ УСЛОВНЫЕ ГРАФИЧЕСКИЕ В СХЕМАХ.

ОБОЗНАЧЕНИЯ ОБЩЕГО ПРИМЕНЕНИЯ

7. ГОСТ 2.743-91

Единая система конструкторской документации

ОБОЗНАЧЕНИЯ УСЛОВНЫЕ ГРАФИЧЕСКИЕ В СХЕМАХ.

ЭЛЕМЕНТЫ ЦИФРОВОЙ ТЕХНИКИ

8. ГОСТ 2.755-87

Единая система конструкторской документации

ОБОЗНАЧЕНИЯ УСЛОВНЫЕ ГРАФИЧЕСКИЕ в ЭЛЕКТРИЧЕКСИХ СХЕМАХ.

УСТРОЙСТВА КОММУТАЦИОННЫЕ И КОНТАКТНЫЕ СОЕДИНЕНИЯ

# **5 Стандарты на печатные платы**

1. ГОСТ Р 53386-2009

ПЛАТЫ ПЕЧАТНЫЕ ТЕРМИНЫ И ОПРЕДЕЛЕНИЯ

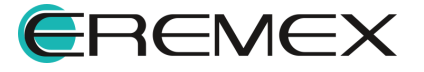

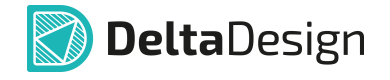

2. ГОСТ 23752-79

ПЛАТЫ ПЕЧАТНЫЕ ОБЩИЕ ТЕХНИЧЕСКИЕ УСЛОВИЯ

3. ГОСТ 53429-2009

ПЛАТЫ ПЕЧАТНЫЕ ОСНОВНЫЕ ПАРАМЕТРЫ КОНСТРУКЦИИ

4. ГОСТ Р 51040-97

ПЛАТЫ ПЕЧАТНЫЕ ШАГИ КООРДИНАТНОЙ СЕТКИ

5. ГОСТ Р 53432-2009

ПЛАТЫ ПЕЧАТНЫЕ ОБЩИЕ ТЕХНИЧЕСКИЕ ТРЕБОВАНИЯ К ПРОИЗВОДСТВУ

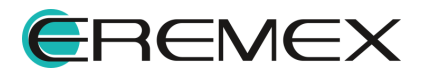

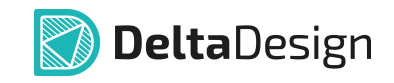

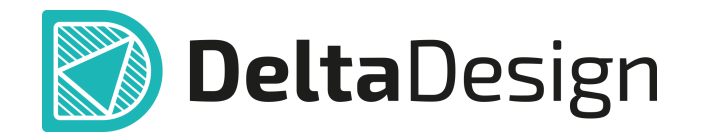

Цель компании ЭРЕМЕКС – создание эффективной и удобной в эксплуатации отечественной системы, реализующей сквозной цикл автоматизированного проектирования радиоэлектронной аппаратуры.

Система Delta Design – это обобщение мирового опыта в области автоматизации проектирования, а также разработка оригинальных моделей и алгоритмов на основе нетрадиционных подходов к решению сложных задач.

Компания ЭРЕМЕКС благодарит Вас за интерес, проявленный к системе Delta Design, и надеется на долговременное и плодотворное сотрудничество.

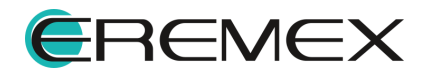